# **Handbuch AK-SecurePowerSwitch AK-SecureSocketSwitch**

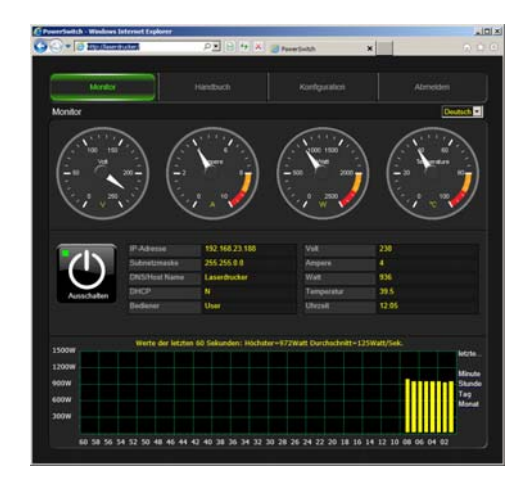

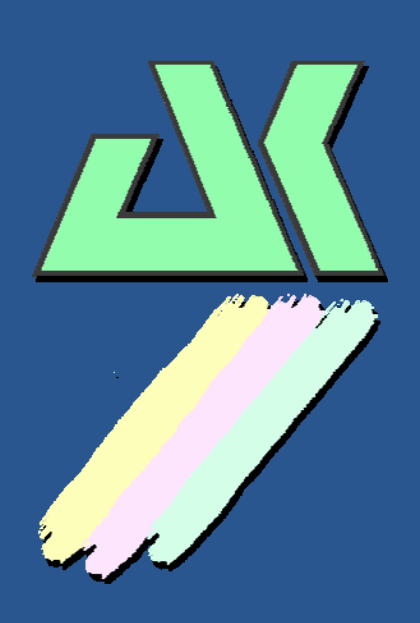

**AK – Nord EDV- Vertriebsges. mbH Stormstrasse 8 25524 Itzehoe Germany** 

**Tel.: +49 (0) 4821 8040350 Fax: +49 (0) 4821 4083024** 

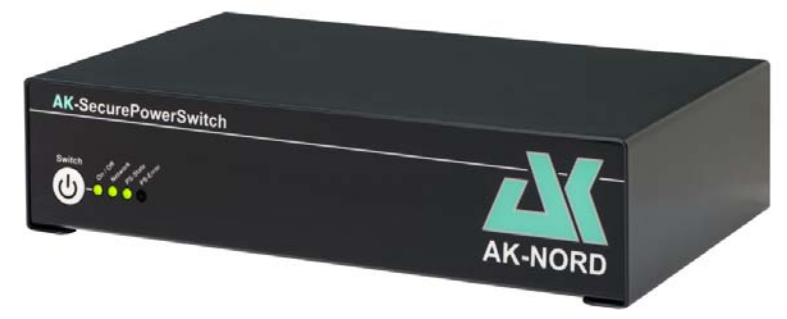

**AK-SecurePowerSwitch** 

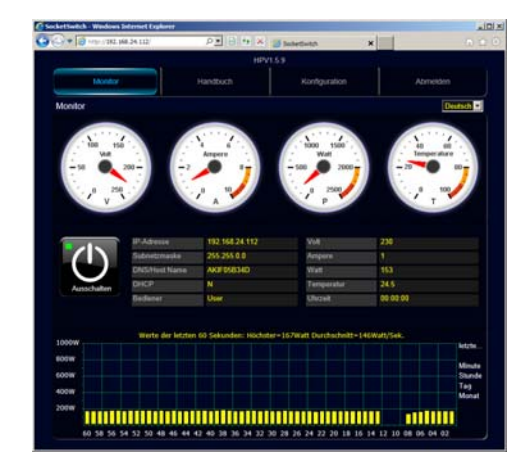

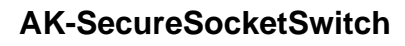

# **Inhaltsverzeichnis**

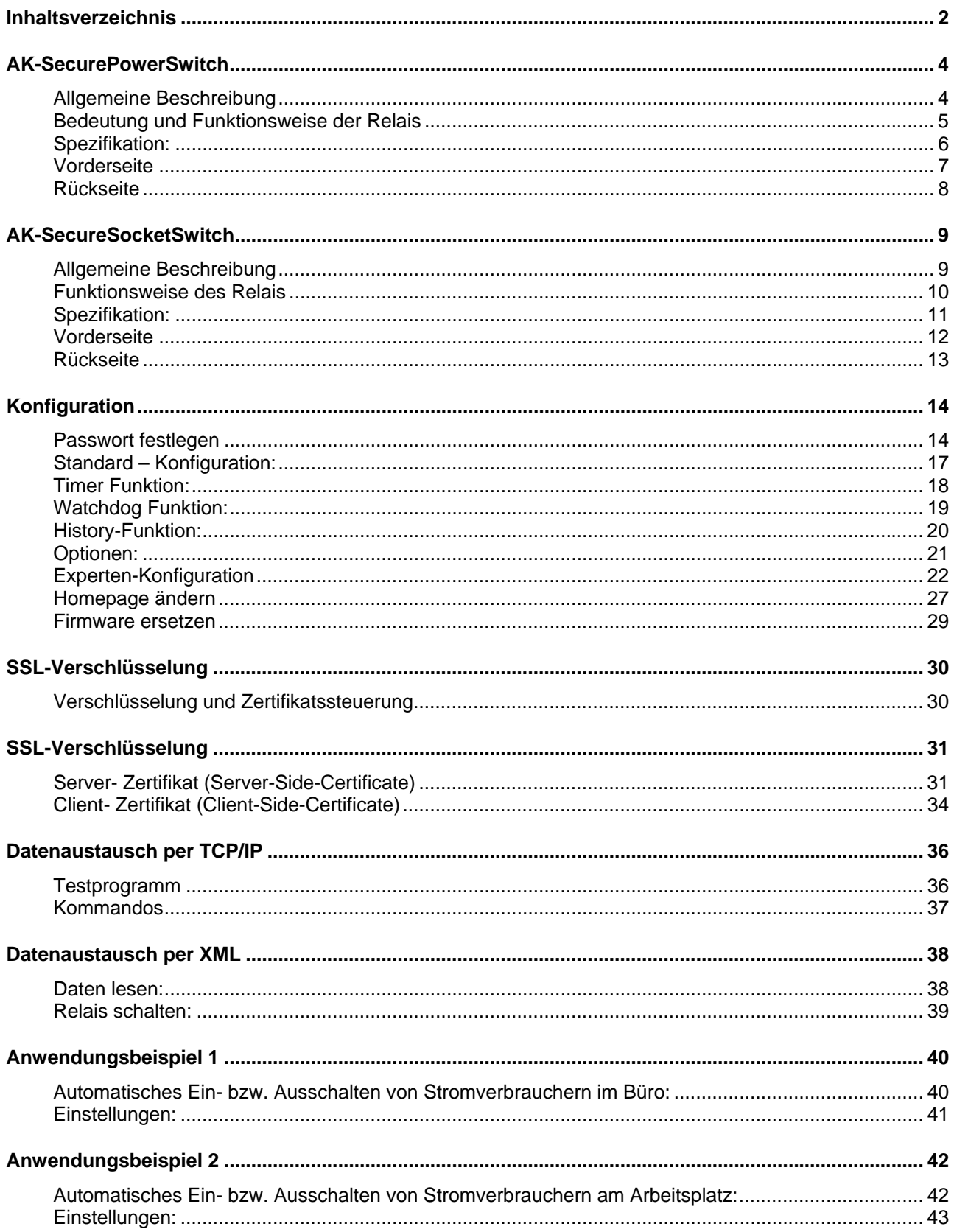

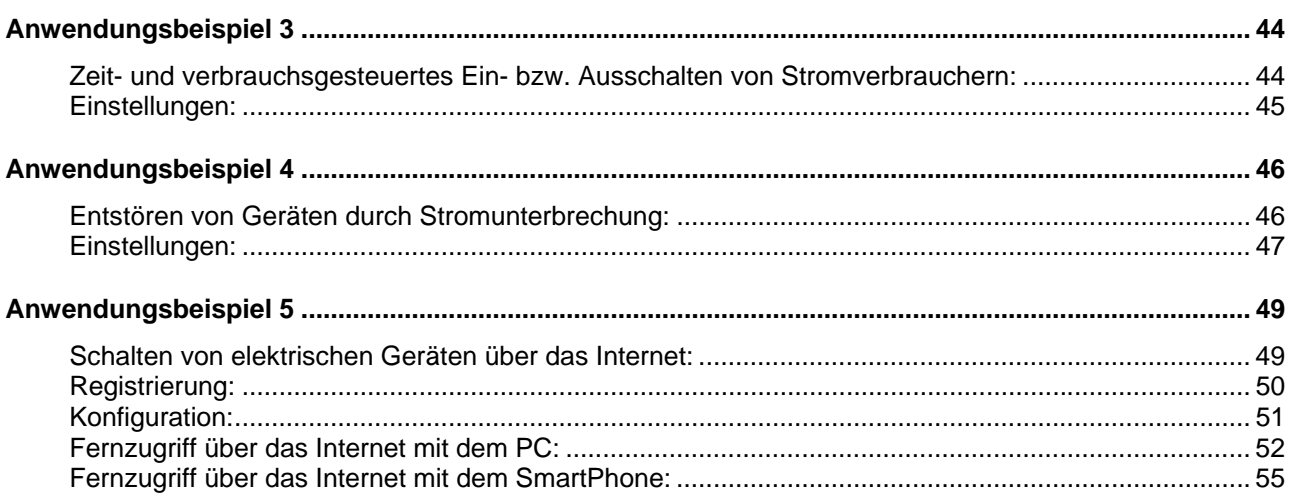

### **Allgemeine Beschreibung**

Mit dem **SecurePowerSwitch** ist es möglich, beliebige elektrische Geräte über das IP-Netzwerk ein- bzw. auszuschalten oder zu überwachen. Durch seine einzigartige Schaltart werden die elektrischen Verbraucher schonend, schnell und sicher von der 110/230VAC Netzspannung getrennt oder zugeschaltet. In nur 10ms, also einer halben Sinuswelle, wird Ihr elektrisches Endgerät geschaltet. Hierzu wurde nicht wie üblich, ein elektromechanisches Relais, sondern ein vollelektronisches Solid-State-Relais verwendet. Dieses zeichnet sich besonders durch folgende Eigenschaften aus:

- fast unbegrenzte Lebensdauer
- hohe Systemzuverlässigkeit
- kurze Ansprechzeiten
- Schalten der Lasten erfolgt prell- und verschleißfrei.
- kein Verbrennen der Kontakte möglich.
- keine Schaltgeräusche
- keine elektromagnetische Abstrahlung(Störung anderer)
- service- und wartungsfrei

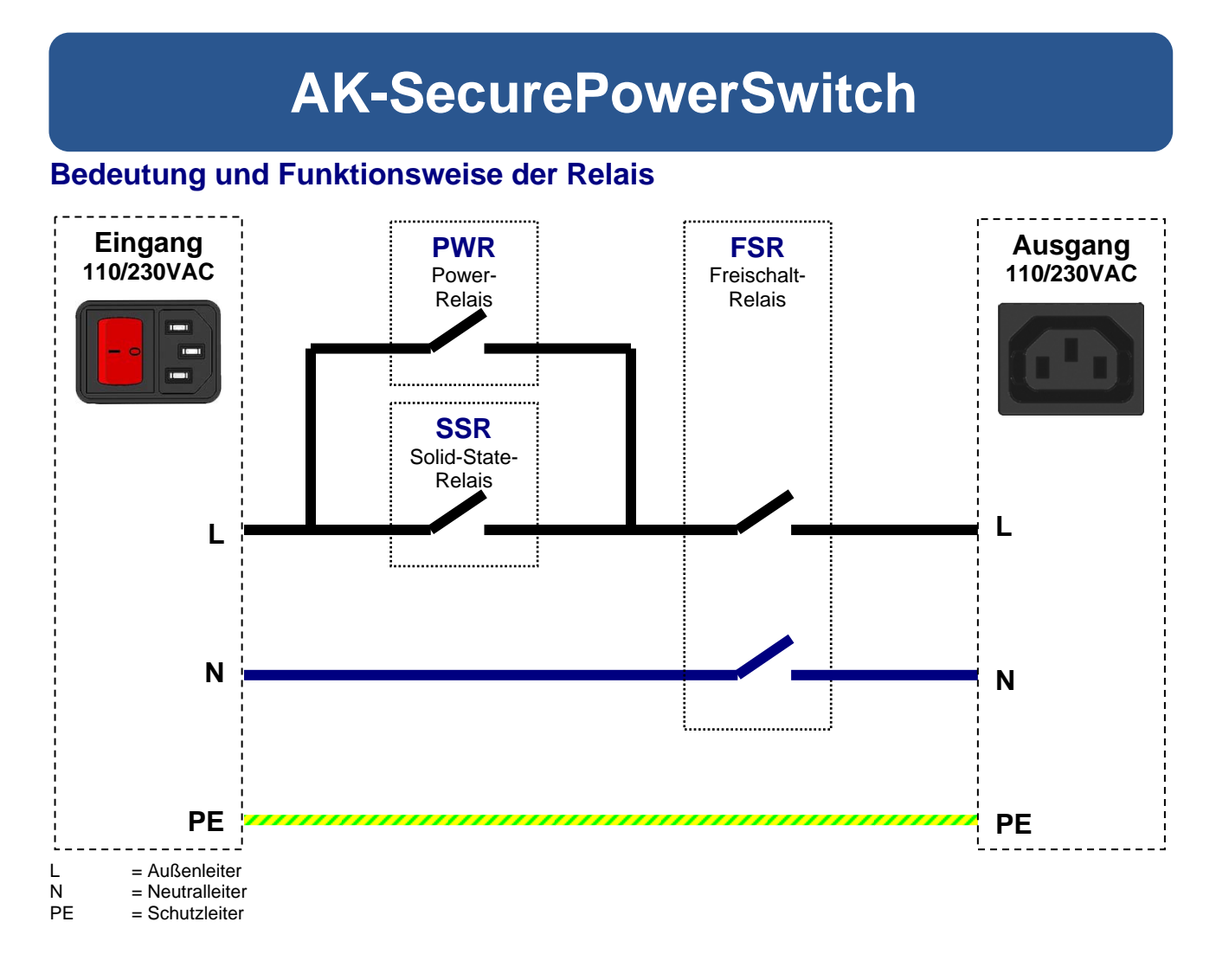

#### **FSR – Relais**

Das FSR- Relais hat die Aufgabe, die angeschlossen Verbraucher von der 110/230VAC Netzspannung komplett zu trennen. Aus Gründen der Sicherheit dient dieses Relais nach DIN VDE 0100 dazu, die Stromversorgung von allen Abschnitten zu trennen. Daher ist es zweipolig ausgelegt und trennt L und N gleichzeitig von den angeschlossenen Verbrauchern. Dieses Relais ist lastfrei und wird nicht zum Schalten der elektrischen Geräte verwendet.

#### **SSR - Relais**

Das Solid-State-Relais ist das eigentliche Schaltrelais und schaltet die elektrischen Geräte elektronisch ein bzw. aus. 100ms vor und 100ms nach dem Schaltvorgang wird das SSR – Relais aktiv oder inaktiv. Es wird ausschließlich zum verschleiß- und störungsfreien Schalten verwendet.

#### **PWR – Relais**

Bei sehr geringen Lasten, <10 Watt ,schaltet das Solid-State-Relais aus technischen Gründen nicht, da es unterhalb des sog. "**Minimum Load"** liegt. Um auch diese Lasten (Messinstrumente, kleine Netzteile usw.) zu schalten, übernimmt dieses Relais dann die Schaltfunktion. Außerdem übernimmt das PWR – Relais die Last, nachdem das SSR-Relais inaktiv wird und vermeidet so einen unnötigen Stromverbrauch des SSR-Relais.

### **Spezifikation:**

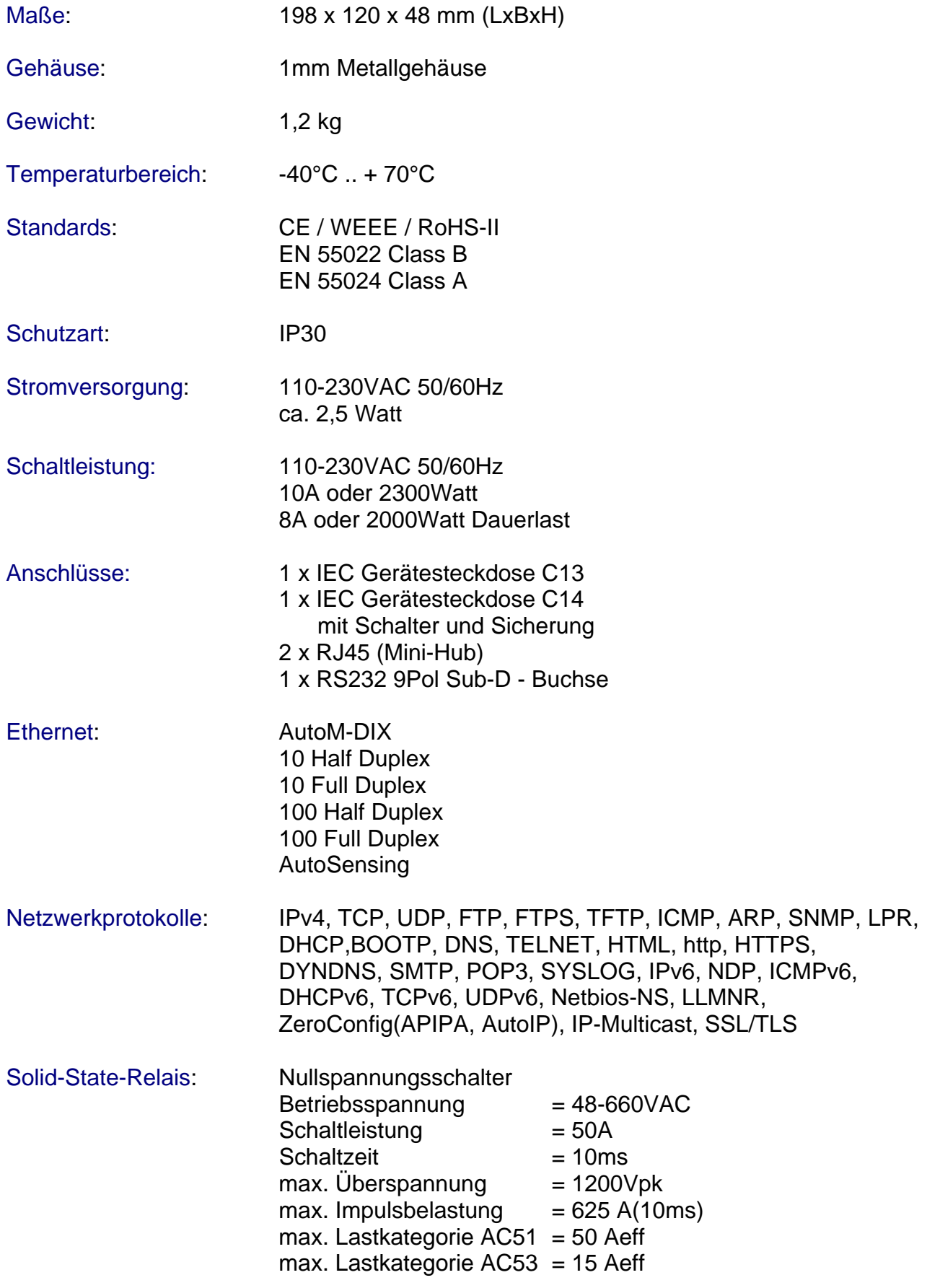

### **Vorderseite**

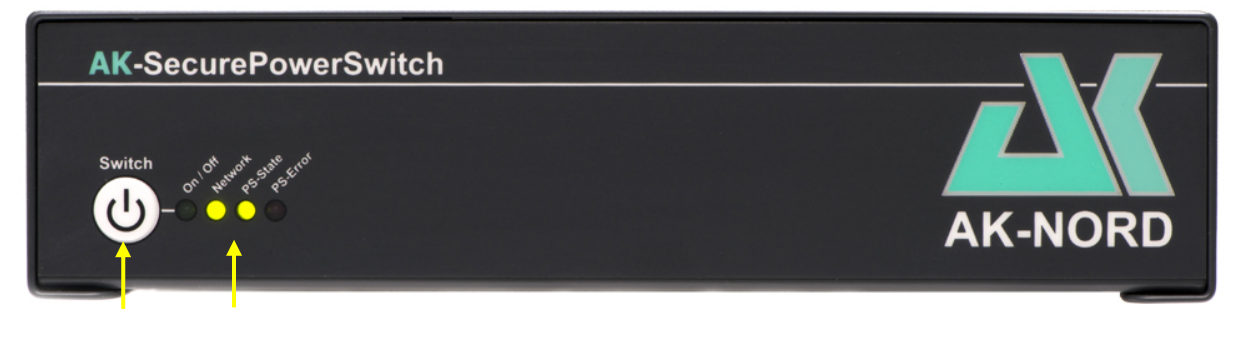

### **1.) Manueller Schalttaster mit Verzögerung gegen unbeabsichtigtes Schalten.**

Über diesen Schalttaster können zwei Funktionen erreicht werden:

1.) Factory – Default Funktion.

**1 2** 

Hierdurch werden alle Werte des **SecurePowerSwitch** auf die Werkseinstellungen zurückgesetzt. Erreicht wird dieses, indem nach dem Einschalten des **SecurePowerSwitch** der Taster solange gedrückt bleibt, bis 2 Signaltöne zu hören sind. Dann kann der Taster wieder losgelassen werden.

#### 2.) Manuelles Ein- bzw. Ausschalten der Relais.

Diese Funktion wird erreicht, indem der Taster ca. 2 Sekunden eingedrückt wird. Dann sind 2 Signaltöne zu hören und der Taster kann losgelassen werden. Die Haltedauer des Tasters kann im Konfigurationsmenü eingestellt werden.

#### **2.) Status – Anzeigen**

Diese LED's zeigen folgende Zustände an:

- **On/Off**: Zeigt an, dass die Relais ein- bzw. ausgeschaltet sind.
- **Netzwerk**: Zeigt an, dass der **SecurePowerSwitch** Netzwerkpakete empfängt oder versendet. Es zeigt nicht die Netzwerkaktivität an. Diese wird Ihnen auf der Rückseite direkt an den RJ45 – Buchsen angezeigt.
- **PS- State:** Zeigt Ihnen den Zustand des Prozessteils an. Sollte im Normalfall einmal pro Sekunde leuchten.
- **PS-Error**: Zeigt Ihnen einen Fehlerfall an, wie z.B. die Relais werden geschaltet, jedoch fließt kein Strom, da das Endgerät noch ausgeschaltet ist.

### **Rückseite**

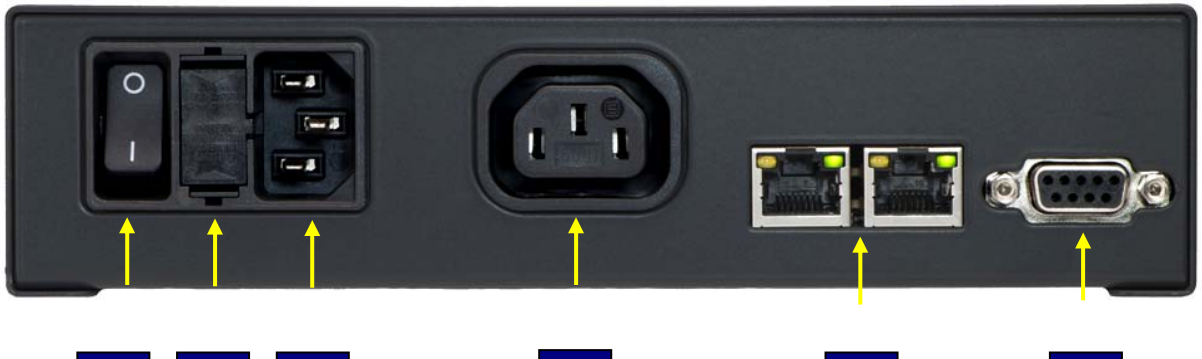

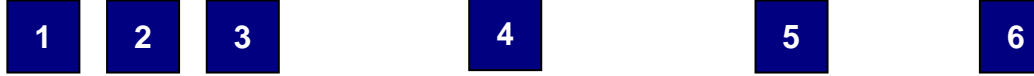

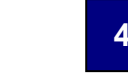

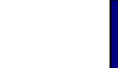

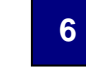

#### **1.) Netzschalter**

Über diesen Schalter wird alles spannungsfrei und stromlos geschaltet. Es handelt sich um einen zweipoligen Ein- bzw Ausschalter.

#### **2.) Sicherungshalter (10A träge)**

 Hinter dieser Klappe befindet sich eine Sicherung. Diese kann durch Entriegeln der kleinen Clips mit einem Schraubendreher erreicht werden. **Vorsicht**: **Schalten Sie das Gerät vorher aus!**

### **3.) 110/230VAC Eingang**

#### **4.) 110/230VAC Ausgang**

#### **Hinweis:**

Für die Einbausteckdosen können Kabel mit Kaltgerätestecker IEC-60320 C13/C14 verwendet werden.

#### **5.) Netzwerkanschluss**

Es handelt sich hierbei um einen kleinen MiniHub. Er verteilt automatisch den ankommenden und abgehenden Netzwerkverkehr.

#### **6.) RS232 Schnittstelle**

Kann als DeviceServer verwendet werden und ist für zukünftige Funktionen, wie z.B. Raumüberwachung vorgesehen.

### **AK-SecureSocketSwitch**

### **Allgemeine Beschreibung**

Der **AK-SecureSocketSwitch** ist eine schaltbare IP – Steckdose, mit der Sie beliebige Stromverbraucher ein- bzw. ausschalten, überwachen und den aktuellen Stromverbrauch messen können. Durch den integrierten Micro-Switch benötigen Sie keine zusätzliche Netzwerkleitung, da der **AK-SecureSocketSwitch** zwei integrierte Netzwerkanschlüsse besitzt. Das Hochleistungs- und Sicherheitsrelais mit Silberzinnoxidkontakten(AgSnO2), bietet Ihnen eine hohe Schaltleistung, eine hohe Lebensdauer sowie einen zuverlässigen und störungsfreien Betrieb. Die Netzwerkverbindung erfolgt standardmäßig über eine 1024Bit-SSL-Verschlüsselung und kann durch Server- und Client – Zertifikate zusätzlich gesichert oder erweitert werden. Bis zu 30 Tage werden die Verbrauchsdaten aufgezeichnet und können über den WEB – Monitor angezeigt werden. Viele zusätzliche programmierbare Softwarefunktionen ermöglichen Ihnen gezielt und effizient Ihren Stromverbrauch zu steuern, zu reduzieren oder zu optimieren. Mit unserer M2M – Lösung ist der **AK-SecureSocketSwitch** zusätzlich leicht, einfach und jederzeit über das Internet erreichbar. Ohne Apps und ohne Tools.

## **AK-SecureSocketSwitch**

### **Funktionsweise des Relais**

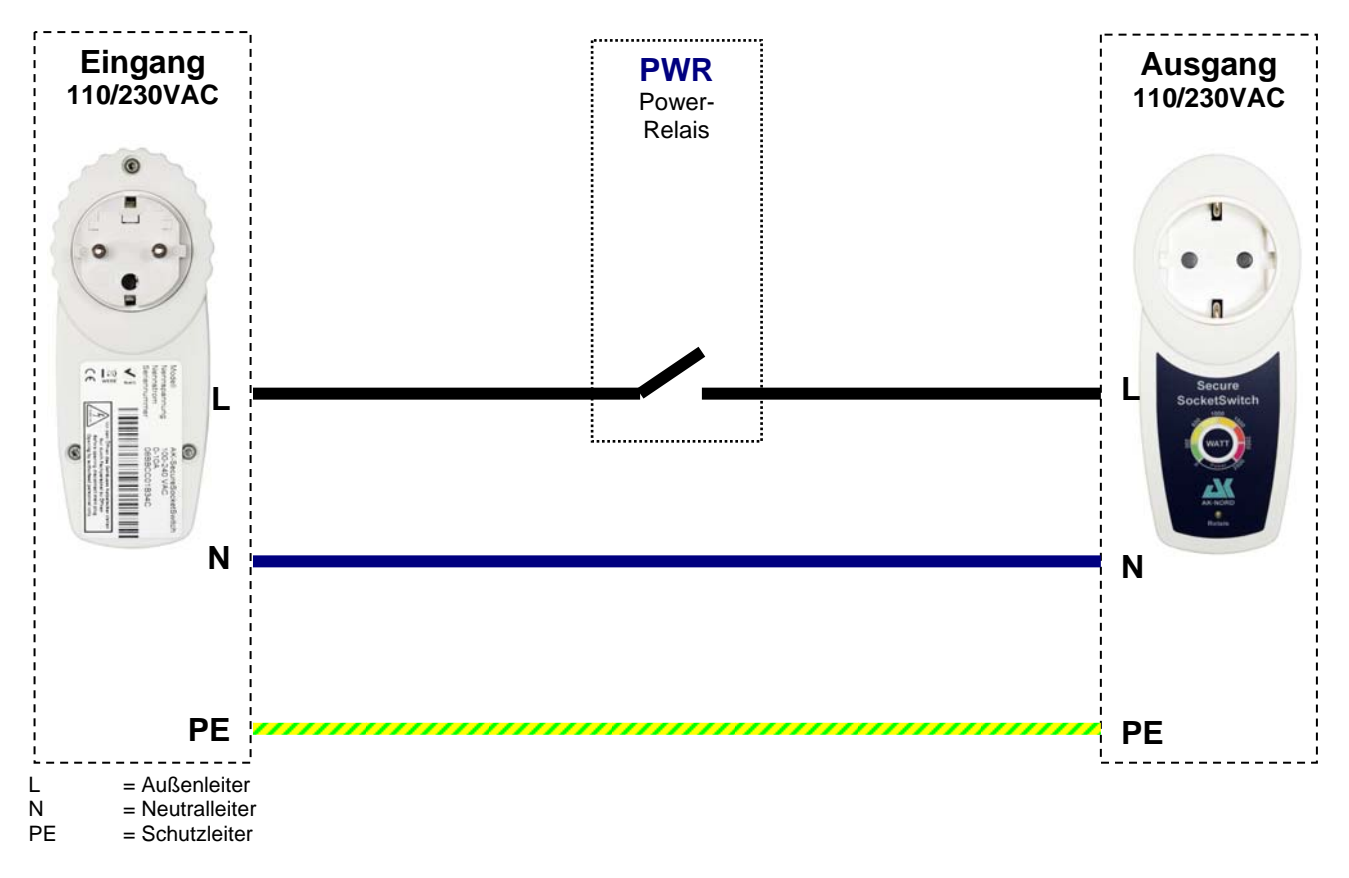

#### **PWR – Relais**

Das PWR – Relais ist ein besonders hochwertiges und mechanisch zuverlässiges Relais. Gerade die Kontaktflächen wurden zusätzlich mit AgSnO2 (Silberzinnoxid) veredelt und haben dadurch eine geringe Verschweißneigung und eine hohe Abbrandfestigkeit. Das PWR – Relais bietet daher eine hohe Schaltleistung, eine hohe Lebensdauer sowie einen zuverlässigen und störungsfreien Betrieb.

## **AK- SecureSocketSwitch**

### **Spezifikation:**

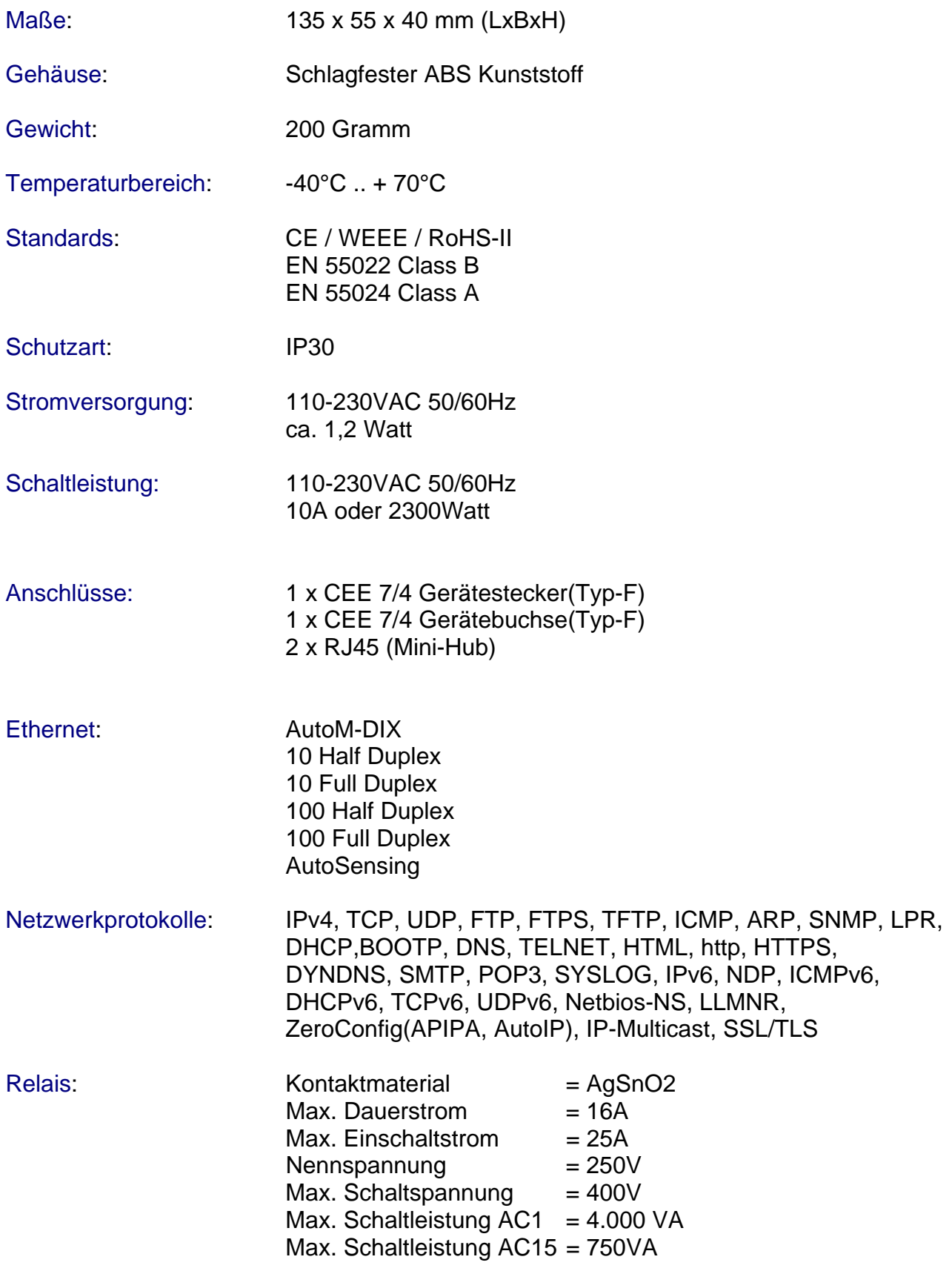

### **AK- SecureSocketSwitch**

### **Vorderseite**

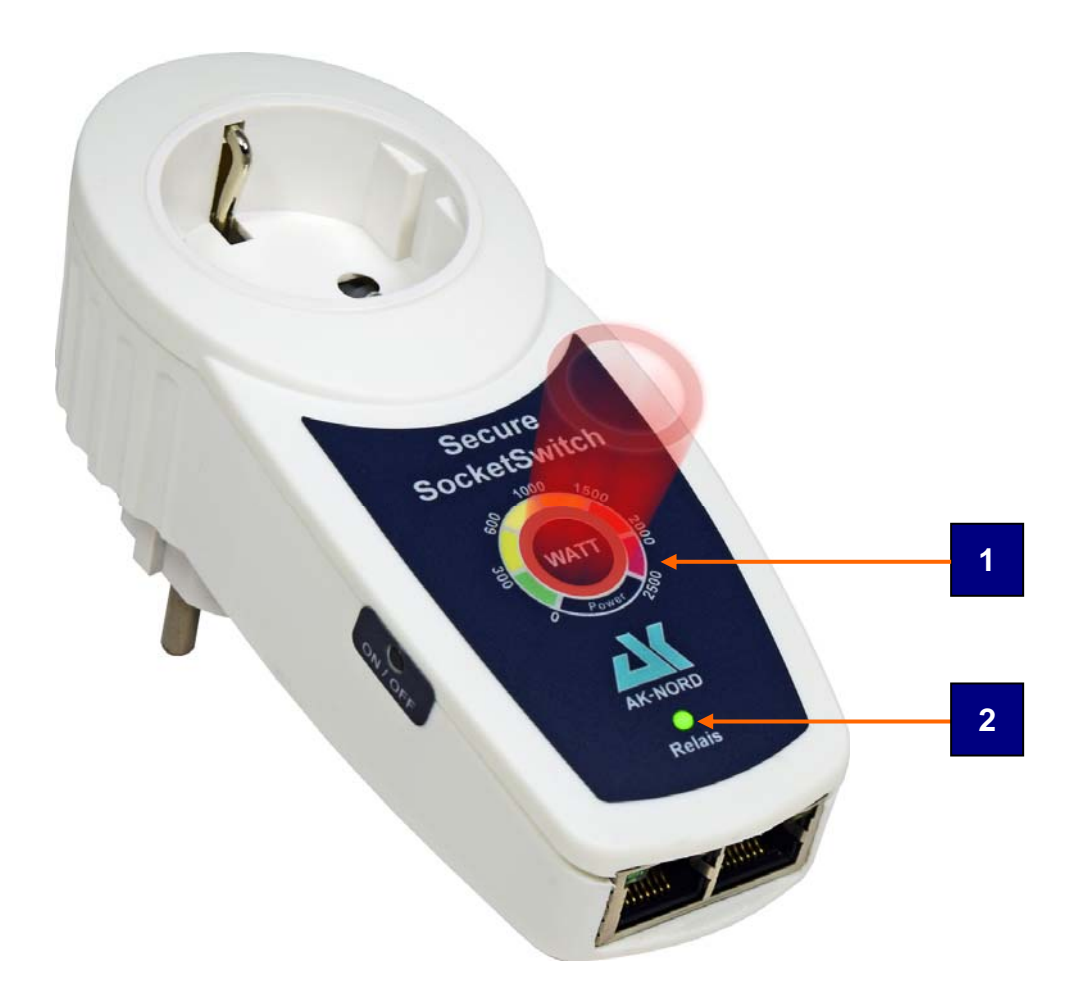

### **1.) Optische Verbrauchsanzeige**

Je nach Stromverbrauch des angeschlossenen Gerätes, wird Ihnen hier farblich der aktuelle Stromverbrauch angezeigt.

#### **2.) Relais – LED**

Diese LED's zeigen folgende Zustände an:

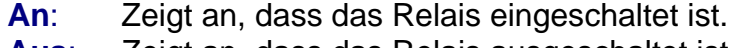

**Aus**: Zeigt an, dass das Relais ausgeschaltet ist.

### **AK- SecureSocketSwitch**

**Rückseite** 

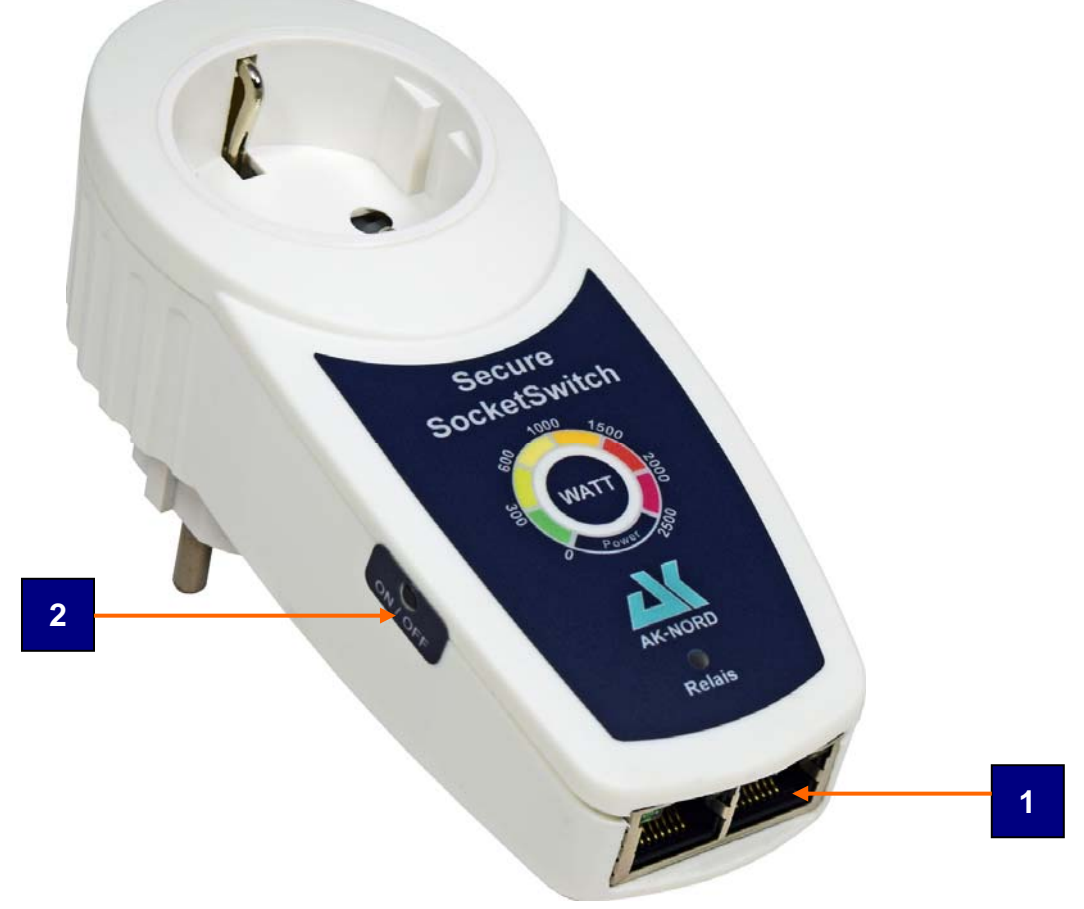

#### **1.) Netzwerkanschluss**

Es handelt sich hierbei um einen kleinen Micro-Switch. Er verteilt automatisch den ankommenden und abgehenden Netzwerkverkehr. Hierduch verlieren Sie am Einsatzort keinen Netzwerkanschluss und müssen kein zusätzliches Netzwerkabel verlegen.

#### **2.) Manueller Taster (seitlich versenkt)**

Über diesen Schalttaster können zwei Funktionen erreicht werden:

#### 1.) Factory – Default Funktion.

Hierdurch werden alle Werte des **SecureSocketSwitch** auf die Werkseinstellungen zurückgesetzt. Erreicht wird dieses, indem Sie bei gedrücktem Taster den **SecureSocketSwitch** in eine Steckdose stecken. Sobald es zweimal in der optischen Verbrauchsanzeige blau leuchtet , kann der Taster wieder losgelassen werden.

#### 2.) Manuelles Ein- bzw. Ausschalten der Relais.

Durch kurzes Eindrücken des Tasters, schaltet das Relais Ein, bzw. Aus. Der Zustand wird Ihnen über die grüne Relais - LED angezeigt. Ebenfalls leuchtet auch hier die optische Verbrauchsanzeige blau.

### **Passwort festlegen**

Über einen WEB-Browser gelangen Sie auf die Homepage vom **SecurePowerSwitch**.

Geben Sie z.B. **http://192.168.100.100** ein und Sie werden aufgefordert, den Benutzernamen und das Kennwort einzugeben.

#### Hinweis:

Sollten Sie die IP-Adresse nicht kennen, können Sie auch den DNS – Namen verwenden, der im Auslieferungszustand aus "AKIF" und den letzten drei Stellen der MAC – Adresse besteht. Die MAC- Adresse finden Sie immer auf dem Geräteaufkleber des **SecurePowerSwitch**. Dieser befindet sich auf der Unterseite des Gerätes.

Zum Beispiel: 08-BB-CC-66-66-66 also, **http://AKIF666666**

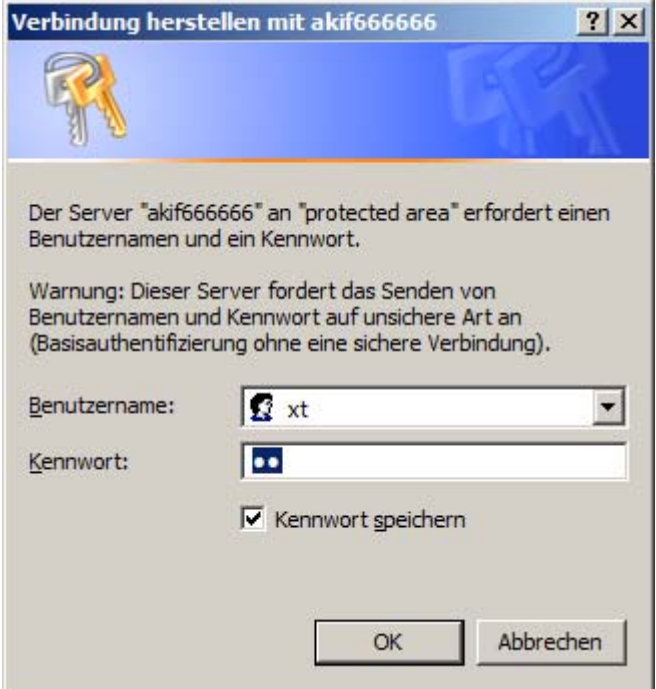

Der Benutzername und das Kennwort im Auslieferungszustand ist immer "XT" und kann groß oder klein geschrieben werden.

Nun werden Sie aufgefordert, den Benutzernamen und das Kennwort einzugeben. Diese Seite wird Ihnen aus Sicherheitsgründen solange angezeigt, bis Sie den Benutzernamen und das Kennwort festgelegt haben.

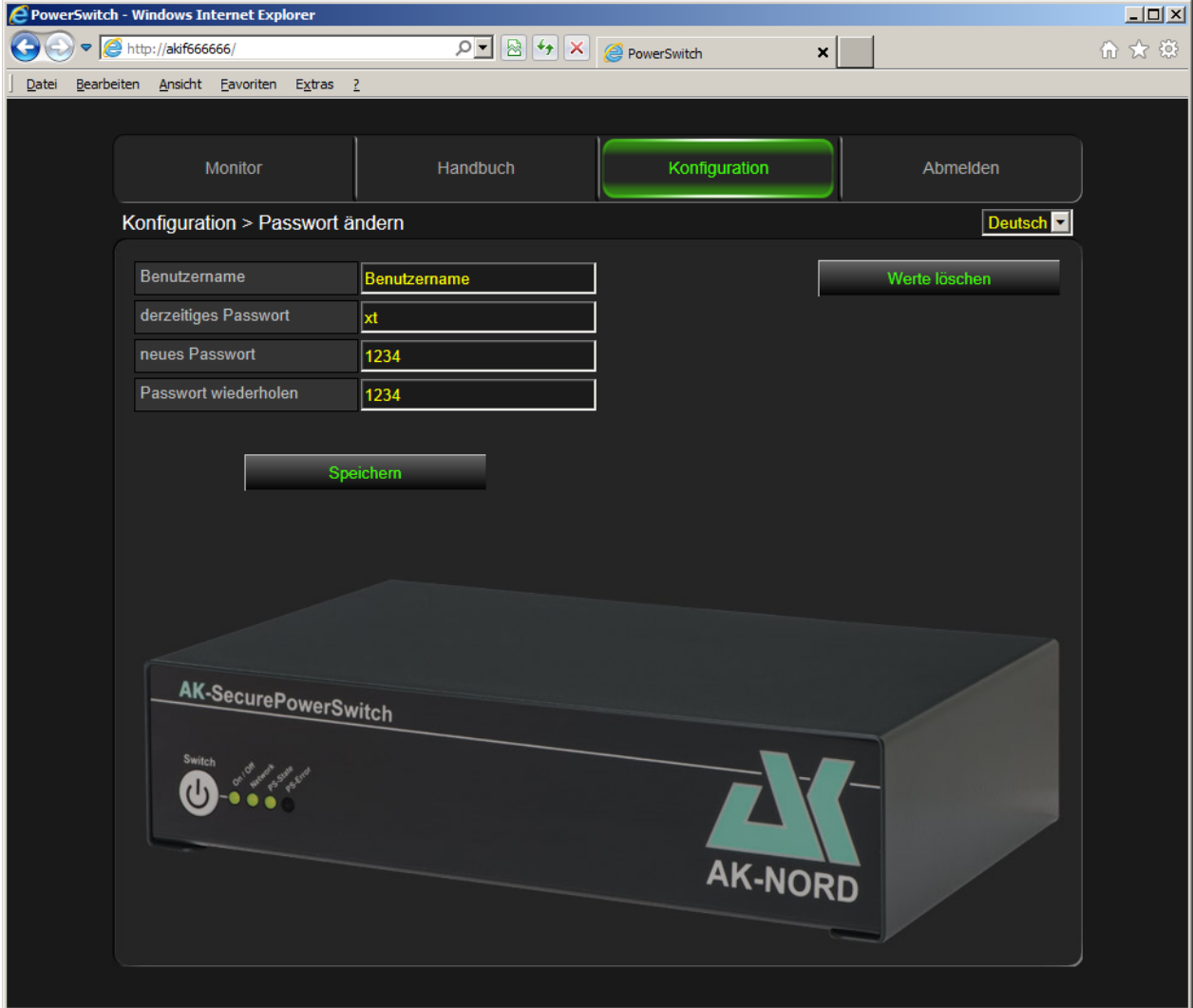

Nachdem Sie alle Eingaben gemacht haben, drücken Sie "Speichern" und wechseln anschließend auf den "**Monitor**".

Der Web – Monitor kann über das Netzwerk, das Internet oder über ein mobiles Endgerät, wie z.B. Handy, leicht und einfach ohne zusätzliche APP erreicht werden. Er zeigt Ihnen alle relevanten Daten in Echtzeit an, und Sie erhalten sofort einen Überblick über den Verbrauch oder die Leistung des angeschlossenen elektrischen Verbrauchers.

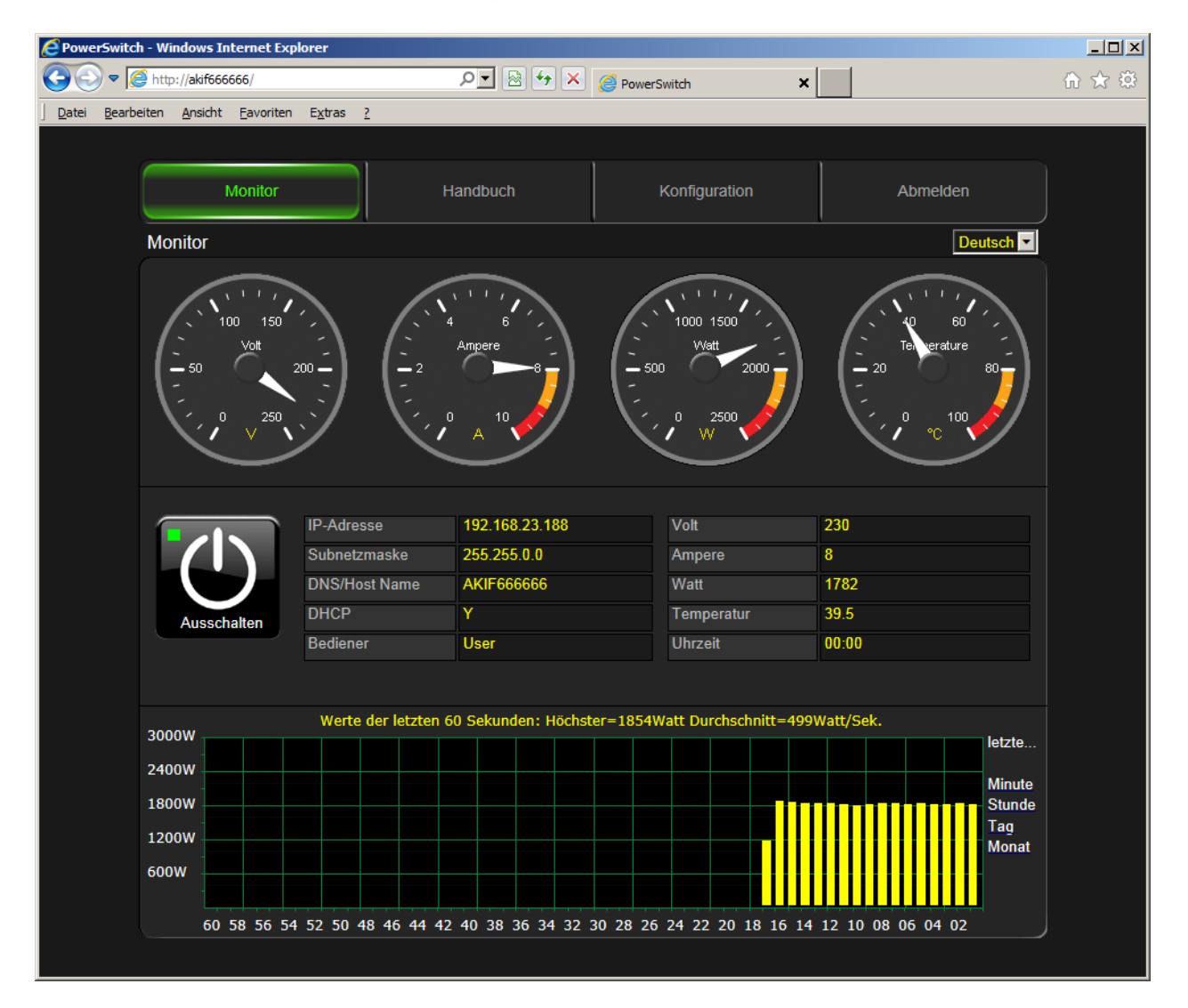

#### **Hinweis**:

Die vorhandene WEB – Oberfläche kann kundenspezifisch ausgetauscht, angepasst oder verändert werden. Hierfür steht ein Flash-File-System zur Verfügung, das leicht und einfach nach Freischaltung über eine FTP – Verbindung erreicht werden kann. Dort befindet sich die gesamte Homepage des **SecurePowerSwitch.**

### **Standard – Konfiguration:**

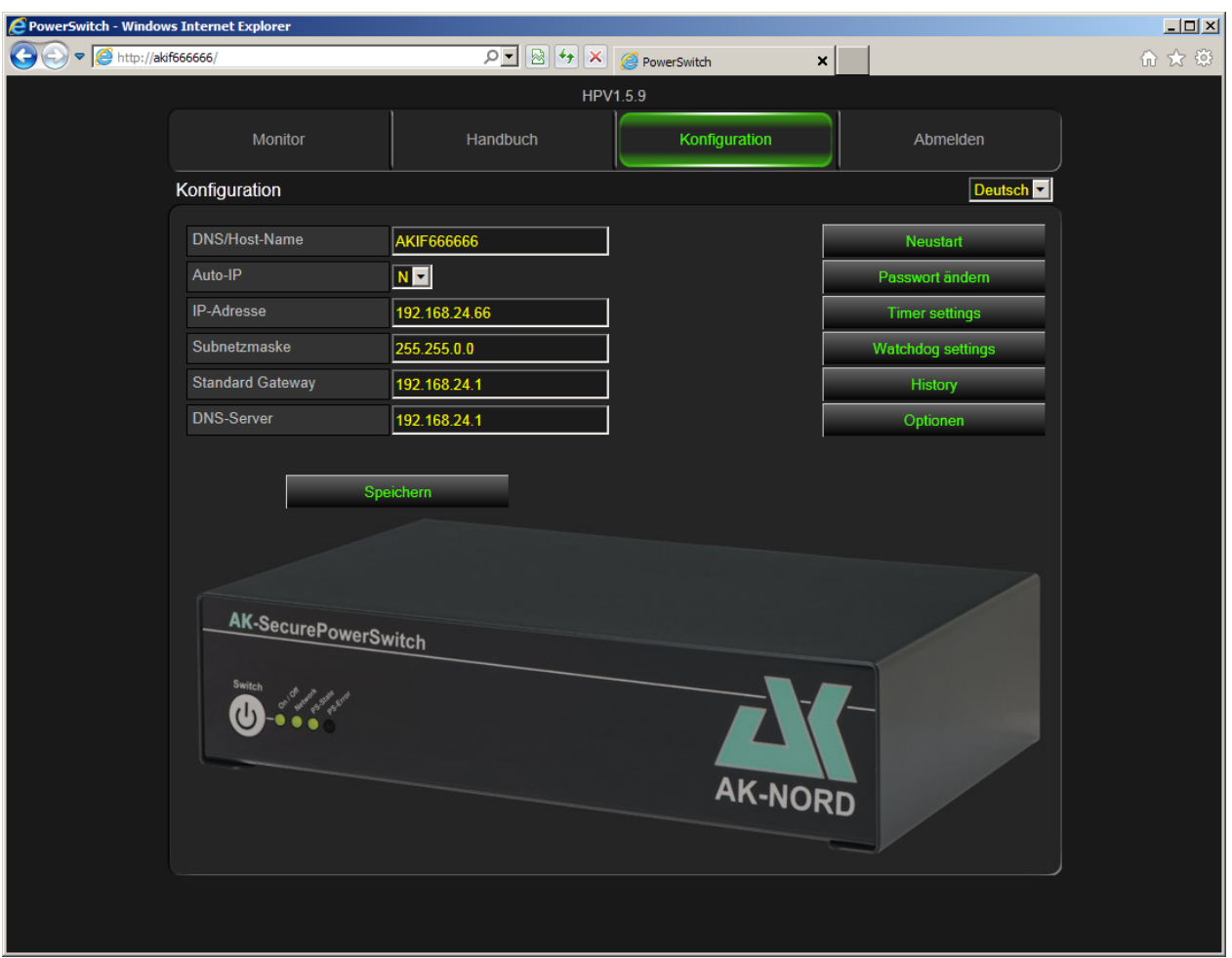

Hierzu drücken Sie im oberen Menü erneut "Konfiguration"

Nun können Sie die IP-Adresse, Subnetzmaske, den DNS/Host – Namen sowie die DHCP – Verfahren festlegen. Durch Klicken auf "**Speichern**" werden diese Werte in dem **SecurePowerSwitch** dauerhaft gespeichert.

#### **Hinweis**:

Solange DHCP auf "Y" steht, lässt sich die IP-Adresse sowie die Subnetzmaske nicht ändern.

#### **Hinweis**:

Die geänderten Werte werden erst nach einem Neustart übernommen. Drücken Sie hierzu den Button "Neustart".

#### **Timer Funktion:**

Über dieses Menü können Sei eine Zeitschaltuhr aktivieren. Hierzu stellen Sie zuerst die Uhrzeit exakt ein. Sie können entweder eine Internetzeit aktivieren(NTP) oder Sie können die interne Real-Time-Clock (RTC) einstellen.

#### **NTP**:

Stellen Sie "NTP Y/N" auf "Y" und drücken Sie "Speichern". Nach dem Neustart sollte die NTP Zeit eingeblendet werden.

#### **Hinweis**:

Hierfür muss der **SecurePowerSwitch** mit dem Internet verbunden sein

#### **RTC**: (in Vorbereitung)

Ihnen wird rechts die aktuelle PC – Zeit eingeblendet. Drücken Sie "Übernehmen" und die Zeit wird in der RTC gespeichert.

#### **Hinweis**:

Nach 2-3 Stunden sollten Sie die Zeit überprüfen. Stellen Sie dann zwischen der PC – Zeit und der RTC – Zeit eine größere Abweichung fest, dann drücken Sie erneut "Übernehmen". Je öfter Sie diesen Vorgang wiederholen, je geringer werden die Abweichungen. Dieses wird über eine interne automatische Korrektur erreicht.

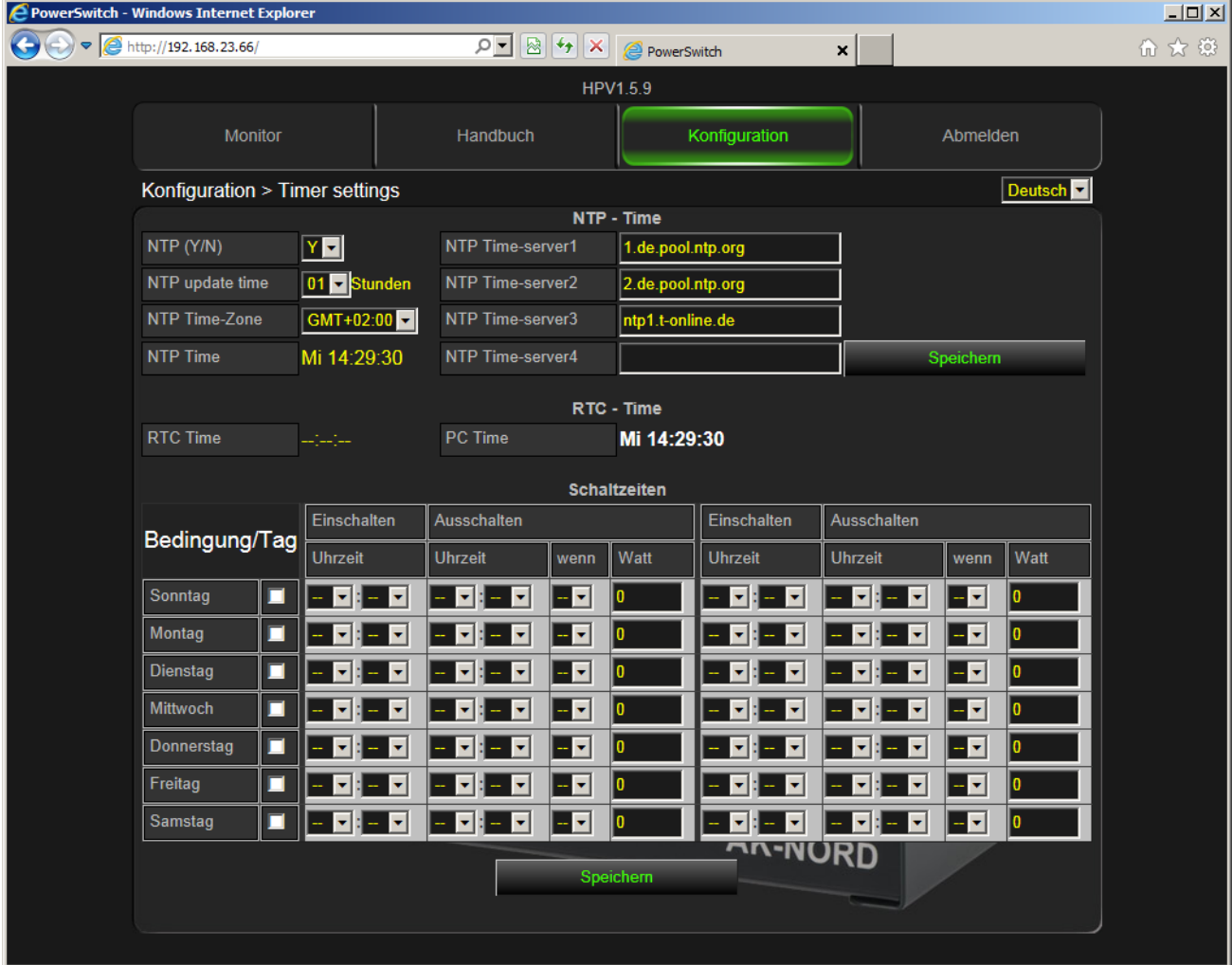

### **Watchdog Funktion:**

Über dieses Menü können Sie Schaltvorgänge steuern, die in Abhängigkeit der Erreichbarkeit von Geräten im Netzwerk ausgelöst werden.

#### **Hinweis**:

Die Watchdog Funktion **sowie** die Timer Funktion sind nicht gegenseitig gesperrt. Achten Sie auf mögliche Überschneidungen, damit keine unnötigen oder unkontrollierten Schaltvorgänge ausgeführt werden, wenn Sie in beiden Funktionen Schaltvorgänge programmiert haben.

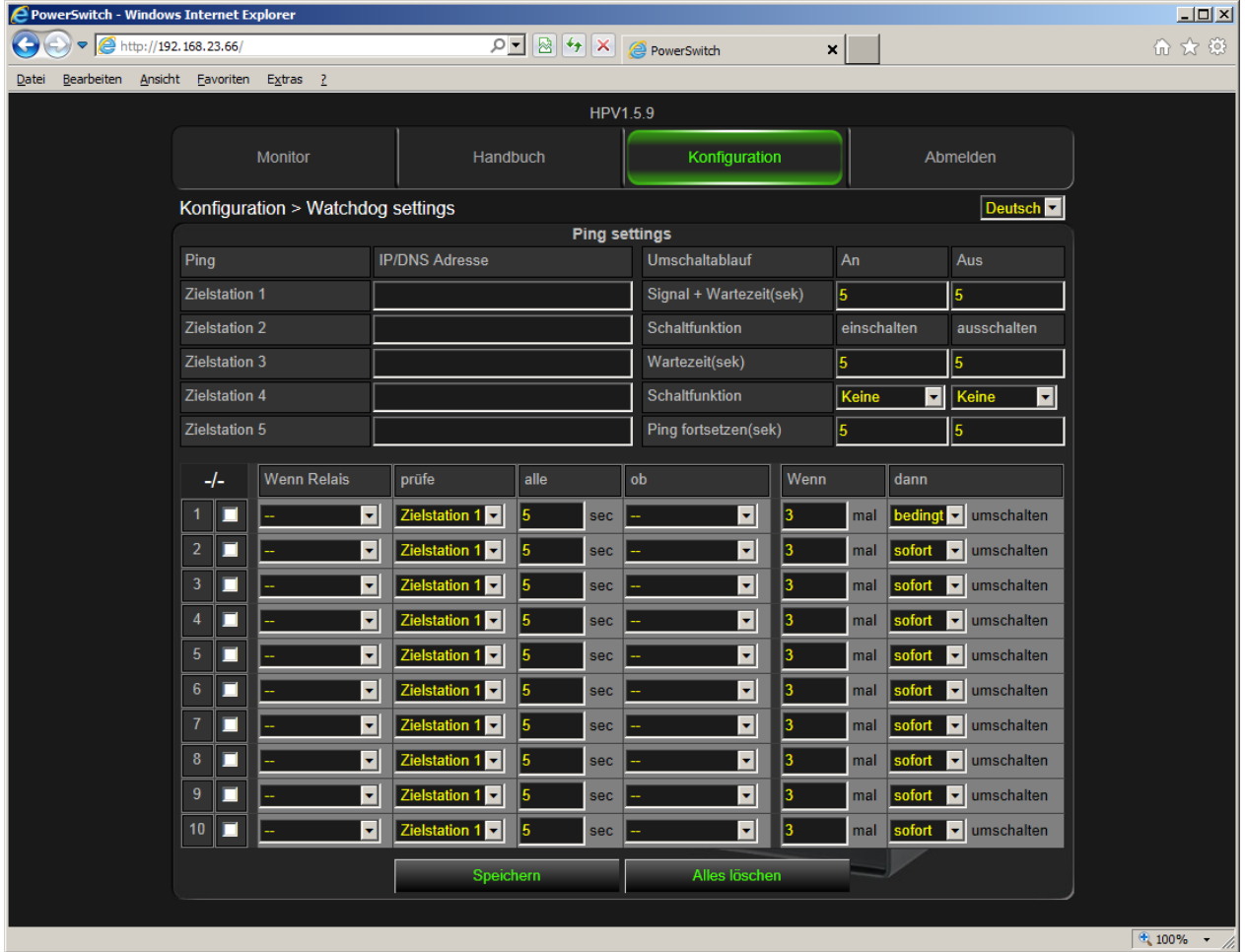

Mögliche Schaltbedingungen:

**sofort**: Wenn die aktuelle Bedingung der Zeile gültig ist, wird sofort umgeschaltet.

**bedingt**: Es müssen alle Zeilen gültig sein, die den aktuellen Relais- Schaltzustand haben.

### **History-Funktion:**

Über die History – Funktion können Sie die letzen 15 Schaltvorgänge einsehen. Dort wird angezeigt, welche Schaltfunktion an welchem Tag zu welcher Uhrzeit ausgelöst wurde.

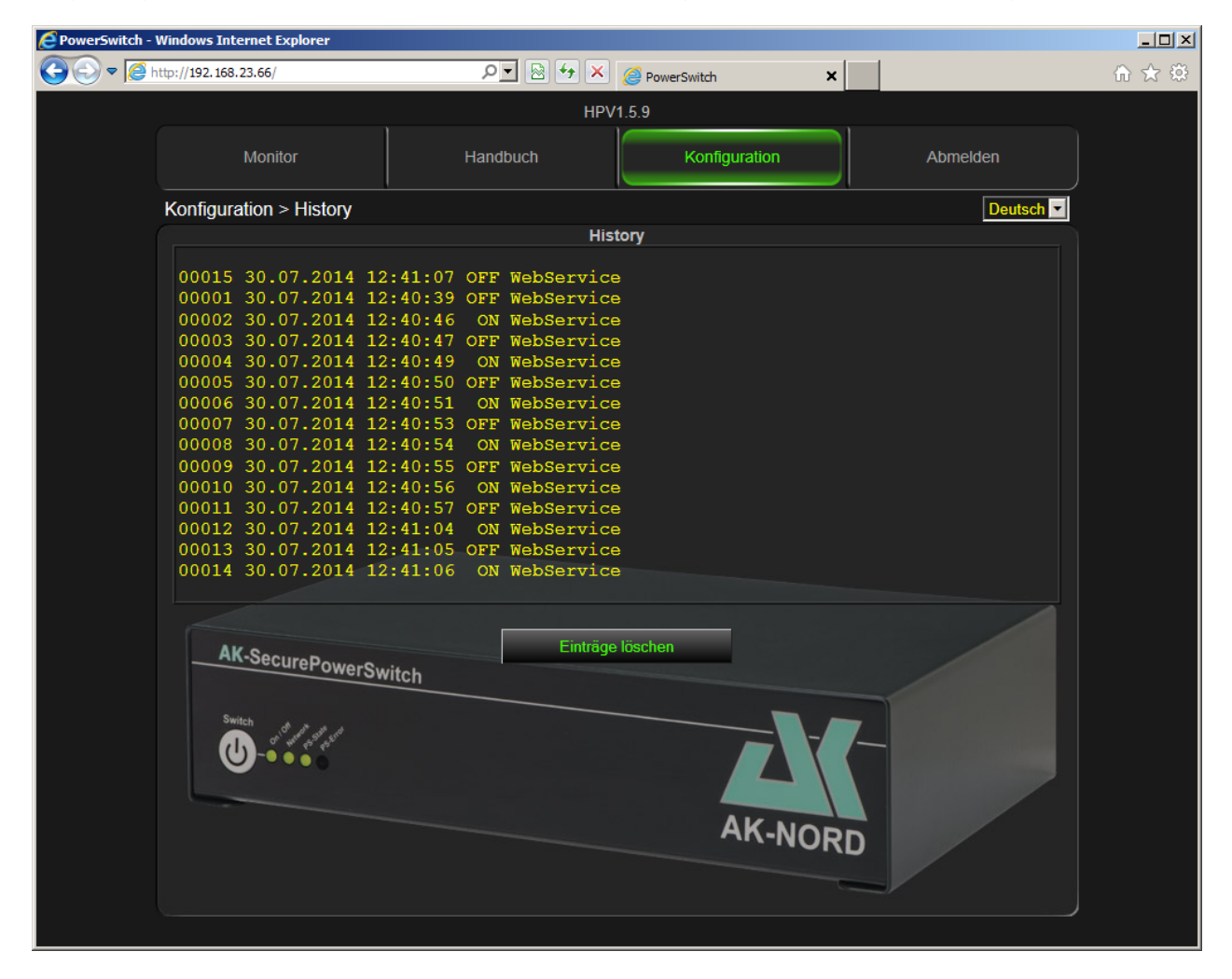

Mögliche Einträge:

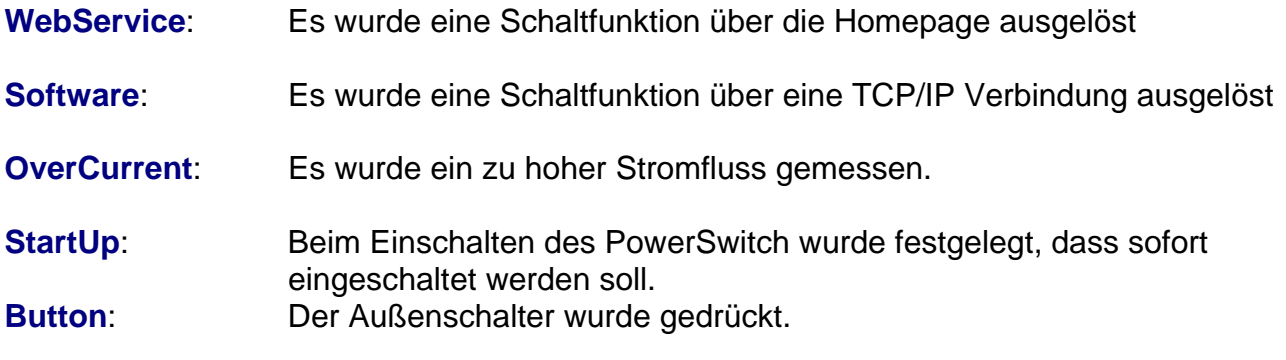

### **Optionen:**

Über dieses Menü lassen sich zusätzliche Optionen aktivieren.

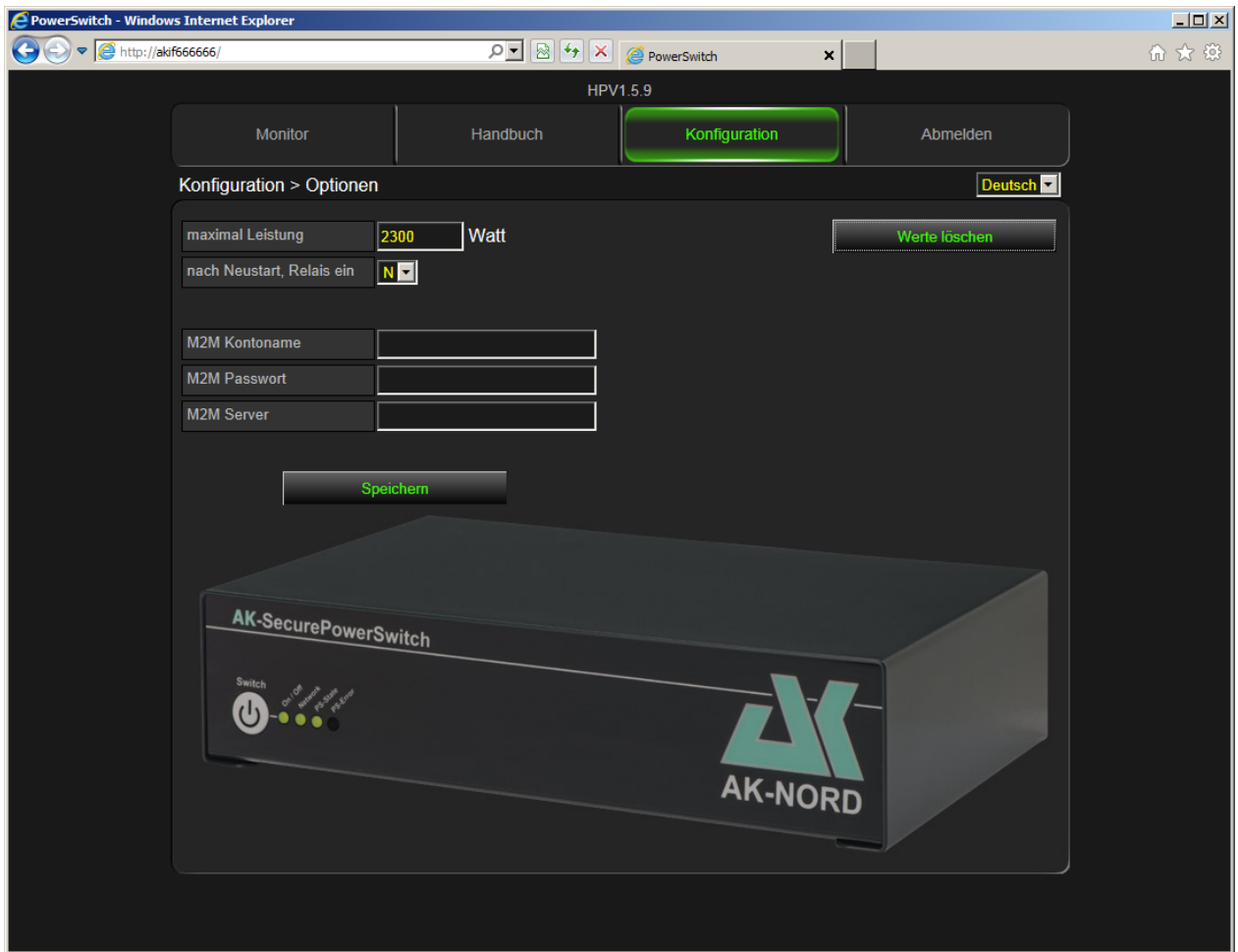

Mögliche Optionen:

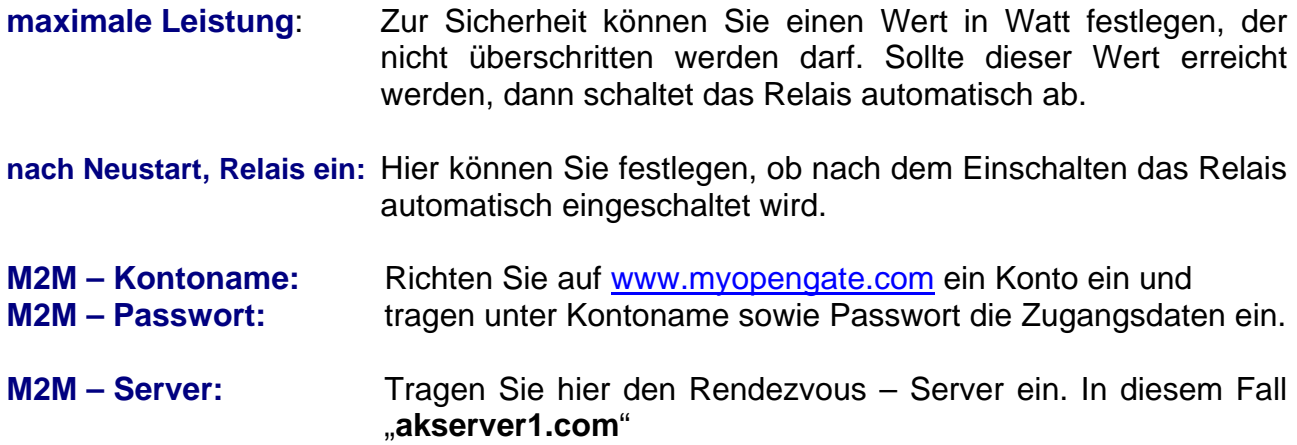

#### **Hinweis**:

Diese Funktionen werden erst nach dem Neustart aktiv. Verwenden Sie bei Kontoname und Passwort keine Sonderzeichen und achten Sie auf die Groß- und Kleinschreibung!

### **Experten-Konfiguration**

Um weitergehende oder spezielle Konfigurationen durchzuführen, müssen Sie sich mit dem Administratornamen anmelden. Hierzu klicken Sie im oberen Menü auf "**Abmelden** und anschließend wieder auf "**Monitor**"

Anschließend werden Sie aufgefordert, einen Benutzernamen und das Kennwort einzugeben. Verwenden Sie nicht Ihren Standardbenutzernamen, sondern "AKIF" und die letzten drei Stellen der MAC – Adresse. Die MAC- Adresse finden Sie immer auf dem Geräteaufkleber des **SecurePowerSwitch**. Dieser befindet sich auf der Unterseite des Gerätes.

In diesem Beispiel:**AKIF666666** und Ihr **normales** Kennwort.

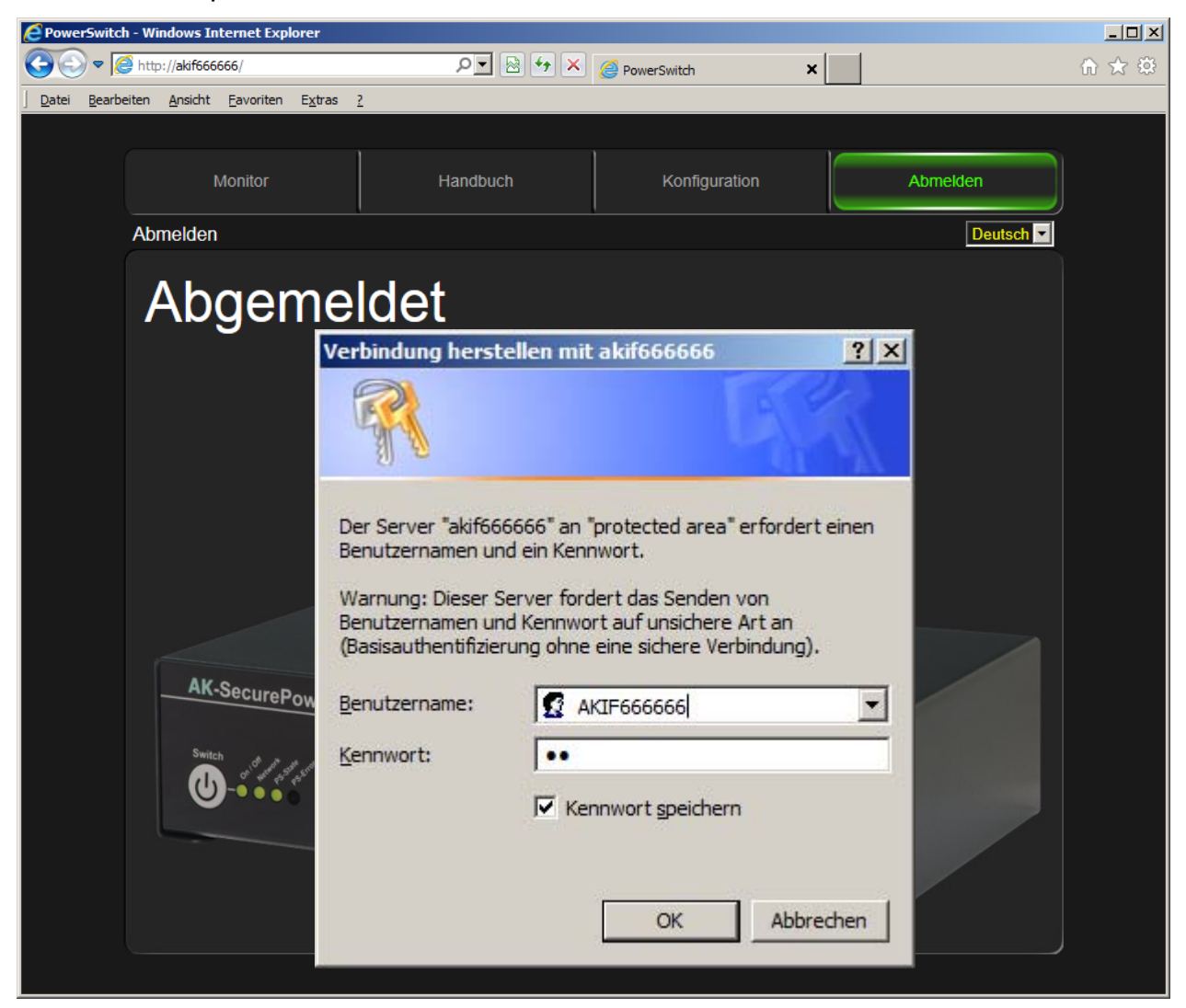

Klicken Sie nun erneut im oberen Menü "Konfiguration" und Sie erhalten nun einen weiteren Button "Expert-Settings".

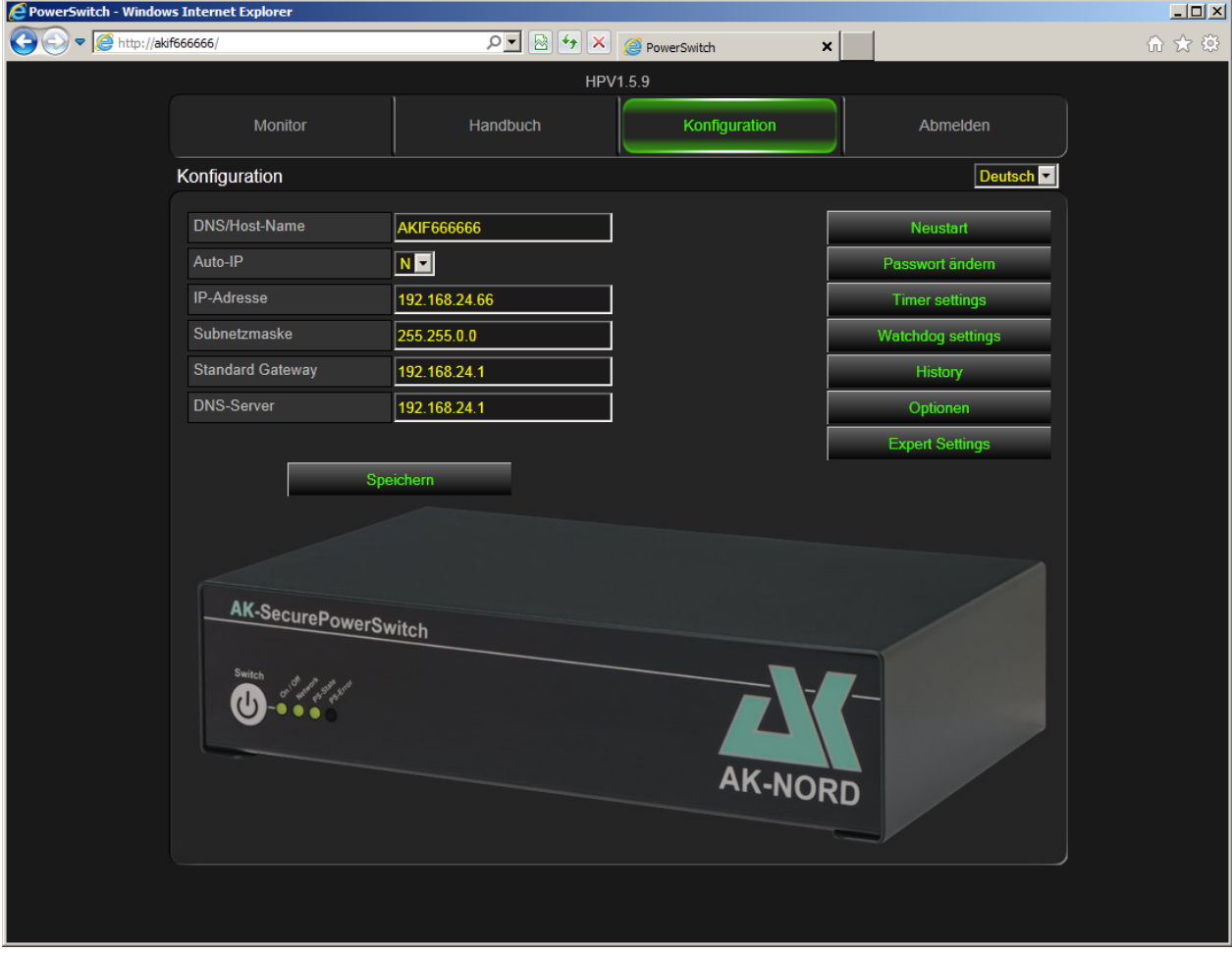

Über den Button "**Expert-Settings**" gelangen Sie in das Spezialkonfigurationsmenü des **SecurePowerSwitch**.

Hier haben Sie nun die Möglichkeit, jede Einstellung durchzuführen.

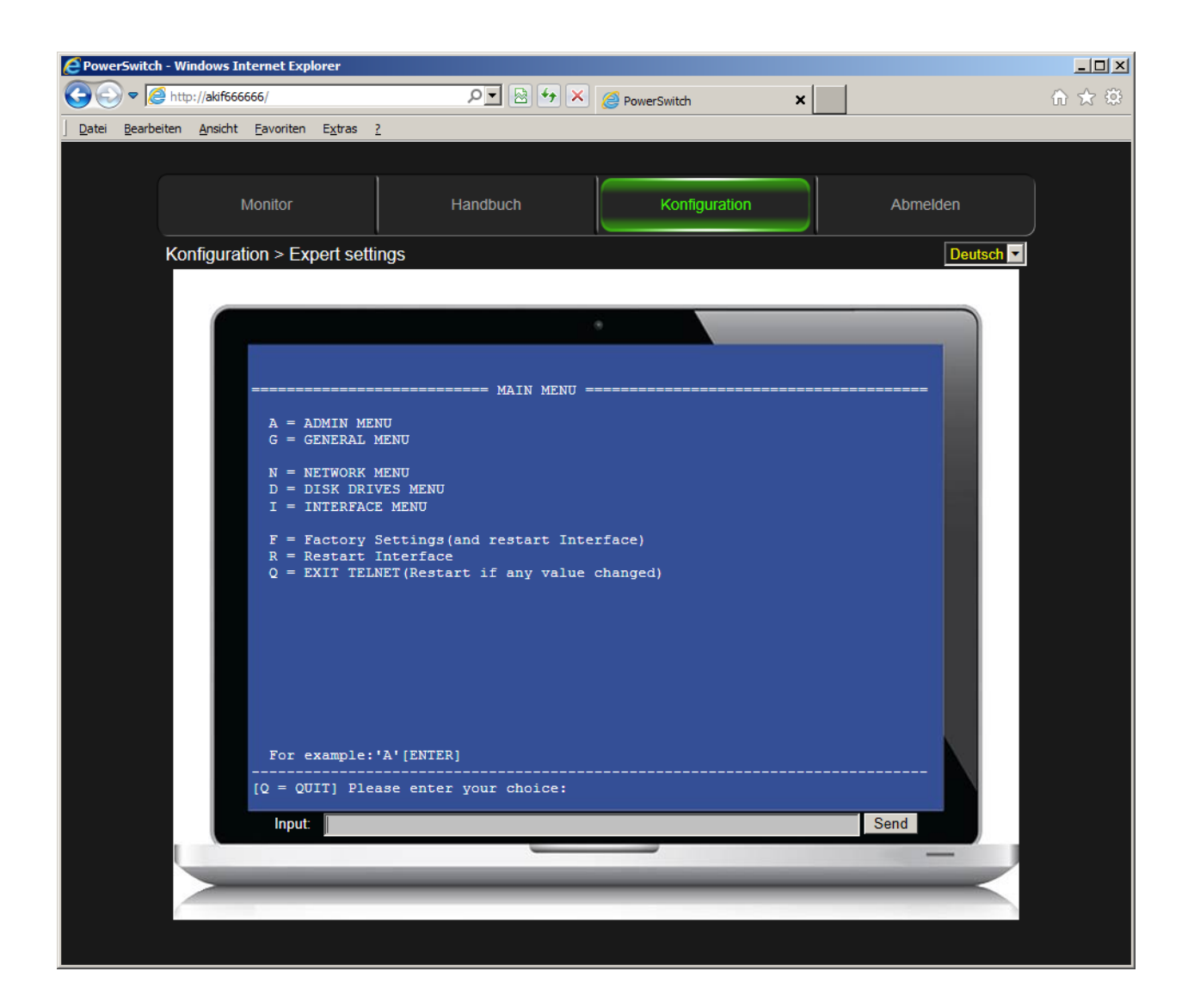

#### **Hinweis**:

Wir erklären hier nur das Konfigurationsmenü des Produktes. Weitere Informationen über das gesamte Menü finden Sie unter :

http://www.ak-nord.de/de/daten/handbuch\_xxl\_ts.pdf

Wählen Sie "I" für "INTERFACE MENU". Hierzu geben Sie in die Input-Zeile "I" ein und drücken "ENTER". Anschließend "1+ENTER" und noch mal "1+ENTER". Dann befinden Sie sich im "**Config Menu**" des **SecurePowerSwitch**.

### Das Konfigurationsmenü

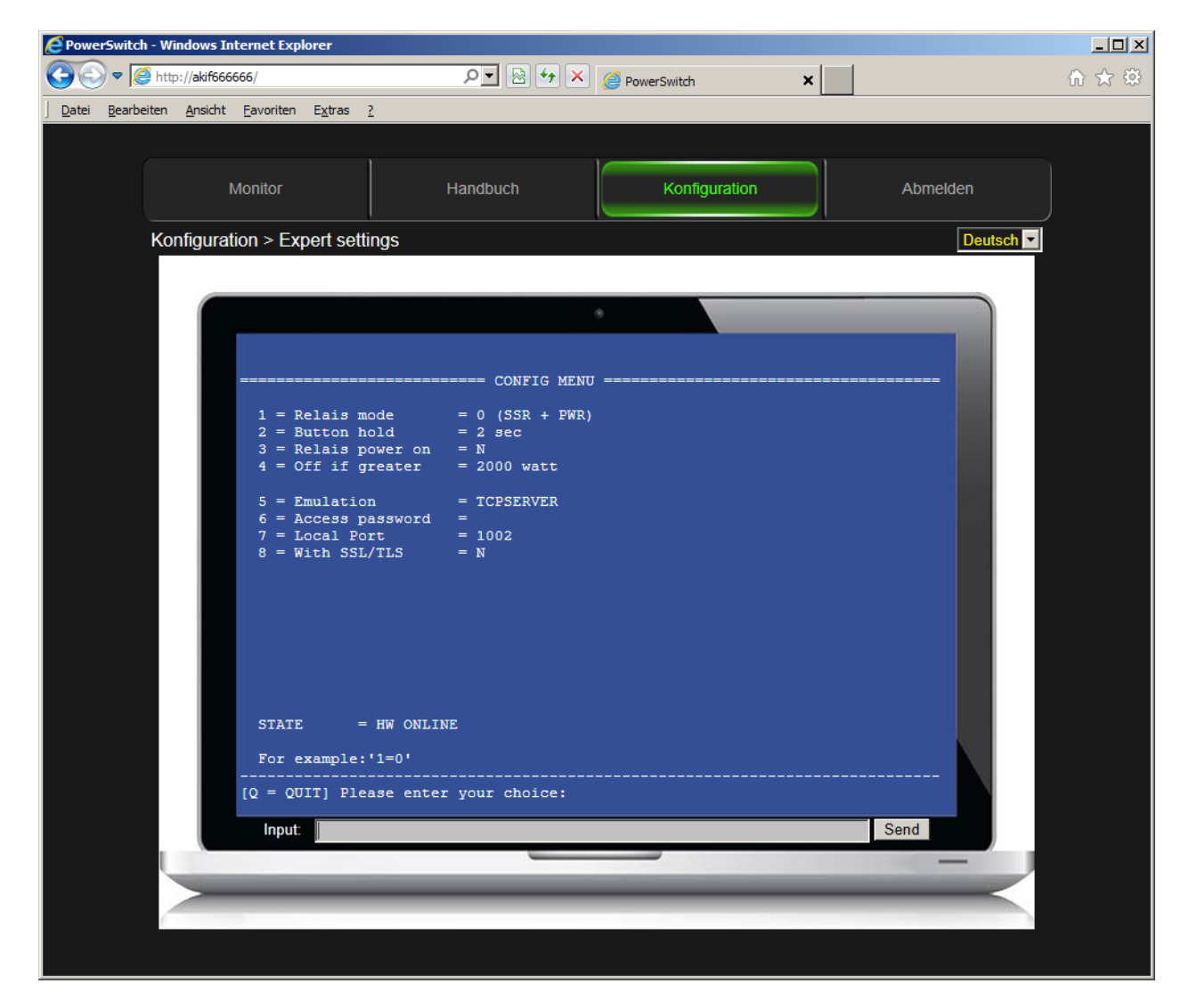

#### **Hinweis**:

Um die Werte zu verändern, geben Sie die Zahl oder den Buchstaben des Menüpunktes ein, anschließend ein "=" und dann den neuen Wert. Bestätigen Sie mit "**ENTER**". Das Menü wird nun mit dem neuen Wert angezeigt.

#### **1 = Relais mode**

Zur Zeit nicht aktiv.

#### **2 = Button hold = 2sec**

Zeit in Sekunden, die verstreichen muss, damit ein manueller Schaltvorgang am Taster in der Frontblende anerkannt wird.

#### **3 = Relais power on = N**

Hier können Sie entscheiden, ob das Gerät nach dem Einschalten automatisch die Relais einschaltet oder nicht.

#### **4 = Off if greater = 2000 watt**

Hier können Sie festlegen, wann der **SecurePowerSwitch** automatisch abschaltet.

#### **6 = Access password =**

Einstellung des Passwortes für den TCP/IP Port. Das Passwort muss nur übertragen werden, wenn es entsprechend konfiguriert wurde. Ist ein Passwort erforderlich, muss es am Anfang der Datenübertragung gesendet werden, ansonsten ist keine Kommunikation möglich und der Steuerport wird sofort geschlossen.

#### $7 = 1$  ocal Port = 1002

Hier legen Sie den TCP-IP Steuerport für die ASCII – Kommandos fest. Wird er auf "0" gestellt, ist er gesperrt.

#### **8 = With SSL/TLS = N**

Hier legen Sie fest, ob der Steuerport nur über eine verschlüsselte Verbindung möglich ist. N = unverschlüsselt.

Y = verschlüsselt über SSL/TLS

#### **Homepage ändern**

Um auf das Flash-File-System des **SecurePowerSwitch** zu gelangen, geben Sie im Internet-Explorer anstelle von http://akif666666 z.B. ftp://akif666666 ein. Sie haben auch die Möglichkeit, ein FTP-Programm zu verwenden.

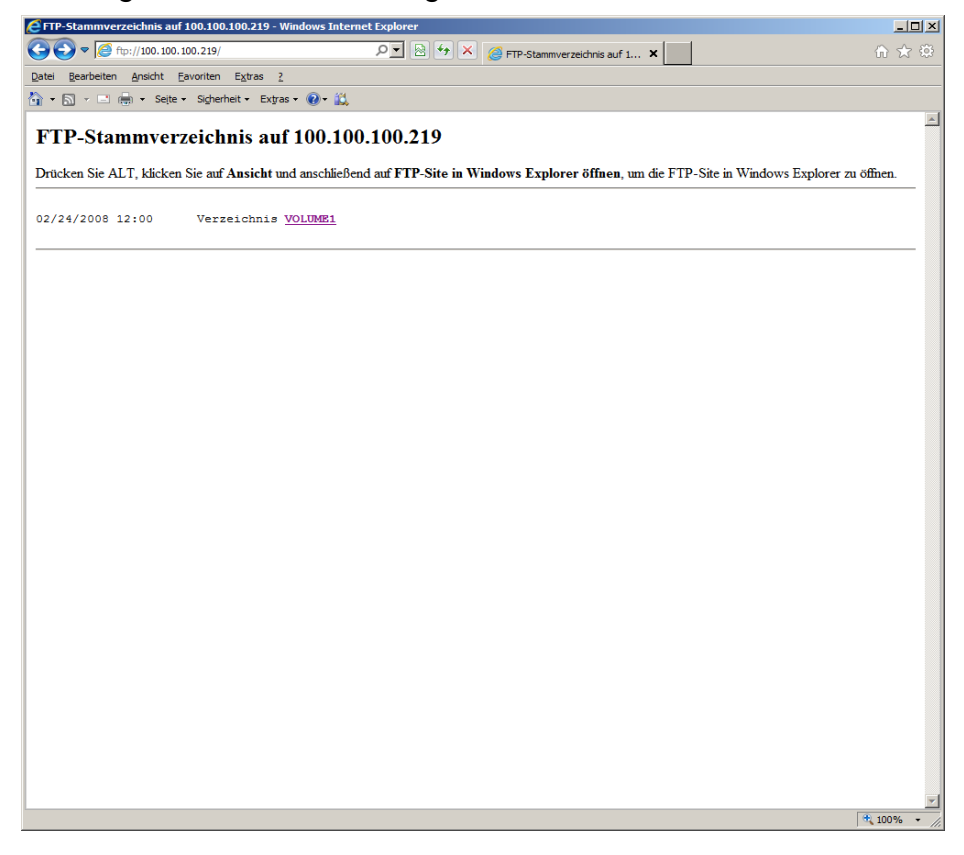

Wechseln Sie in die FTP-Ansicht des Internet Explorers.

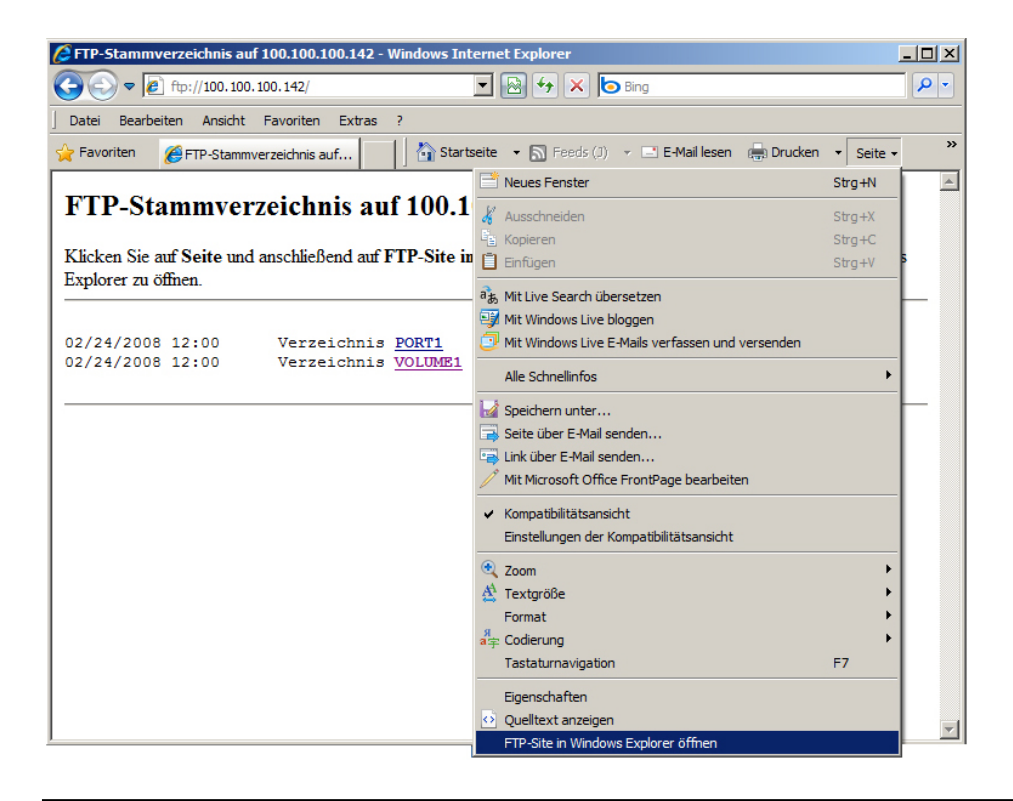

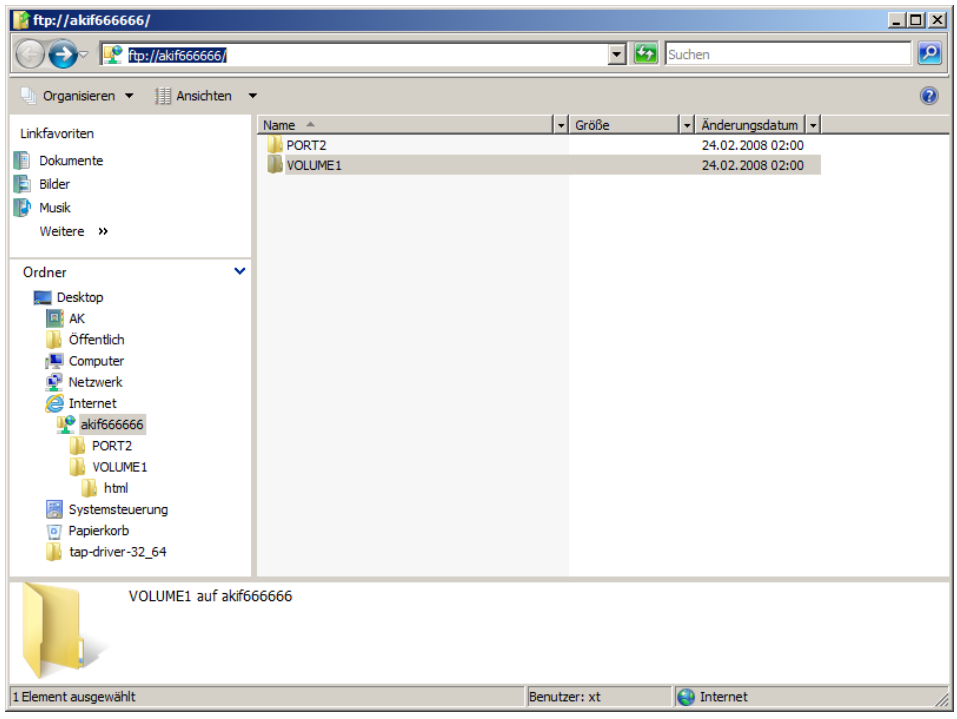

Wählen Sie nun den Ordner "Volume1"

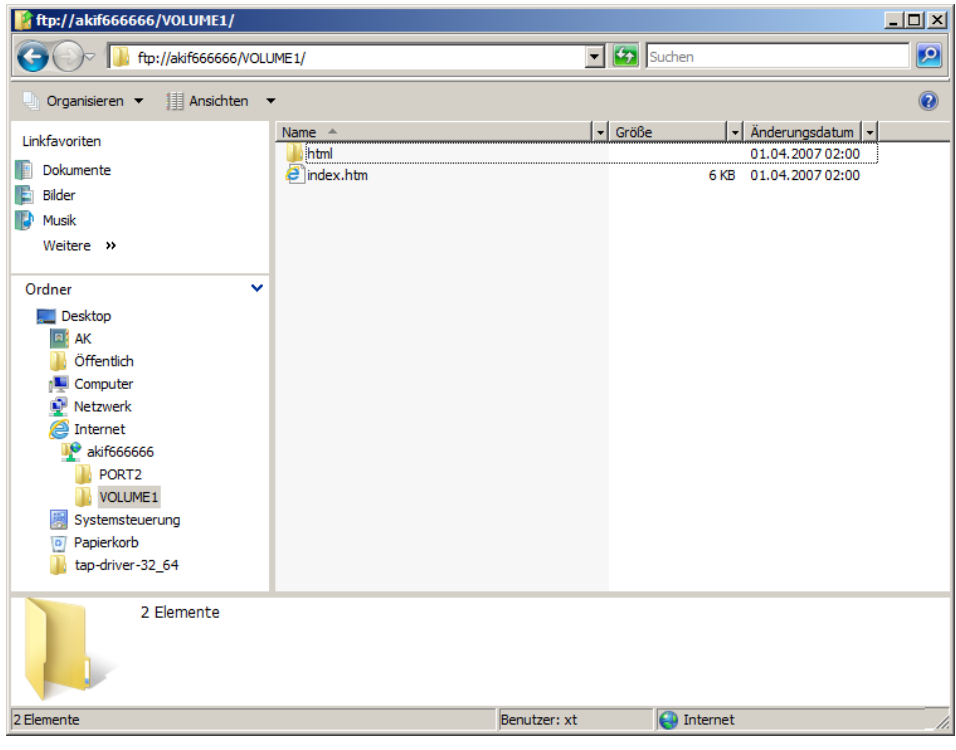

Jetzt können Sie die vorhandene Homepage verändern, löschen oder auswechseln.

#### **Hinweis:**

Achten Sie darauf, dass die Index-Datei immer "index.htm" heißt. SSL - Zertifikate oder ein neues UPDATE kopieren Sie immer auf das Root - Verzeichnis "Volume1". Für das Update löschen Sie bitte vorher das Verzeichnis HTML und die index.htm. Anschließend kopieren Sie das Update auf das "**Volume1"** und führen einen **Neustart** durch.

#### **Firmware ersetzen**

Gehen Sie genauso vor, wie "**Homepage ändern**". Jedoch löschen Sie jetzt das Verzeichnis "**HTML**" sowie die "**index.htm**" (wenn vorhanden) und kopieren anschließend das Update auf das Root – Verzeichnis(**Volume1**). Schließen Sie nun den FTP – Explorer und klicken auf "Neustart"

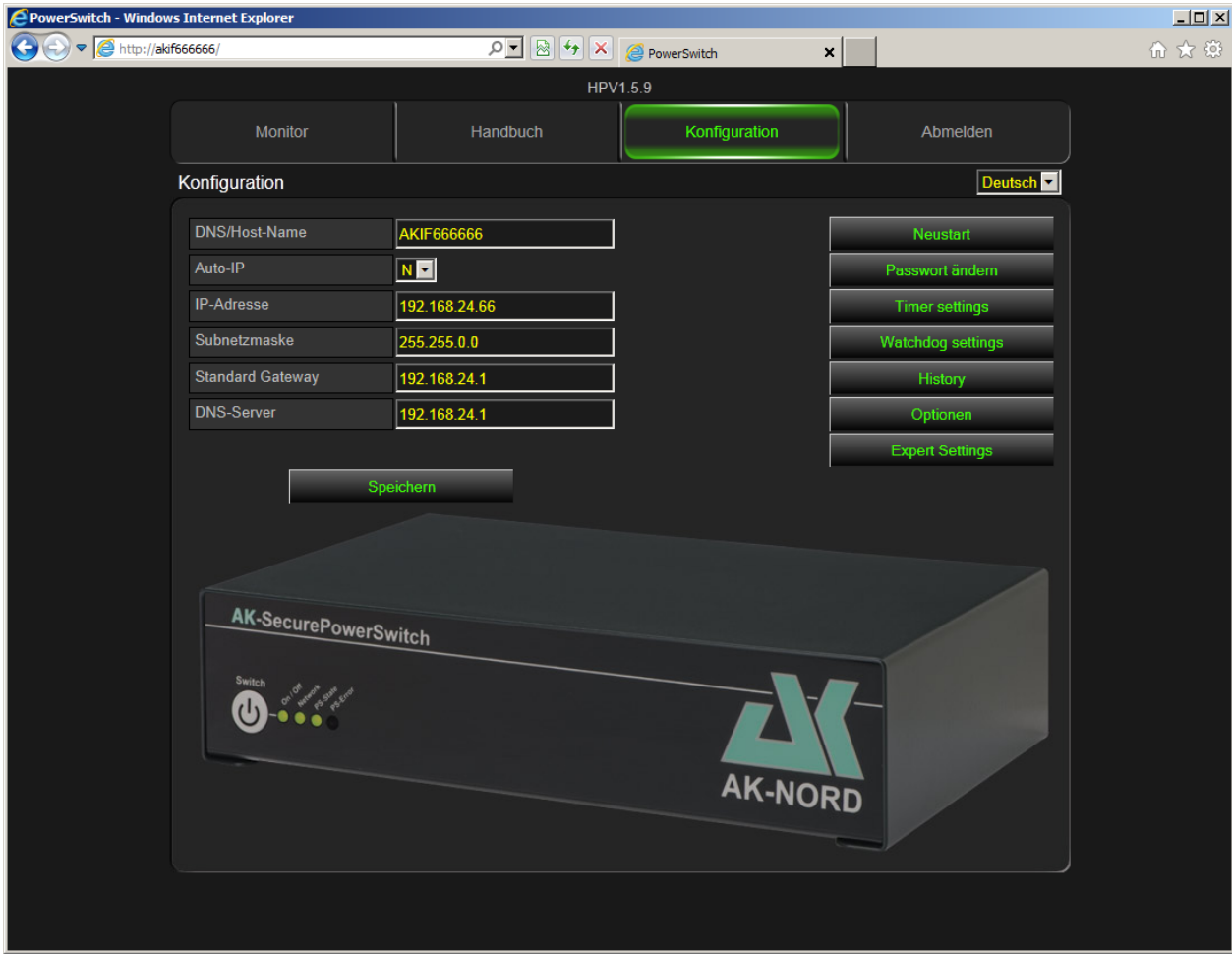

#### **Hinweis**:

Die zuvor gelöschte Homepage wird automatisch neu angelegt.

#### **Verschlüsselung und Zertifikatssteuerung**

Bei Verwendung von SSL/TLS ohne weitere oder spezielle Zertifikate werden bei einer Verbindung über HTTPS oder einer gesicherten TCP/IP Verbindung immer die internen Zertifikate des **SecurePowerSwitch** verwendet. Dadurch wird gewährleistet, dass der Datenaustausch auf jeden Fall verschlüsselt wird und im Netzwerk nicht mitlesbar ist. Der Browser wird Sie jedoch immer auf eine unsichere Verbindung hinweisen.

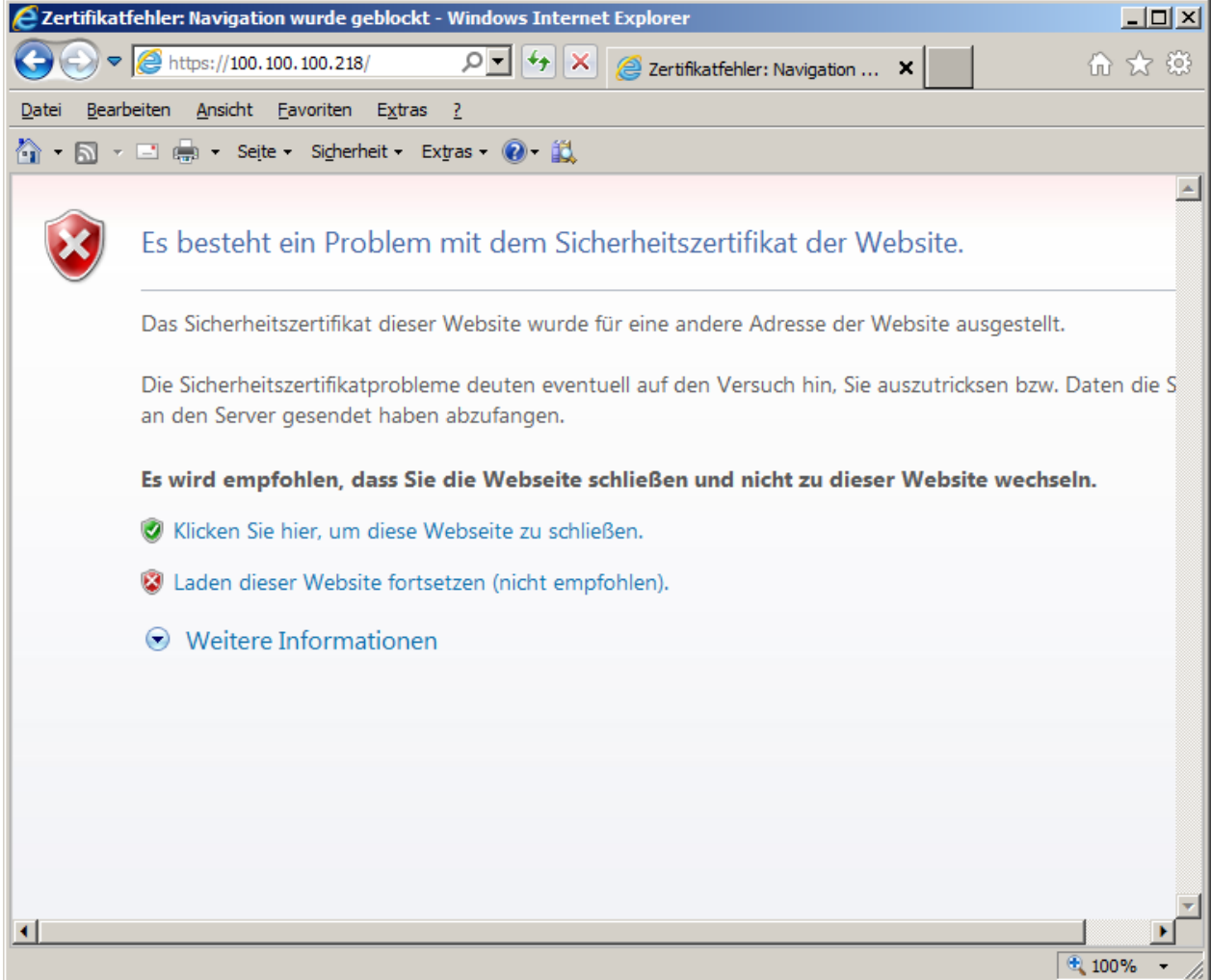

Das liegt daran, dass dem Browser (Client) bei der Verbindungsaufnahme ein Zertifikat vom **SecurePowerSwitch** (Server) vorgelegt wird, das er nicht überprüfen kann oder von einer Zertifizierungsstelle(CA) signiert wurde, die dem Browser nicht bekannt ist. Auch ist es möglich, dass das Zertifikat für einen anderen Namen (CN) ausgestellt wurde, der nicht mit der oben angegebenen Adresse (IP) übereinstimmt.

### **Server- Zertifikat (Server-Side-Certificate)**

Damit der Browser(Client) eine Verbindung zum **SecurePowerSwitch** (Server) herstellen und zweifelsfrei feststellen kann, ob er wirklich mit dem **SecurePowerSwitch** verbunden ist, müssen Sie ein Zertifikat auf den **SecurePowerSwitch** (Server) installieren. Hierzu lassen Sie sich ein Zertifikat von einer "CA" für den DNS-Namen des **SecurePowerSwitch**, z.B. "AKIF666666" erstellen und installieren dieses auf dem **SecurePowerSwitch (Server). Gehen Sie genau so vor wie bei "Homepage ändern" und** kopieren das Zertifikat auf das Root – Verzeichnis(**Volume1**) des **SecurePowerSwitch**.

Das Zertifikat muss folgende Eigenschaften aufweisen.

Die Endung des Zertifikates muss immer "xxxxxxxx.CRT" lauten. Die Endung des Schlüssels muss immer "xxxxxxxx.KEY" lauten. Der Dateiname muss "AKIF" mit den letzten drei Stellen der MAC - Adresse oder "AK SERVER" lauten. Die Buchstaben können klein oder groß geschrieben werden. Beide Dateien müssen im "PEM" – Format gespeichert sein.

#### **Beispiel**:

Die MAC – Adresse ist **08-BB-CC-66-66-66.** Dann können Sie entweder AKIF666666.CRT AKIF666666.KEY

oder

 AK\_SERVER.CRT AK SERVER.KEY

auf den **SecurePowerSwitch** kopieren.

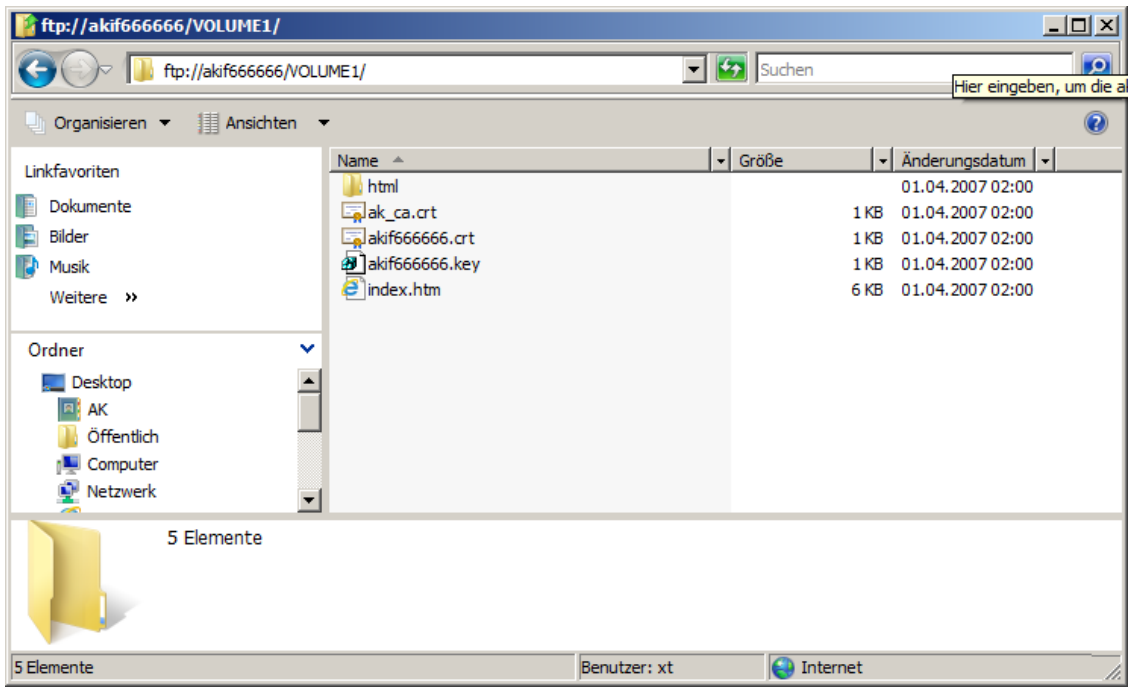

Sollten Sie sich selbst ein Zertifikat erstellen, z.B. mit dem OPENSSL–Tool, dann müssen Sie noch das dazugehörige CA-File mit dem öffentlichen Schlüssel in Ihrem Browser installieren.

#### **Hinweis**:

Wird das Zertifikat von einer offiziellen "CA" ausgestellt, müssen Sie nichts weiter machen.

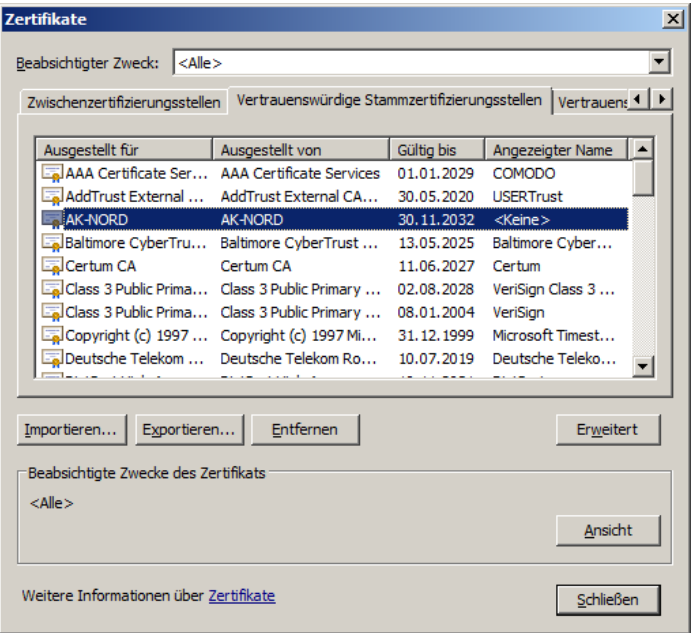

Starten Sie Ihren Browser erneut und geben nun z.B. "HTTPS://AKIF666666" ein. Ihr Browser wird Sie nun nicht mehr auf eine unsichere Verbindung hinweisen.

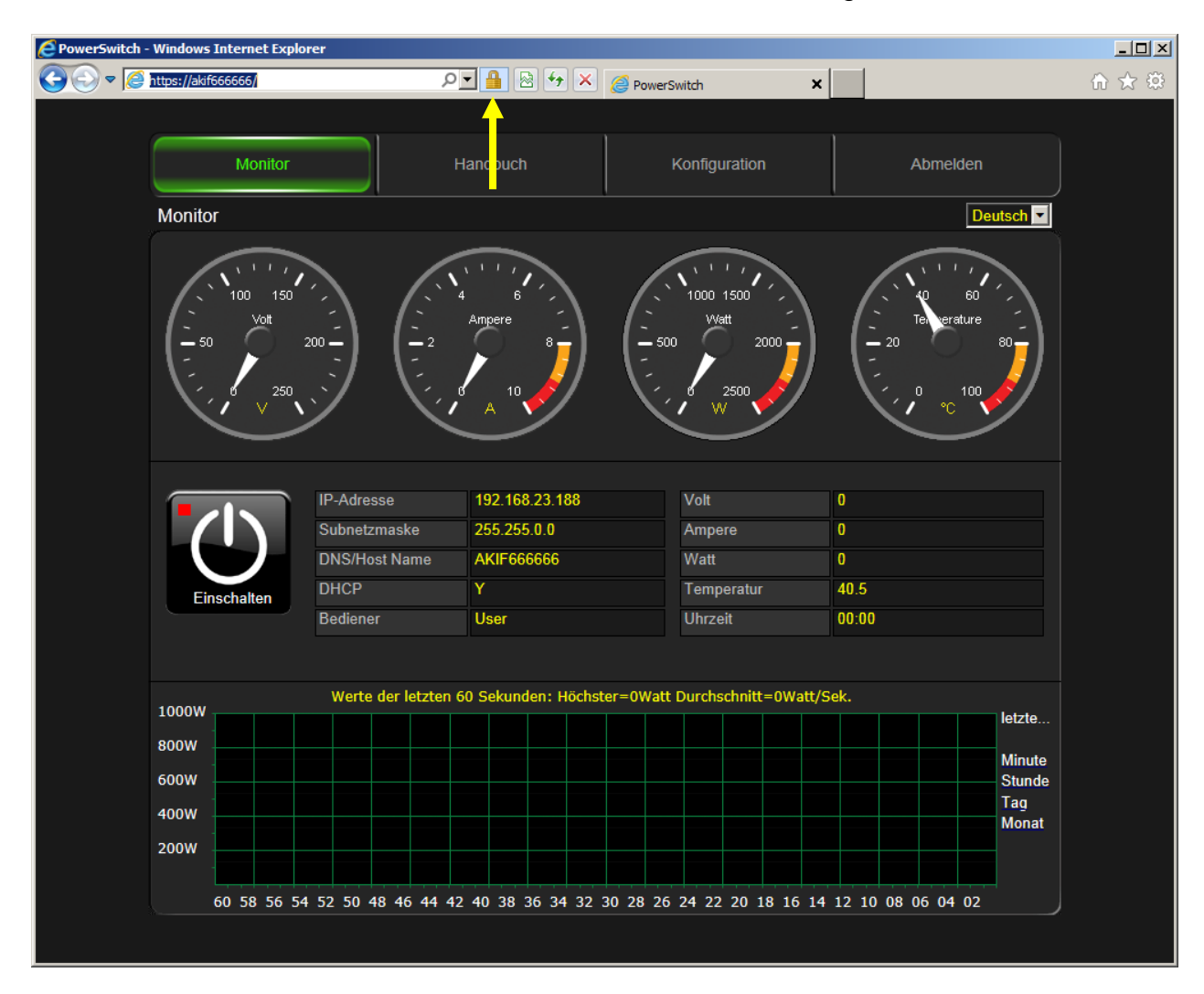

### **Client- Zertifikat (Client-Side-Certificate)**

Client-Zertifikate unterscheiden sich nicht von den Server-Zertifikaten, werden jedoch anders benutzt. Ein Server-Zertifikat dient einem Browser beispielsweise dazu, im Internet oder Netzwerk die Identität eines **SecurePowerSwitch** (Server) zu verifizieren. Ein Client-Zertifikat dagegen würde dem **SecurePowerSwitch** (Server) erlauben, die Identität des Benutzers des Browsers zu prüfen. Dadurch besteht die Möglichkeit, nur zugelassenen oder ausgewählten Benutzern den Zugang zum **SecurePowerSwitch** über den Browser oder der verschlüsselten TCP/IP – Verbindung zu erlauben.

Hierzu lassen Sie sich von der Zertifizierungsstelle (CA) ein Client – Zertifikat erstellen und installieren dieses ebenfalls im entsprechenden Browser.

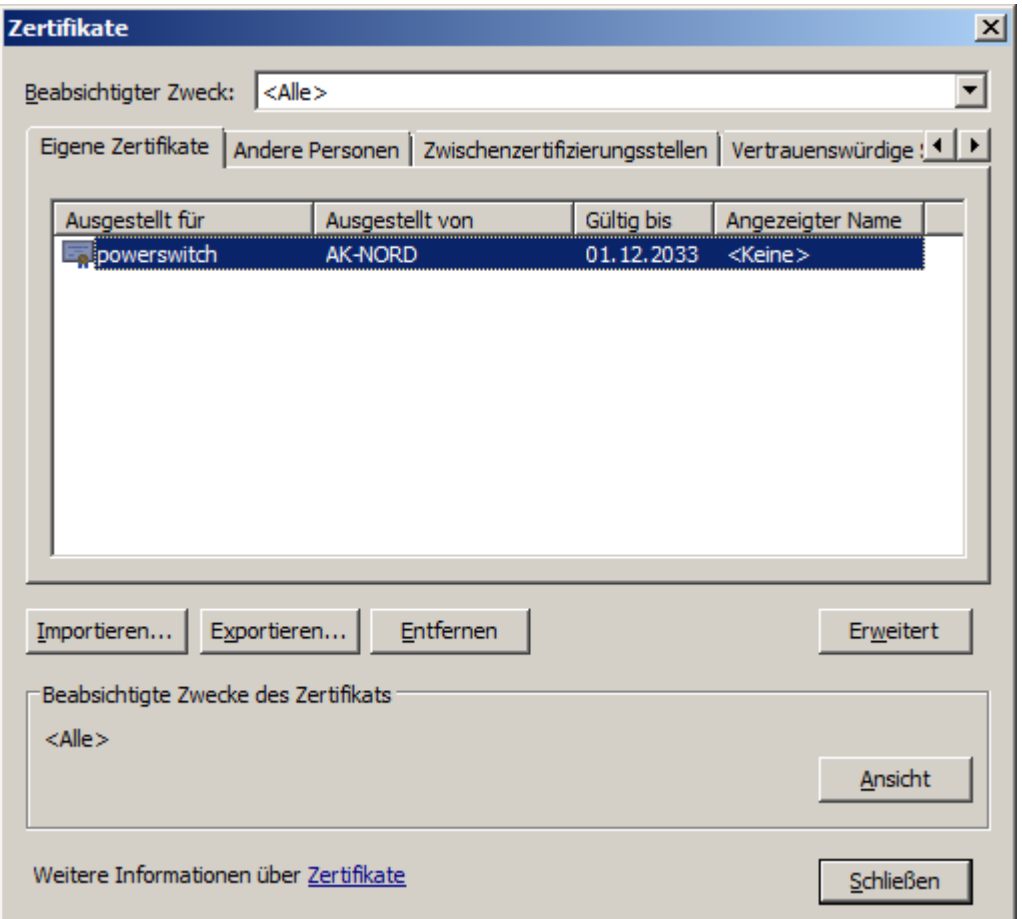

Anschließend müssen Sie noch das dazugehörige CA-File mit dem öffentlichen Schlüssel per FTP auf den **SecurePowerSwitch** (Server) kopieren und die "**Server verify opt**" im SSL-Menü auf "7" stellen.

Das CA-File muss folgende Eigenschaften aufweisen:

Der Name des CA-Files muss immer "AK\_CA.CRT" lauten Die Buchstaben können klein oder groß geschrieben werden. Die Datei muss im "PEM" – Format gespeichert sein.

Starten Sie Ihren Browser erneut und geben nun z.B. "HTTPS://AKIF666666" ein. Ihr Browser fordert Sie auf, ein Client-Zertifikat für die Verbindung auszuwählen. Kann Ihr Browser dieses Zertifikat nicht nachweisen oder Sie übertragen das falsche Zertifikat, wird die Verbindung nicht zugelassen.

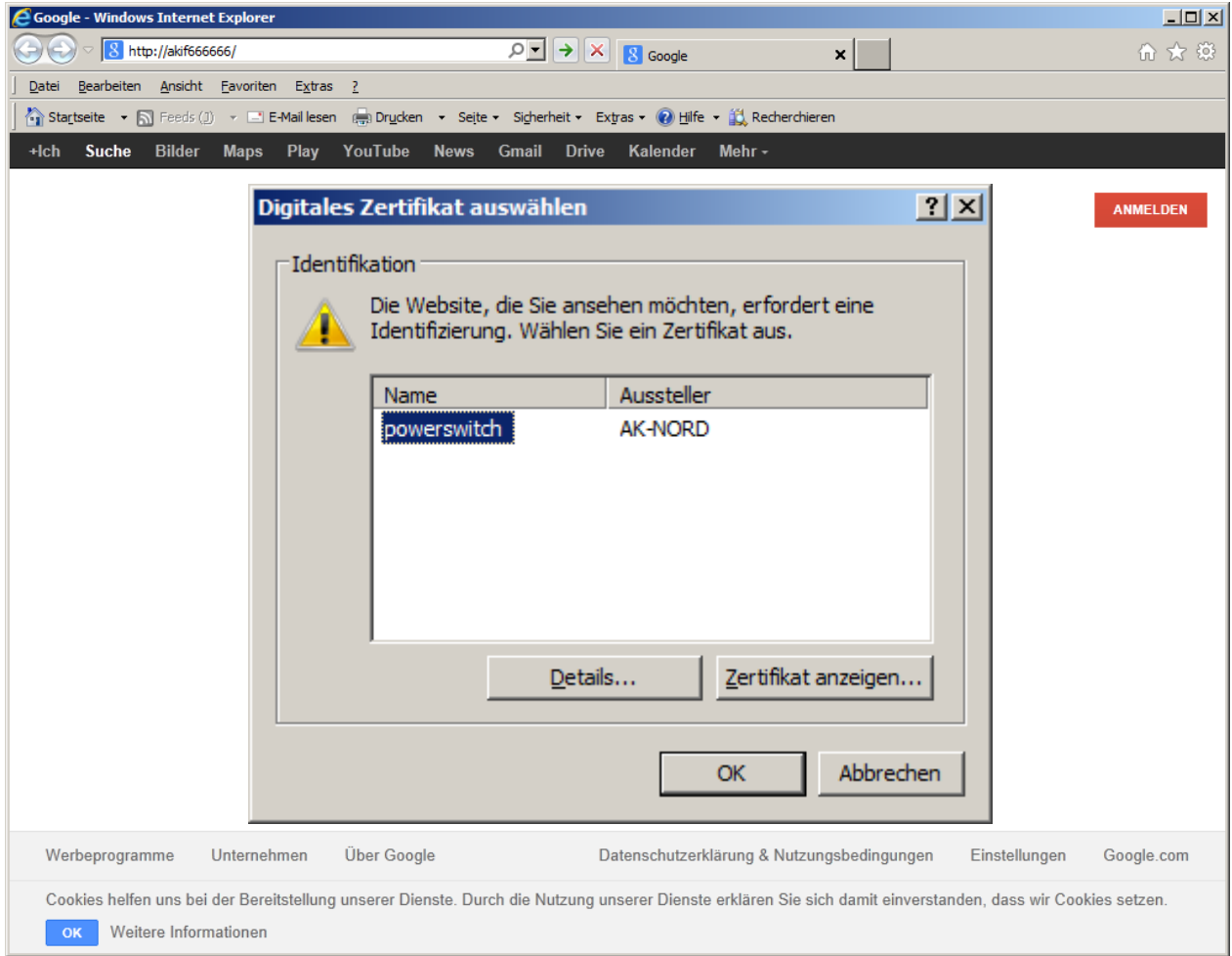

#### **Hinweis**:

Möchten Sie keine offiziellen Zertifikate für Ihre Anwendung kaufen, bieten wir Ihnen Hilfe bei der Erstellung dieser Zertifikate über das OPENSSL-Tool an.

### **Datenaustausch per TCP/IP**

### **Testprogramm**

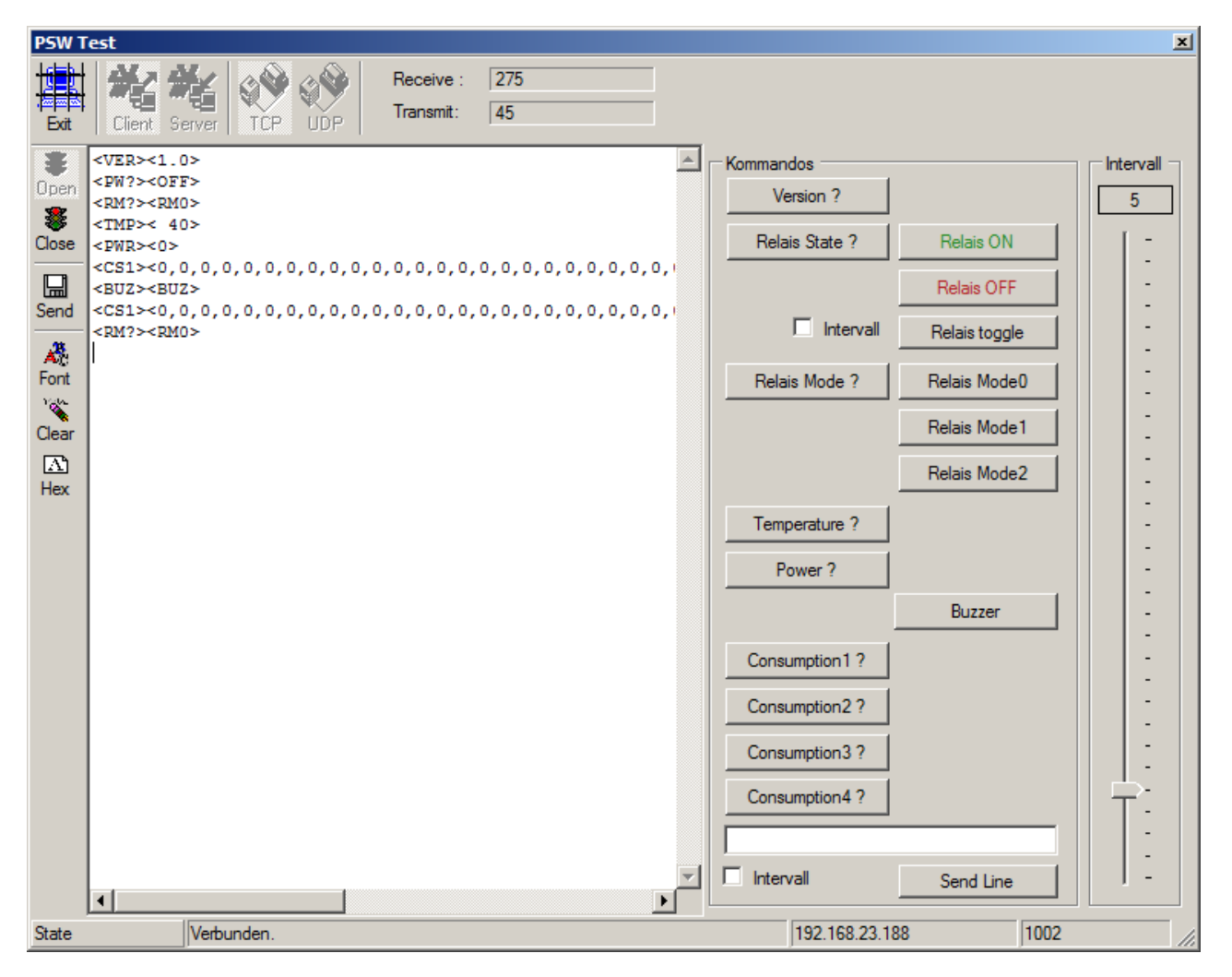

Mit dem PSW-Testprogramm können alle Steuerkommandos über das Netzwerk getestet werden. Es enthält die Netzwerkprotokolle TCP sowie UDP und kann unter Windows verwendet werden. Es zeigt die gesendeten und empfangenen Steuerkommandos.

### **Kommandos**

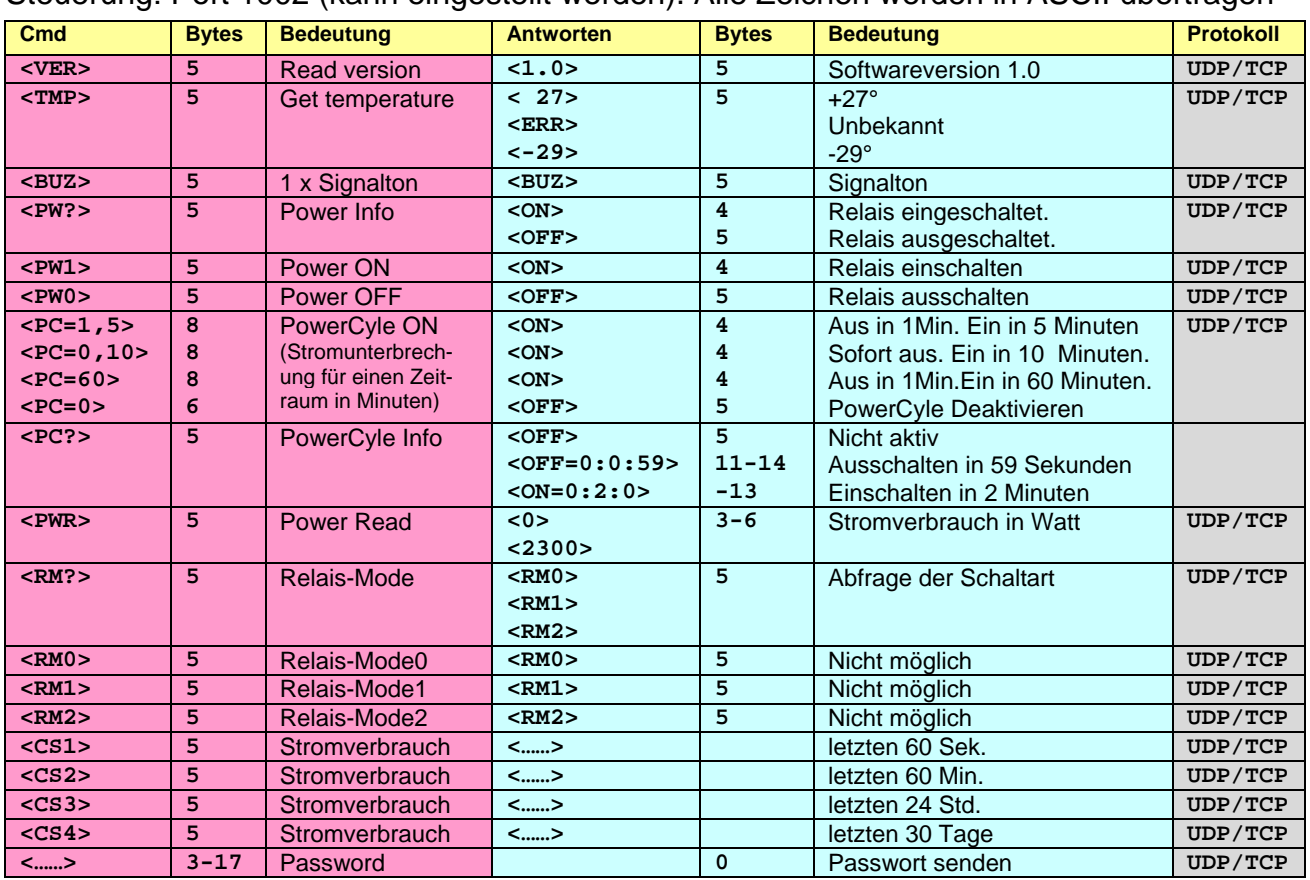

#### Steuerung: Port 1002 (kann eingestellt werden). Alle Zeichen werden in ASCII übertragen

#### **Bemerkung: Password**

Das Passwort muss nur übertragen werden, wenn es entsprechend konfiguriert wurde. Ist ein Passwort erforderlich, muss es am Anfang der Datenübertragung gesendet werden, ansonsten ist keine Kommunikation möglich und der Steuerport wird sofort geschlossen. Siehe "**Expert-Settings**".

#### **Bemerkung: Temperatur**

Bei der Temperatur handelt es sich nicht um die Umgebungstemperatur des **SecurePowerSwitch**. Vielmehr um die Innentemperatur oder Temperatur der Schaltung. Hier soll geprüft werden, ob die angeschlossenen Verbraucher zu einer Überlastung der Relais, sowie der Schaltung führen. Ist dies der Fall, schaltet sich das Gerät automatisch ab. Temperaturen bis + 70° sind normal. Für diese Einstellung ist in der Konfiguration ein Schwellwert einstellbar.

#### **Bemerkung: Stromverbrauch**

Er zeigt den aktuellen Stromverbrauch der angeschlossenen Verbraucher in Watt an.

Hinweis:

CS1-4 können erst ab Version 1.5.0 gelesen werden.

<PC..> können erst ab Version 1.7.6 ausgeführt werden.

### **Datenaustausch per XML**

#### **Daten lesen:**

Führen Sie ein HTTP-GET "**AK\_PS.XML?req=64830**" aus und Sie erhalten folgende Antwort:

```
<?xml version="1.0" encoding="UTF-8"?> 
<AK_PS> 
       <IP>192.168.23.188</IP> 
       <SN>255.255.0.0</SN> 
       <NAME>AKIF666666</NAME> 
       <DHCP>Y</DHCP> 
       <MODE>0</MODE> 
      <WATT>0</WATT>
       <TEMP> 36</TEMP> 
       <CLOCK>00:00</CLOCK> 
       <STATUS>OFF</STATUS>
```
 $<$ /AK PS>

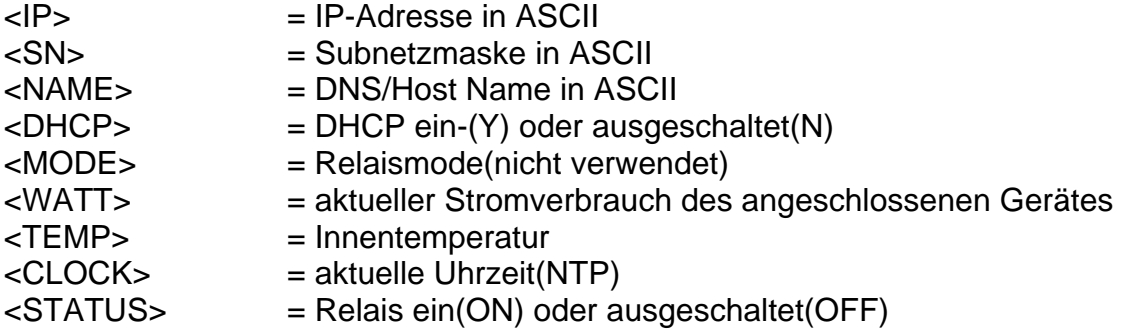

Ab **Version 1.5.0** können Sie zusätzlich die Verbrauchsdaten lesen. Führen Sie ein HTTP-GET "**AK\_PS.XML?req=64830&consumption=1**" aus und Sie erhalten zusätzlich <CONSUMPTION>:

```
<?xml version="1.0" encoding="UTF-8"?> 
<AK_PS> 
       <IP>192.168.23.188</IP> 
       <SN>255.255.0.0</SN> 
       <NAME>AKIF666666</NAME> 
       <DHCP>Y</DHCP> 
       <MODE>0</MODE> 
       <WATT>0</WATT> 
       <TEMP> 36</TEMP> 
       <CLOCK>00:00</CLOCK> 
       <STATUS>OFF</STATUS> 
       <CONSUMPTION>0,0,0,0,0,0,0,0,0,0,0,0,0,0,0,0,0,0,0,1368,1872,
       1854,1818,1818,0,0,0,0,0,0,0,0,0,0,0,0,0,0,0,0,0,0,0,0,0,0,0,
       0,0,0,0,0,0,0,0,0,0,0,0,0</CONSUMPTION> 
</AK PS>
```
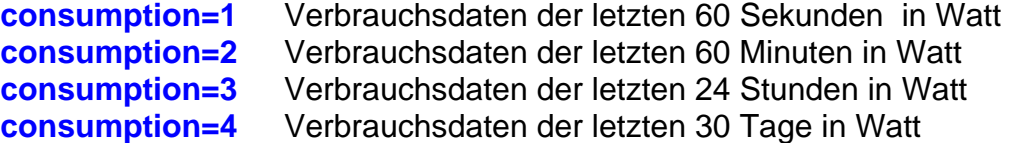

Hinweis: "req=64830" muss nicht gesendet werden. Dies dient nur zur Unterscheidung der einzelnen Anfragen.

### **Datenaustausch per XML**

### **Relais schalten:**

```
Führen Sie ein HTTP-POST "AK_PS.XML" aus und senden folgende XML - Daten
```

```
<?xml version="1.0" encoding="UTF-8"?> 
<AK_PS> 
<STATUS>TOGGLE</STATUS> 
</AK PS>
```
#### Beispiele:

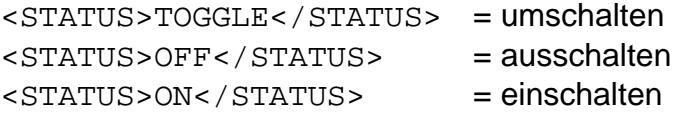

### **Stromunterbrechung für einen bestimmten Zeitraum:**

Führen Sie ein HTTP-POST "**AK\_PC.XML**" aus und senden folgende XML - Daten

```
<?xml version="1.0" encoding="UTF-8"?> 
<AK_PC> 
<PCT>1,1</PCT>
\langle / AK_PC>
```
#### Beispiele:

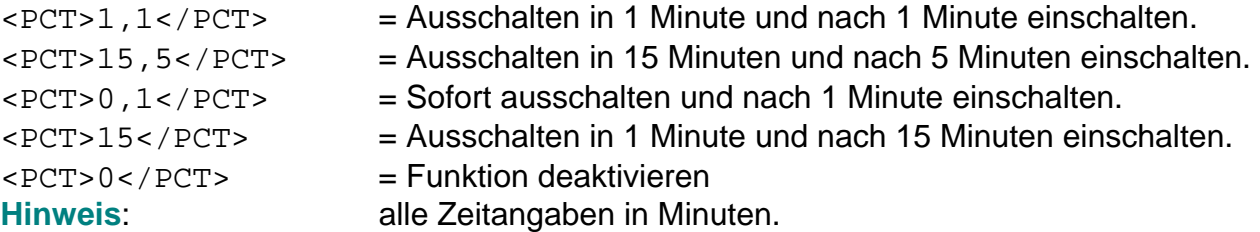

Führen Sie ein HTTP-GET "**AK\_PC.XML**" aus und erhalten folgende XML – Daten

```
<?xml version="1.0" encoding="UTF-8"?> 
<AK_PC> 
<PCT>OFF=0:0:56</PCT> 
\alpha / AK_PC>
Hinweis: Antwort in Tagen:Minuten:Sekunden
```
### **Anwendungsbeispiel 1**

### **Automatisches Ein- bzw. Ausschalten von Stromverbrauchern im Büro:**

Abschalten aller Stromverbraucher, die nicht benötigt werden, wenn bestimmte Arbeitsplätze nicht benutzt werden. Oft blieben Geräte wie Kopierer, Abteilungsdrucker, Frankiermaschinen und sonstige Bürogeräte über Nacht eingeschaltet, obwohl sie gar nicht benutzt werden und verbrauchen somit unnötig Strom.

#### **Beispiel: Abteilungsdrucker:**

Sie haben eine Abteilung mit 5 Arbeitsplätzen, die auf den selben Abteilungsdrucker zugreifen. Wenn alle 5 Arbeitsplätze ausgeschaltet sind, kann der Abteilungsdrucker ebenfalls ausgeschaltet werden. Sobald der erste Arbeitsplatz wieder eingeschaltet wird, soll der Abteilungsdrucker ebenfalls wieder eingeschaltet werden.

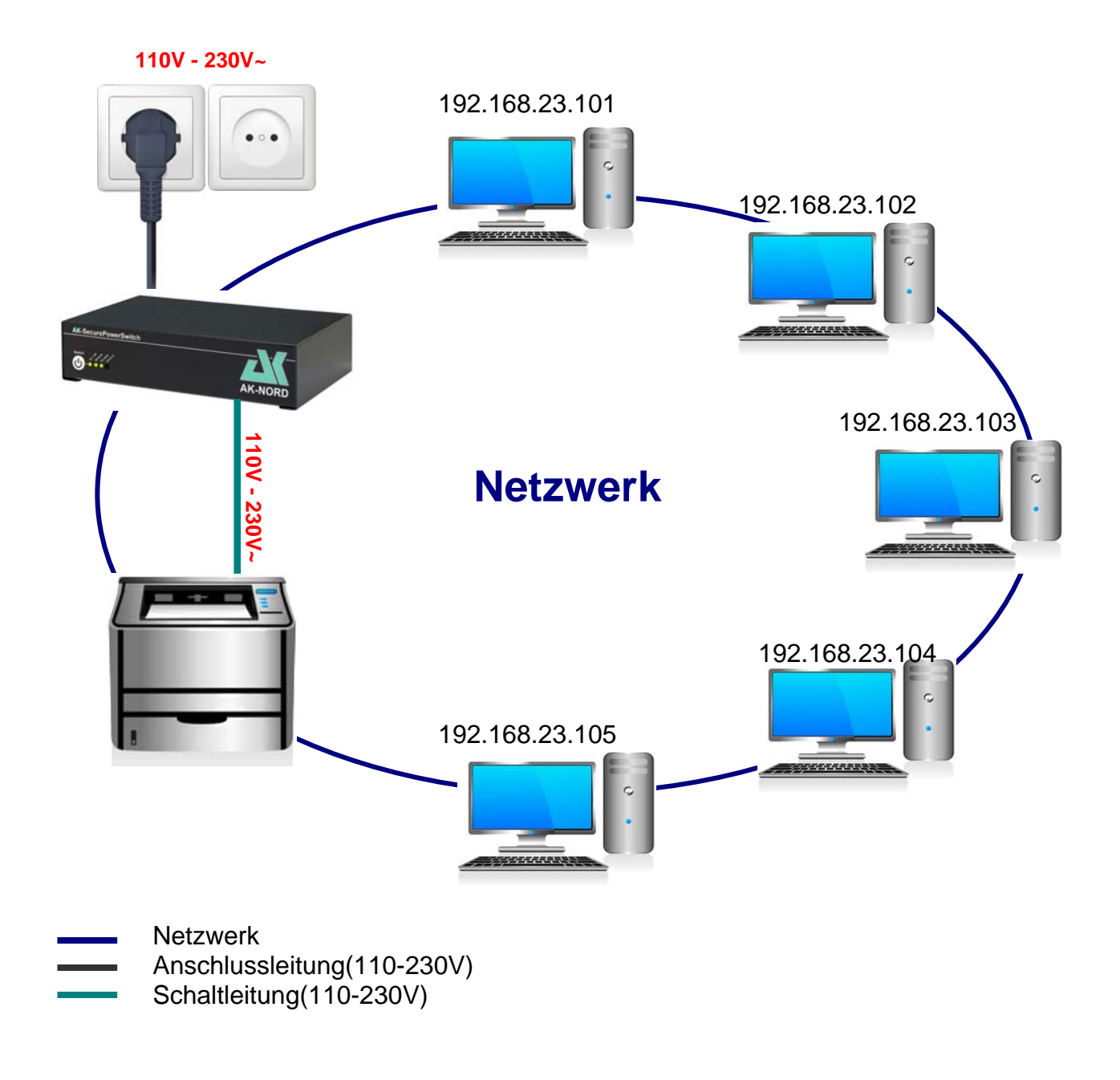

#### **Einstellungen:**

Geben Sie als erstes unter "Zielstation" die IP – Adressen oder den DNS-Namen der zu überwachenden Arbeitsstationen an. Im unteren Bereich der Seite können Sie die Bedingungen angeben. In diesem Fall prüft der **SecurePowerSwitch** unter den Bedingungen 1 – 5, ob die jeweiligen Arbeitsstationen nicht erreichbar sind. Wenn alle 5 Arbeitsstationen nicht mehr erreichbar sind, schaltet der **SecurePowerSwitch** den Abteilungsdrucker aus. Die Bedingungen 6 – 10 prüfen, ob eine der Arbeitsstationen wieder eingeschaltet wurde und somit erreichbar ist. Ist dies der Fall, schaltet der **SecurePowerSwitch** den Abteilungsdrucker **sofort** ein.

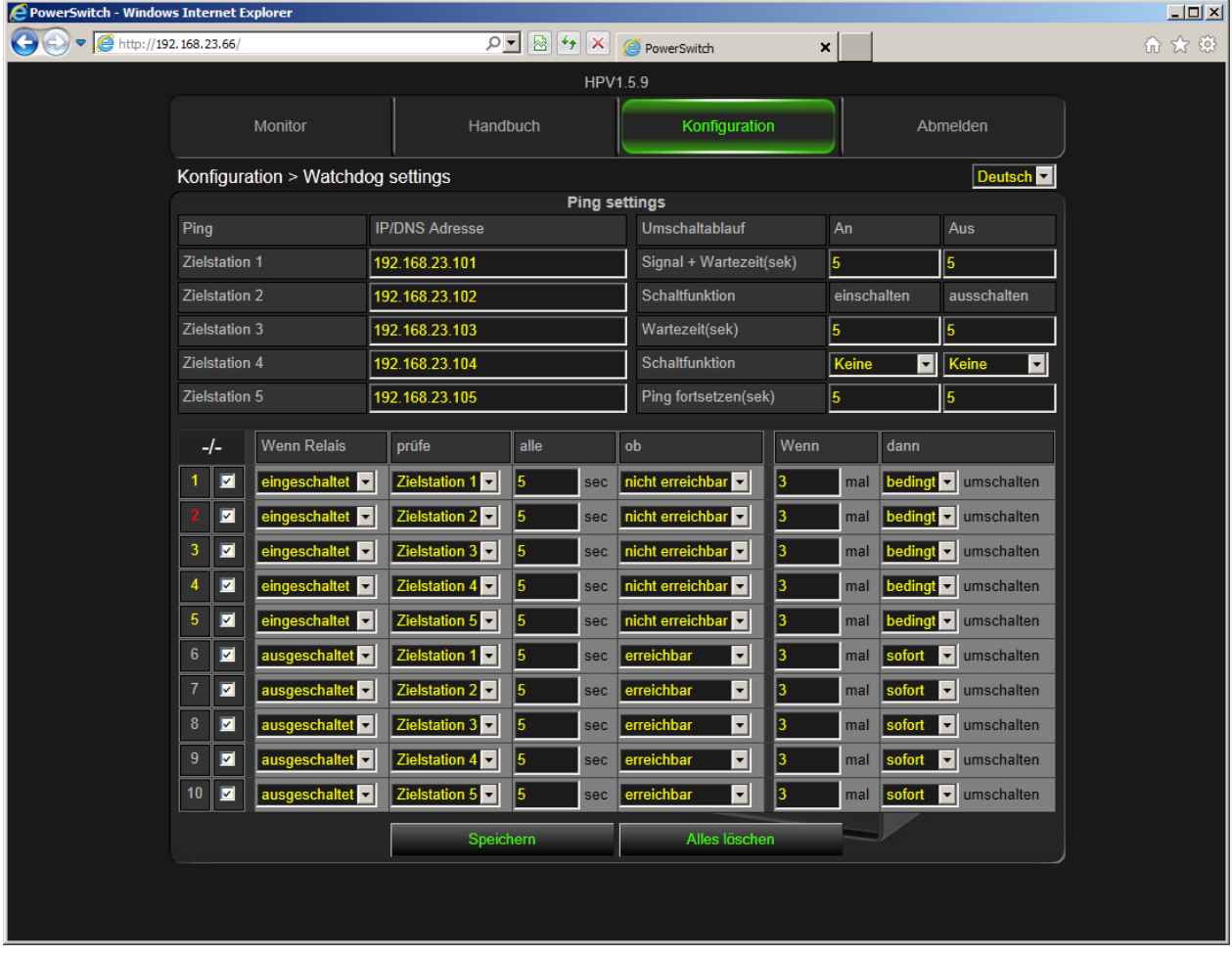

Zur Überprüfung der Funktion zeigen die einzelnen Nummern der Bedingungen den Zustand der Prüfung farblich an.

**Grün**: Bedingung trifft zu.

- **Gelb**: Bedingung trifft zu, Prüfung ist noch nicht abgeschlossen.
- **Rot**: Bedingung trifft nicht zu.

### **Anwendungsbeispiel 2**

### **Automatisches Ein- bzw. Ausschalten von Stromverbrauchern am Arbeitsplatz:**

Abschalten aller Stromverbraucher am Arbeitsplatz, wenn der PC ausgeschaltet wird. Oft bleiben Geräte wie Arbeitsplatzdrucker, Monitore und sonstige Bürogeräte über Nacht eingeschaltet, obwohl sie gar nicht benutzt werden und verbrauchen somit unnötig Strom.

#### **Beispiel: Arbeitsplatz:**

Sie haben einen Arbeitsplatz mit einem PC, Monitor, Drucker und einer Arbeitsplatzlampe. Wenn der PC/Computer ausgeschaltet wird, sollen automatisch alle Stromverbraucher ausgeschaltet werden.

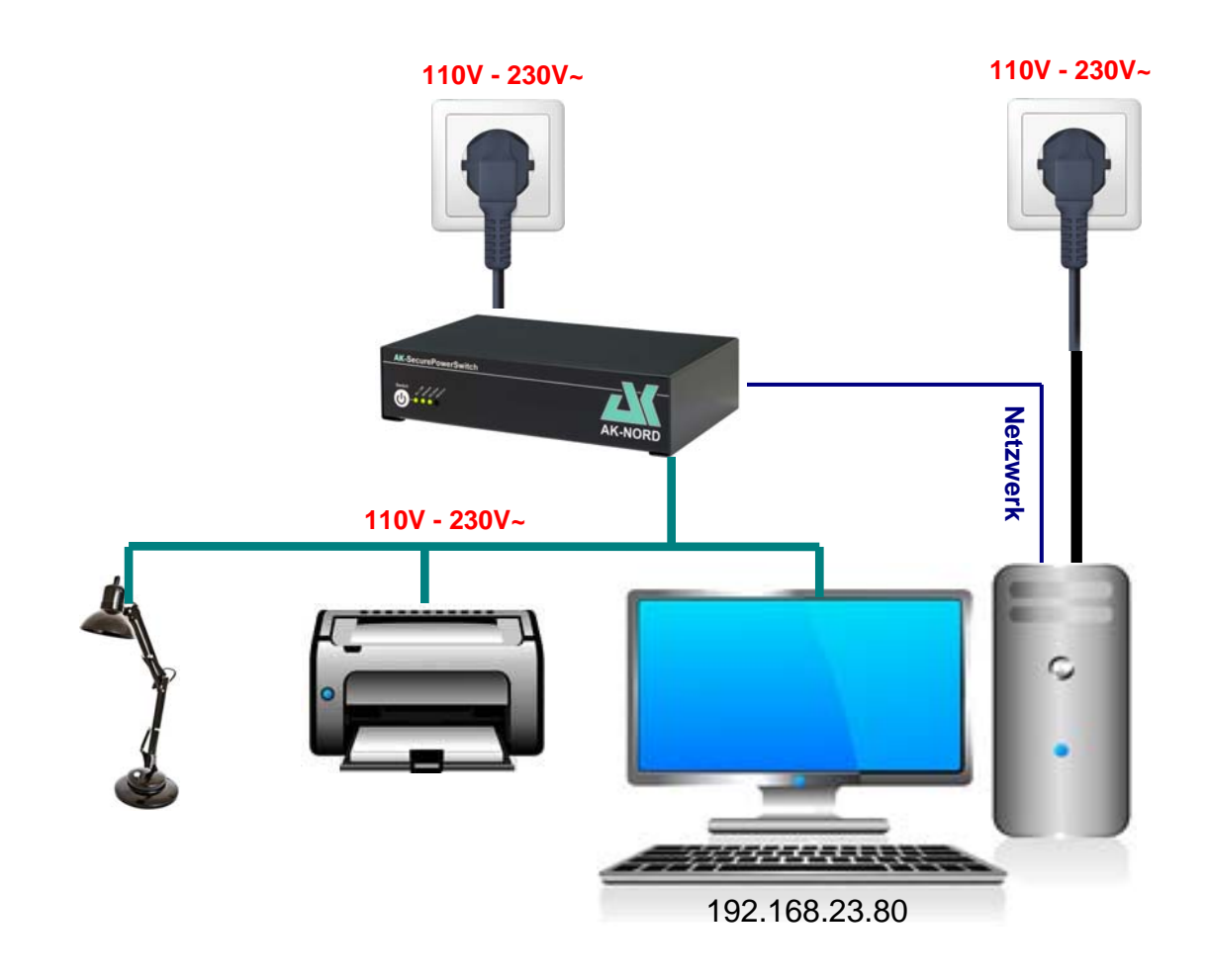

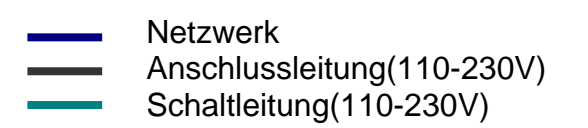

#### **Einstellungen:**

Geben Sie als erstes unter "Zielstation" die IP – Adressen oder den DNS-Namen der zu überwachenden Arbeitsstationen an. In diesem Fall Ihren Arbeitsplatzcomputer. Im unteren Bereich der Seite können Sie die Bedingungen angeben. Der SecurePowerSwitch prüft dann, ob die unter "Zielstation 5" angegebene Arbeitsstation erreichbar oder nicht erreichbar ist. Wenn der Computer im Netzwerk erreichbar ist, also eingeschaltet wurde, dann trifft die Bedingung2 zu und die Stromverbraucher werden eingeschaltet. Wird der Computer wieder ausgeschaltet, dann trifft die Bedingung1 zu und die Stromverbraucher werden wieder ausgeschaltet.

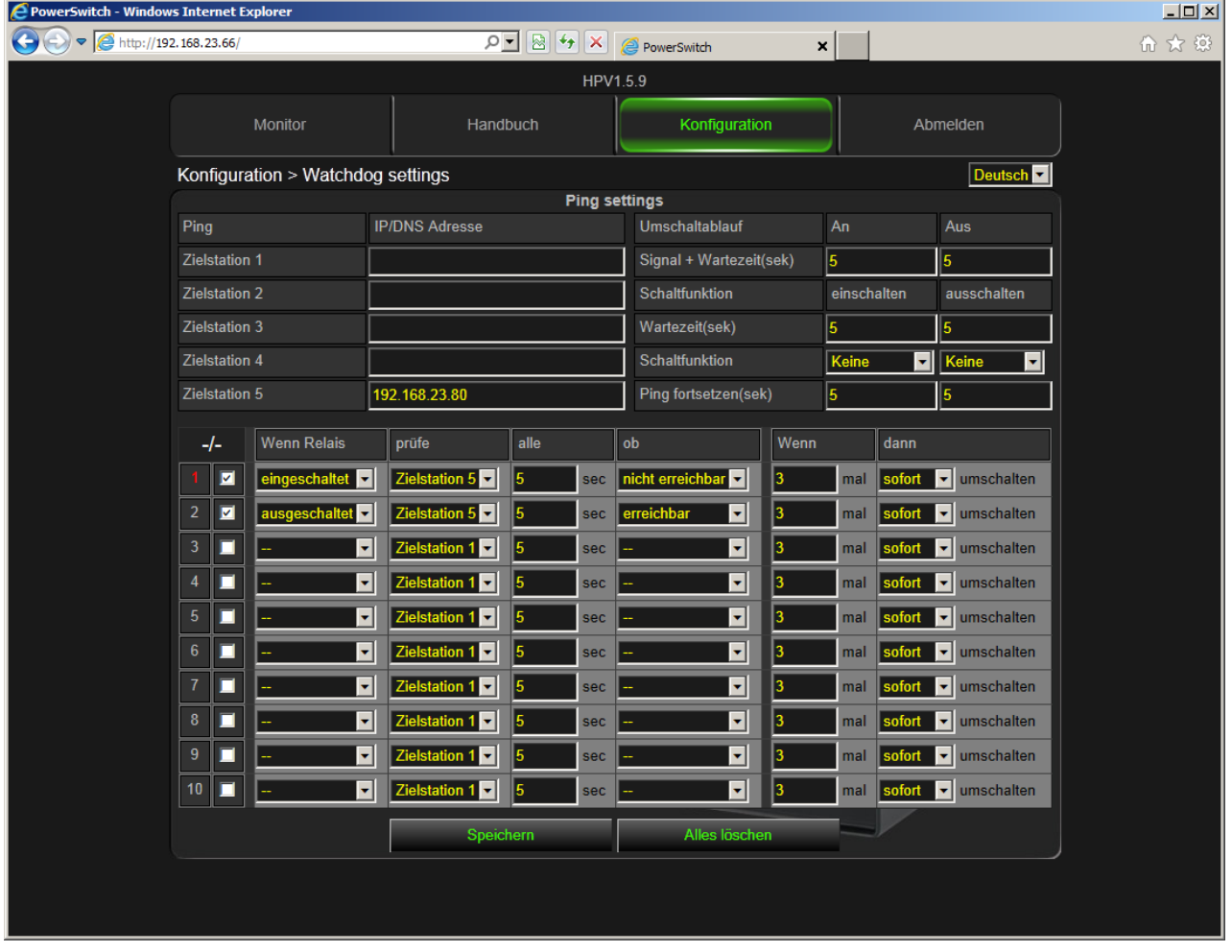

Zur Überprüfung der Funktion zeigen die einzelnen Nummern der Bedingungen den Zustand der Prüfung farblich an.

**Grün**: Bedingung trifft zu.

- **Gelb**: Bedingung trifft zu, Prüfung ist noch nicht abgeschlossen.
- **Rot**: Bedingung trifft nicht zu.

### **Anwendungsbeispiel 3**

#### **Zeit- und verbrauchsgesteuertes Ein- bzw. Ausschalten von Stromverbrauchern:**

Abschalten des Arbeitsplatzes ab einer bestimmten Zeit, **wenn** er nicht mehr benutzt wird. Damit nicht vergessen wird, alle nicht mehr benötigten Geräte wie Arbeitsplatzdrucker, Arbeitslampe usw. nach Dienstschluss abzuschalten.

#### **Beispiel: Arbeitsplatz:**

Sie haben eine Regelarbeitszeit von 08:00 Uhr bis 17:00 Uhr und Ihr Arbeitsplatz besteht aus einem PC, Monitor, Drucker und einer Arbeitsplatzlampe. Wenn der PC im Standby - Modus oder ausgeschaltet ist, verbrauchen Sie nur noch 60Watt am Arbeitsplatz ansonsten verbrauchen Sie 120Watt. Über den Stromverbrauch kann festgestellt werden, ob der Arbeitsplatz gerade benutzt wird oder nicht.

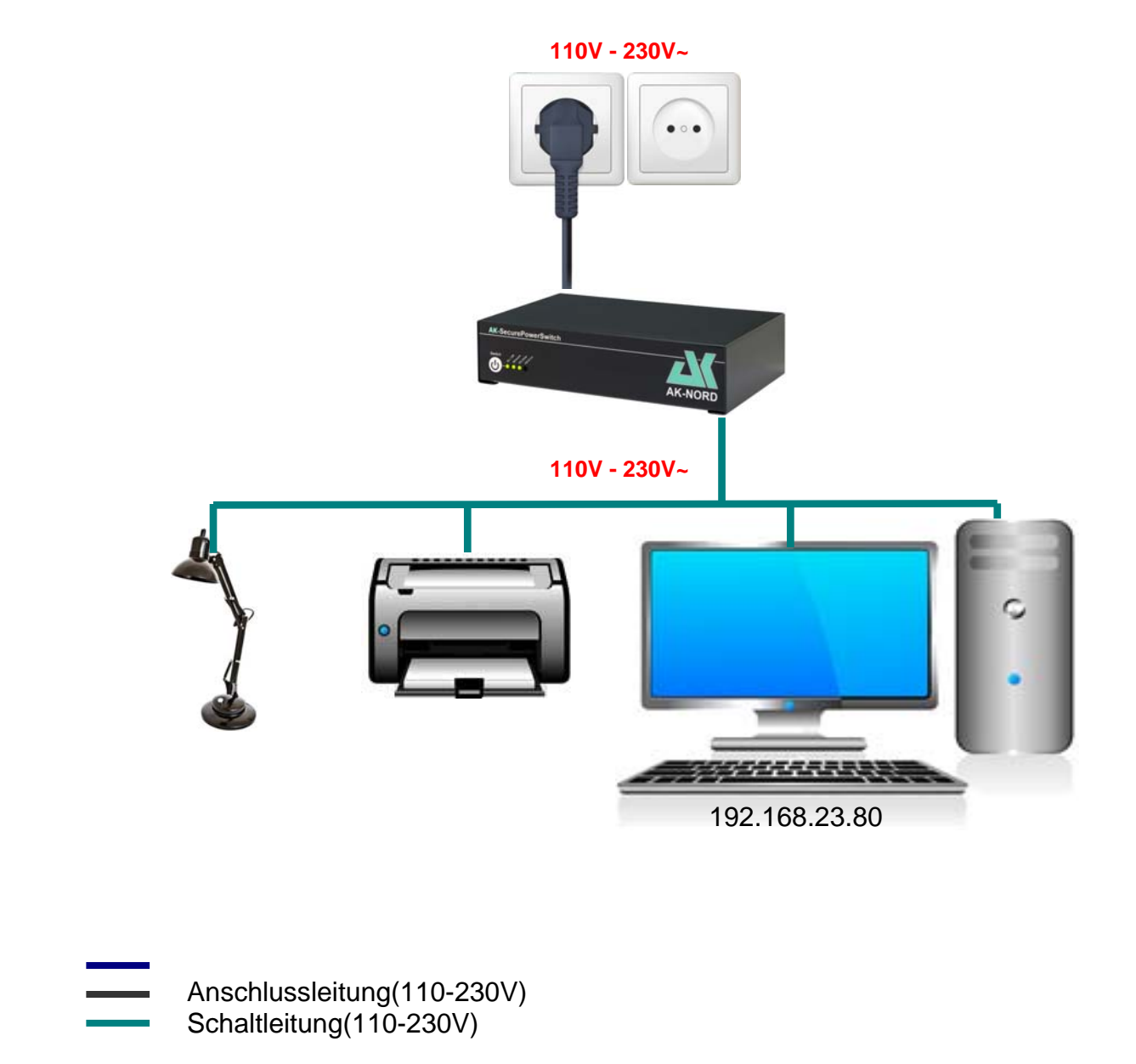

### **Einstellungen:**

Geben Sie für jeden Wochentag die Arbeitszeit ein. Also, ab wann der Arbeitplatz mit Strom versorgt werden soll und ab wann nicht mehr. Zusätzlich geben Sie als Bedingung ein, dass der **SecurePowerSwitch** nur ausschalten soll, wenn er feststellt, dass nach 17:00 Uhr weniger als 70Watt verbraucht werden.

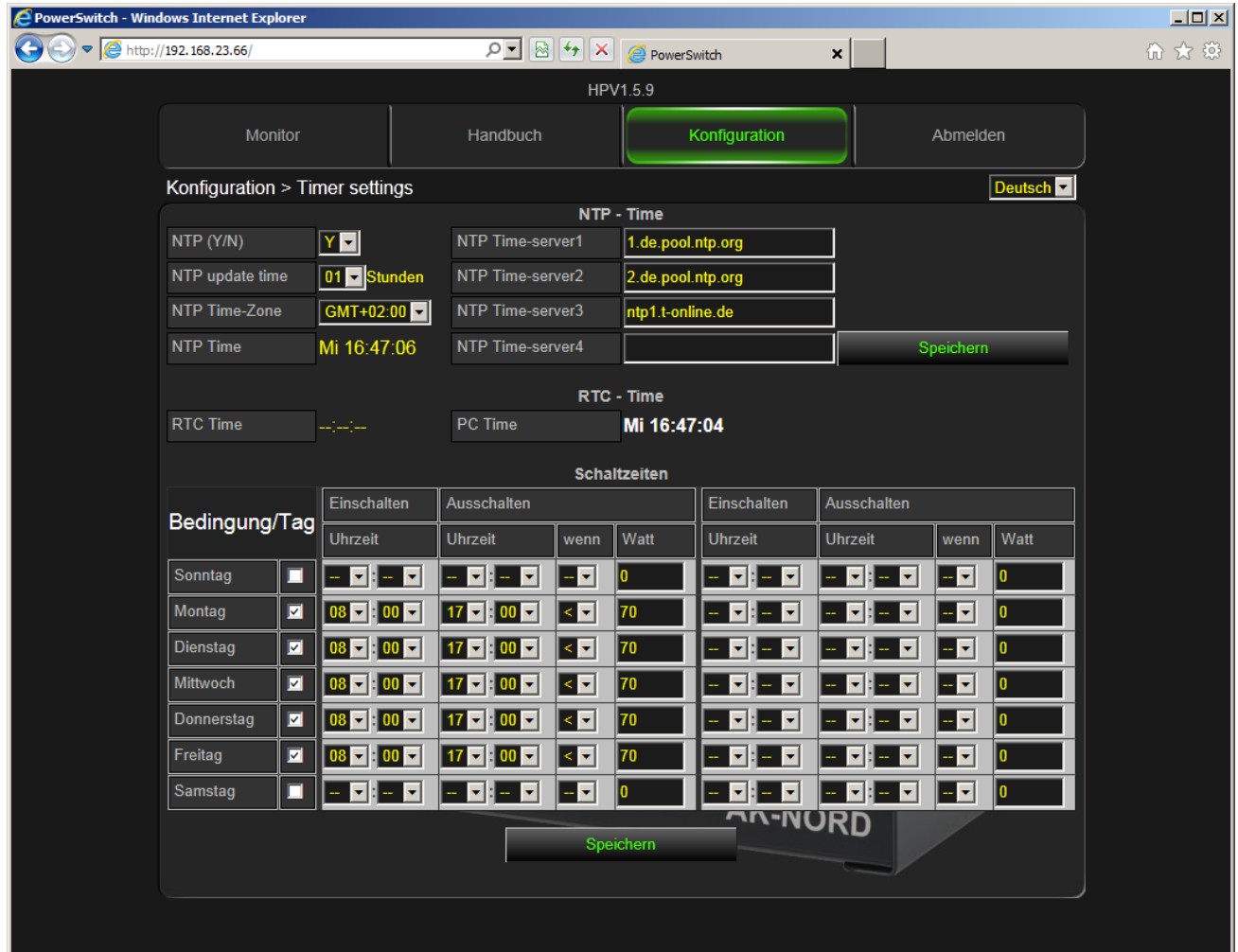

## **Anwendungsbeispiel 4**

### **Entstören von Geräten durch Stromunterbrechung:**

Kurze Stromunterbrechung, wenn z.B. ein Gerät im Netzwerk nicht mehr ansprechbar oder keine Funktion mehr möglich ist.

#### **Beispiel: Routerüberwachung:**

Hin und wieder ist keine Internetverbindung mehr möglich. Um diese Problem zu beheben, müssen Sie den Router kurz aus- und wieder einschalten. Der **SecurePowerSwitch** kann dieses Problem selbstständig erkennen und die Stromunterbrechung automatisch durchführen.

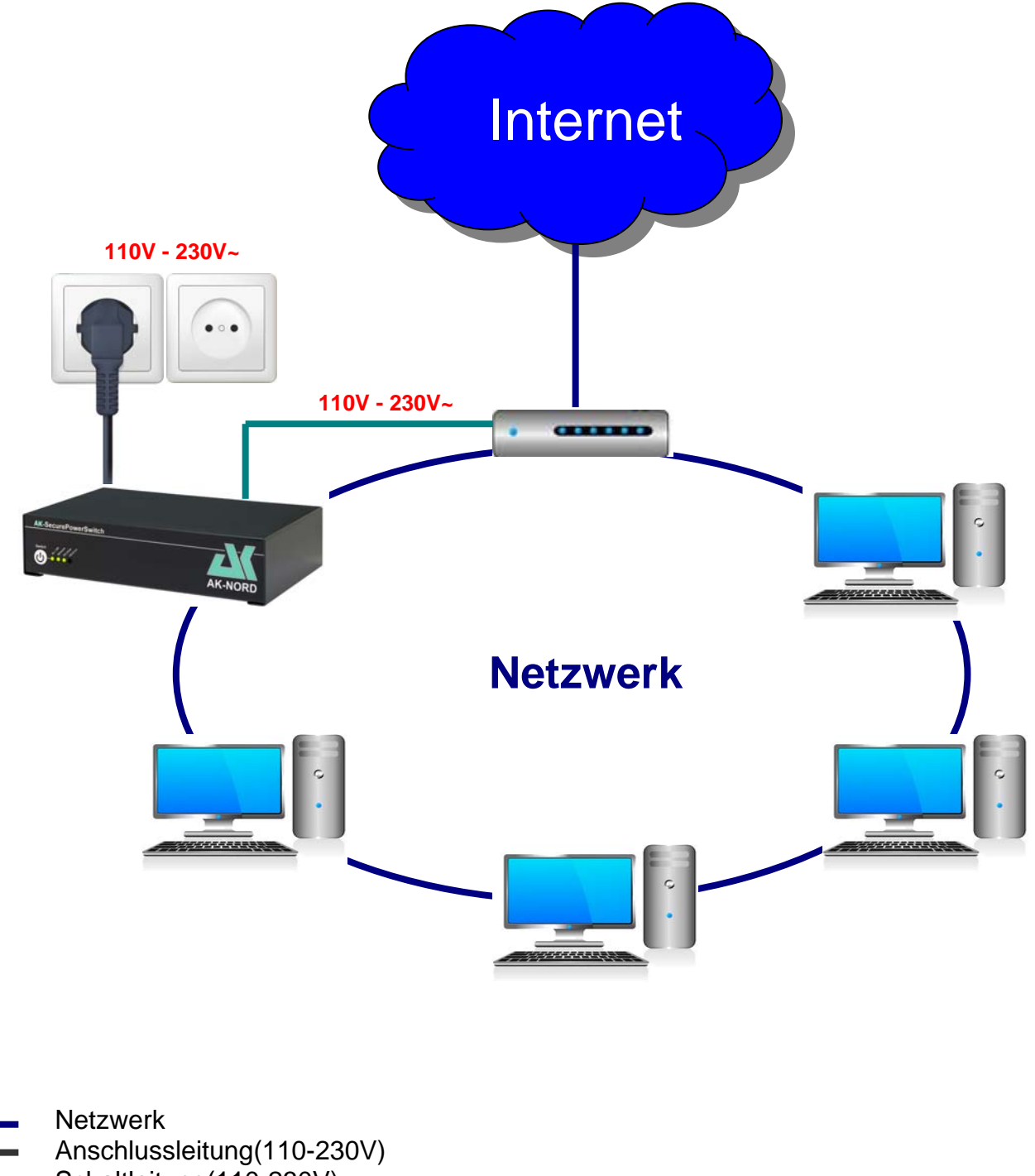

Schaltleitung(110-230V)

#### **Einstellungen:**

Geben Sie als erstes unter "Zielstation" die IP - Adressen oder den DNS-Namen der im Internet erreichbaren Server ein. In diesem Fall werden zwei verlässliche Server verwendet, die eigentlich immer erreichbar sein sollten. Selbst wenn einer kurzfristig nicht erreichbar ist, kommt es hier nicht zu einer versehentlichen Schaltfunktion, da dann immer noch der andere Server erreichbar ist. Kommt es nun zu einer Störung des Routers, sind wie in diesem Fall beide Server ebenfalls nicht mehr erreichbar. Dieses führt dann zu dem Umschaltvorgang "Aus" und läuft dann wie folgt ab: (siehe nächste Seite)

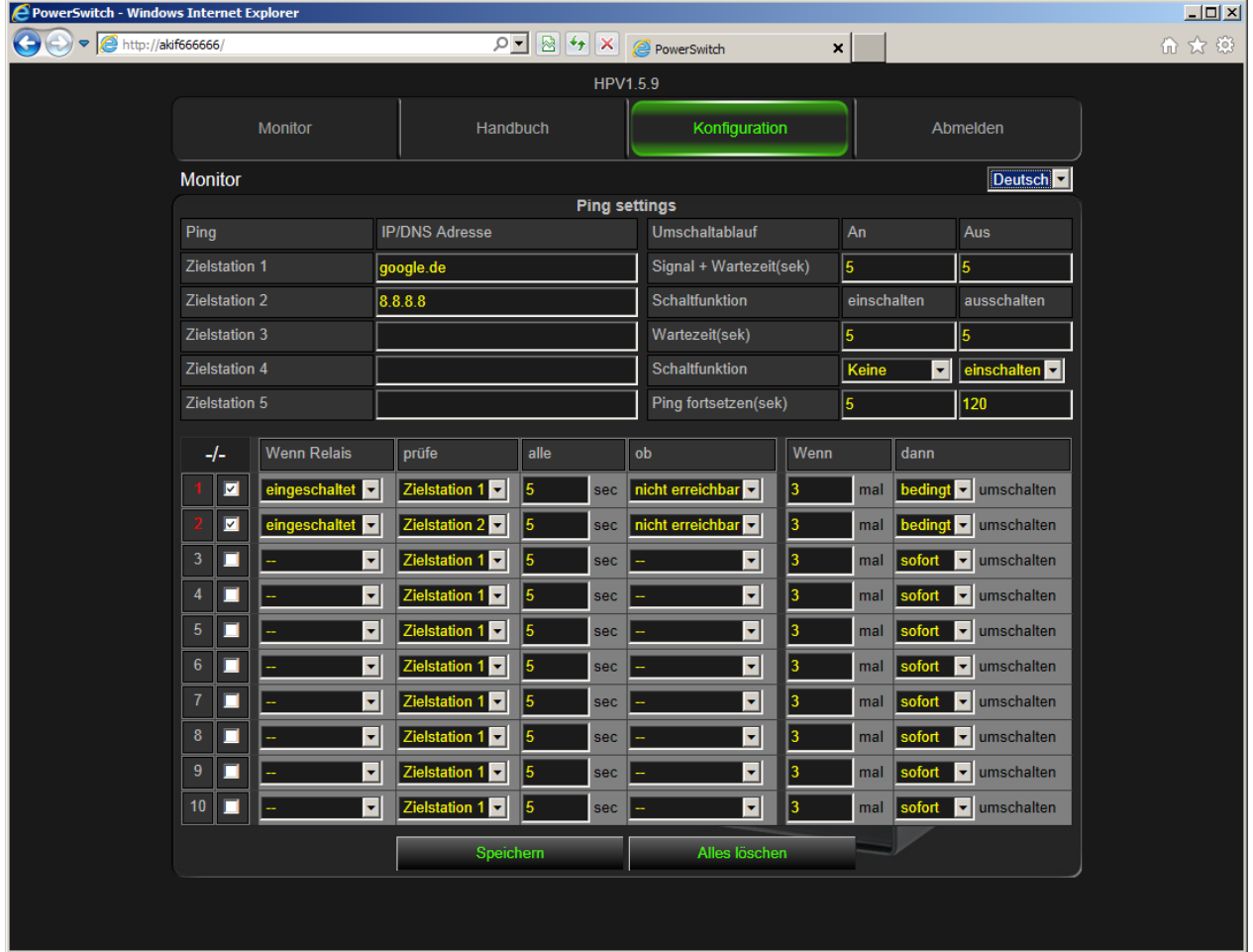

Zur Überprüfung der Funktion zeigen die einzelnen Nummern der Bedingungen den Zustand der Prüfung farblich an.

**Grün**: Bedingung trifft zu.

- **Gelb**: Bedingung trifft zu, Prüfung ist noch nicht abgeschlossen.
- **Rot**: Bedingung trifft nicht zu.

#### Der Umschaltablauf.

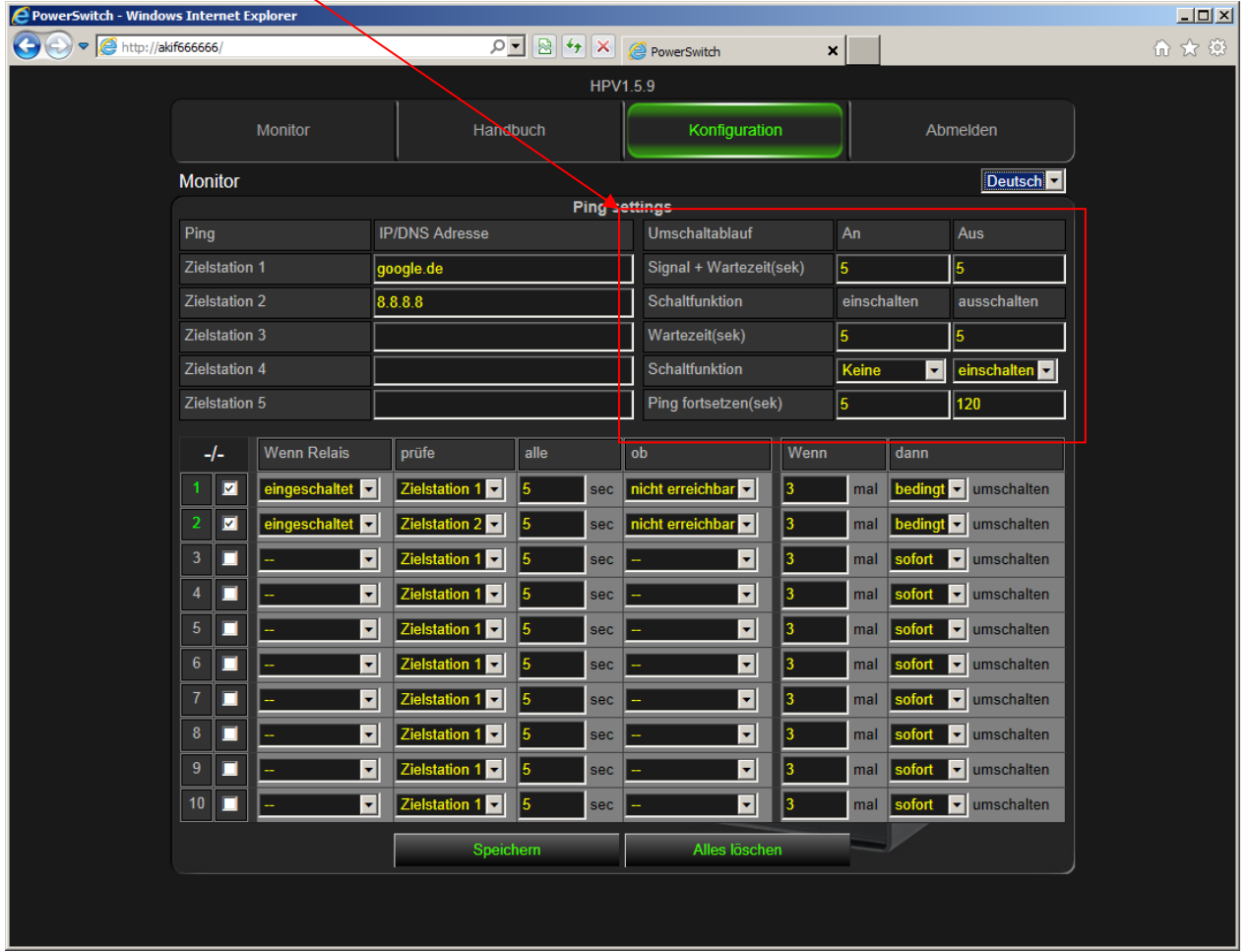

- 1.) Sie hören ein akustisches Signal in Form von 3 Signaltönen.
- 2.) Es wird 5 Sekunden gewartet.
- 3.) Das Relais schaltet aus und die Stromversorgung ist unterbrochen.
- 4.) Es wird 5 Sekunden gewartet.
- 5.) Das Relais schaltet wieder ein und die Stromversorgung ist wieder hergestellt.
- 6.) Es wird 2 Minuten gewartet.
- 7.) Die Überwachung wird erneut gestartet.

#### **Hinweis**:

Tragen Sie bei "**Ping fortsetzen**" eine ausreichende Wartezeit ein. Nach der Stromunterbrechung kann es sein, dass Ihr Endgerät(Router) einige Zeit benötigt, um die normale Funktion oder Arbeitsfähigkeit wieder herzustellen. Wird die Zeit hierfür zu niedrig angesetzt, schaltet der **SecurePowerSwitch** dem Router bereits den Strom wieder ab, bevor es überhaupt die Möglichkeit gab, die angegebenen Server zu erreichen.

## **Anwendungsbeispiel 5**

### **Schalten von elektrischen Geräten über das Internet:**

**Beispiel**: Steuerung des **SecurePowerSwitch** über das Internet.

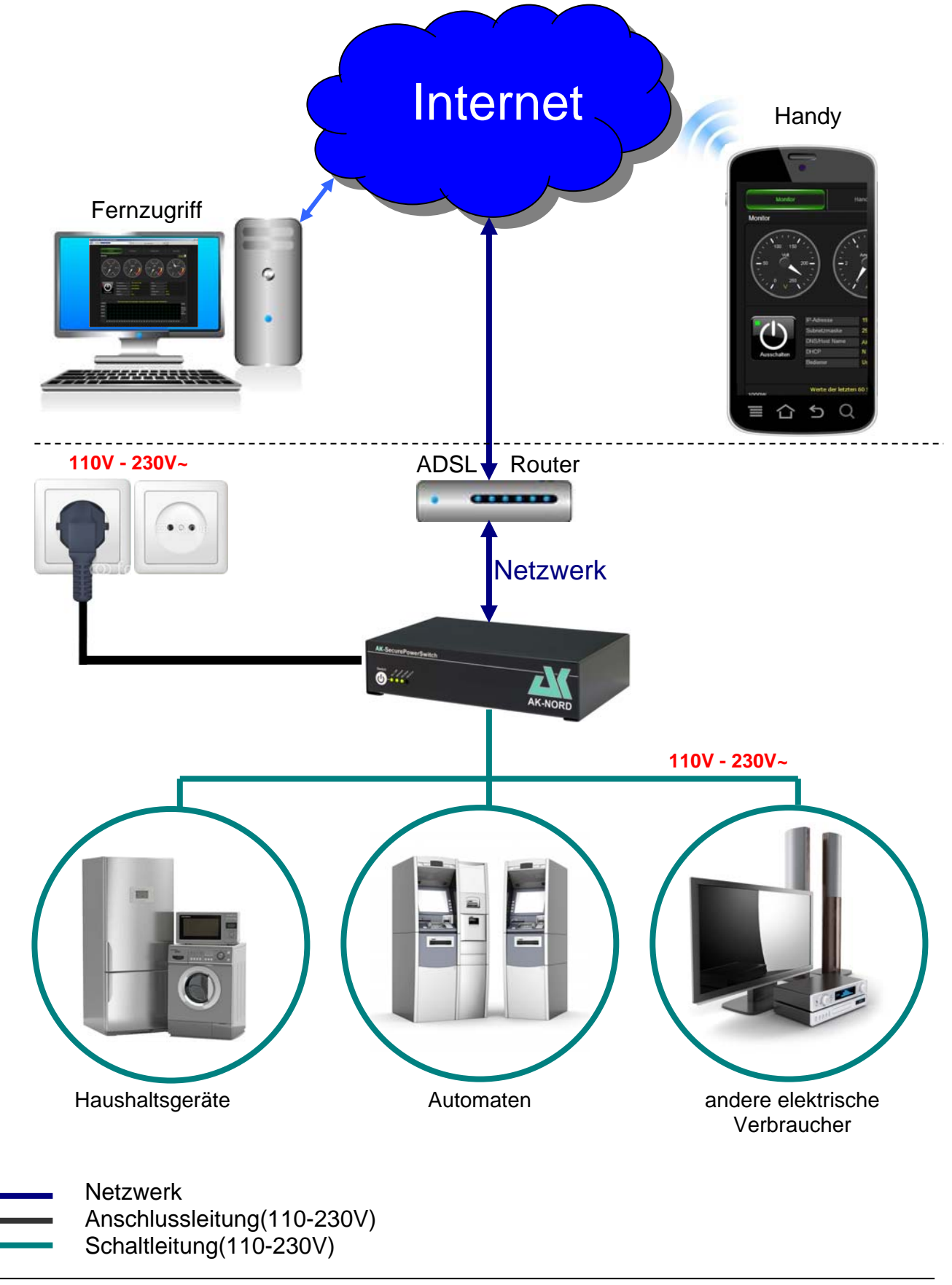

### **Registrierung:**

Registrieren Sie sich auf der Homepage http://www.myopengate.com und folgen Sie den Anweisungen auf der Homepage.

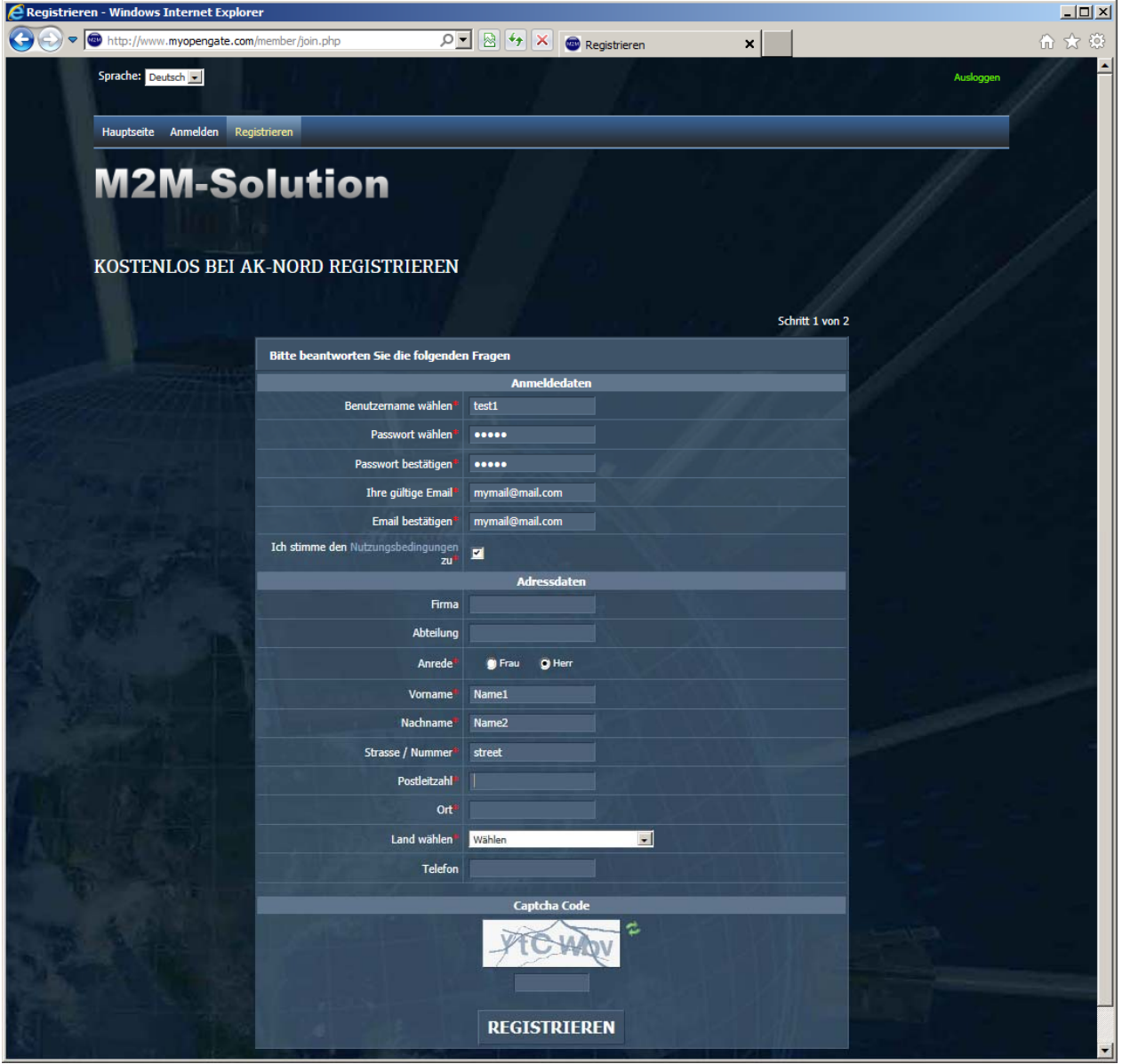

#### **Hinweis**:

Verwenden Sie bei Benutzername/Kontoname und Passwort keine Sonderzeichen und achten Sie auf die Groß- und Kleinschreibung!

### **Konfiguration:**

Nach erfolgreicher Registrierung, müssen Sie noch die zuvor bei der Registrierung vergebenen Anmeldedaten wie Benutzername/Kontoname und das Passwort in den **SecurePowerSwitch** eintragen. Dazu verbinden Sie sich bitte mit dem **SecurePowerSwitch** über ihren Browser und wählen über die Konfiguration das **Optionen-Menü.** Dort werden diese Anmeldedaten ebenfalls hinterlegt.

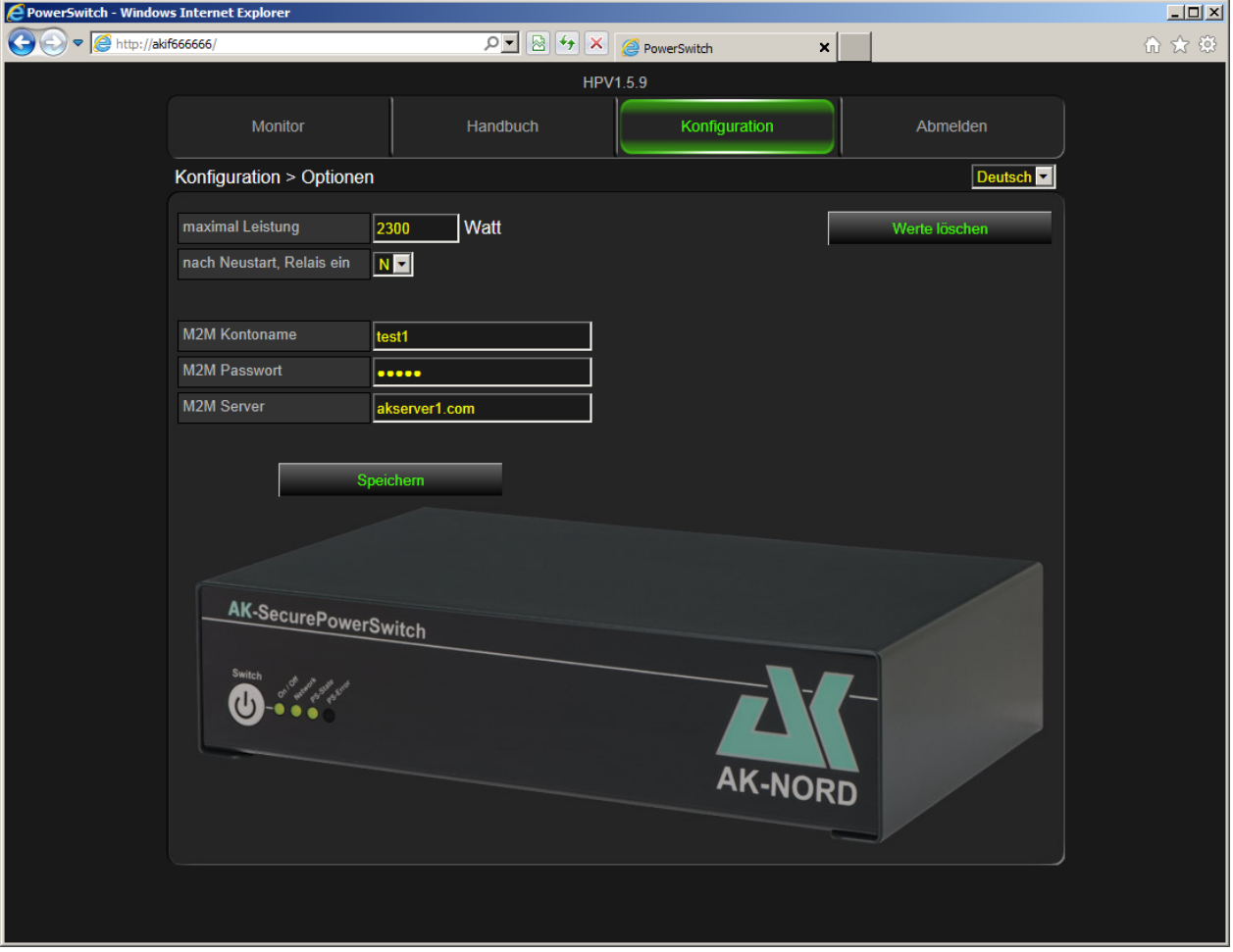

**M2M – Kontoname:** Der in MyOpenGate vergebene Benutzername.<br>**M2M – Passwort:** Das in MyOpenGate vergebene Passwort. Das in MyOpenGate vergebene Passwort. **M2M – Server:** Tragen Sie hier den Rendezvous – Server ein. In diesem Fall "**akserver1.com**"

#### **Hinweis**:

Diese Funktionen werden erst nach dem **Neustart** aktiv. Verwenden Sie bei Kontoname und Passwort keine Sonderzeichen und achten Sie auf die Groß- und Kleinschreibung!

#### **Hinweis**:

Ihren Router vor Ort müssen Sie in der Regel für dieses Verfahren nicht umkonfigurieren. Die gesamte Anmeldung und der Verbindungsaufbau wird vollständig verschlüsselt ausgeführt.

### **Fernzugriff über das Internet mit dem PC:**

Verbinden Sie sich **erneut** mit http://myopengate.com und melden Sie sich auf Ihrem Konto mit Ihren M2M - Zugangsdaten an.

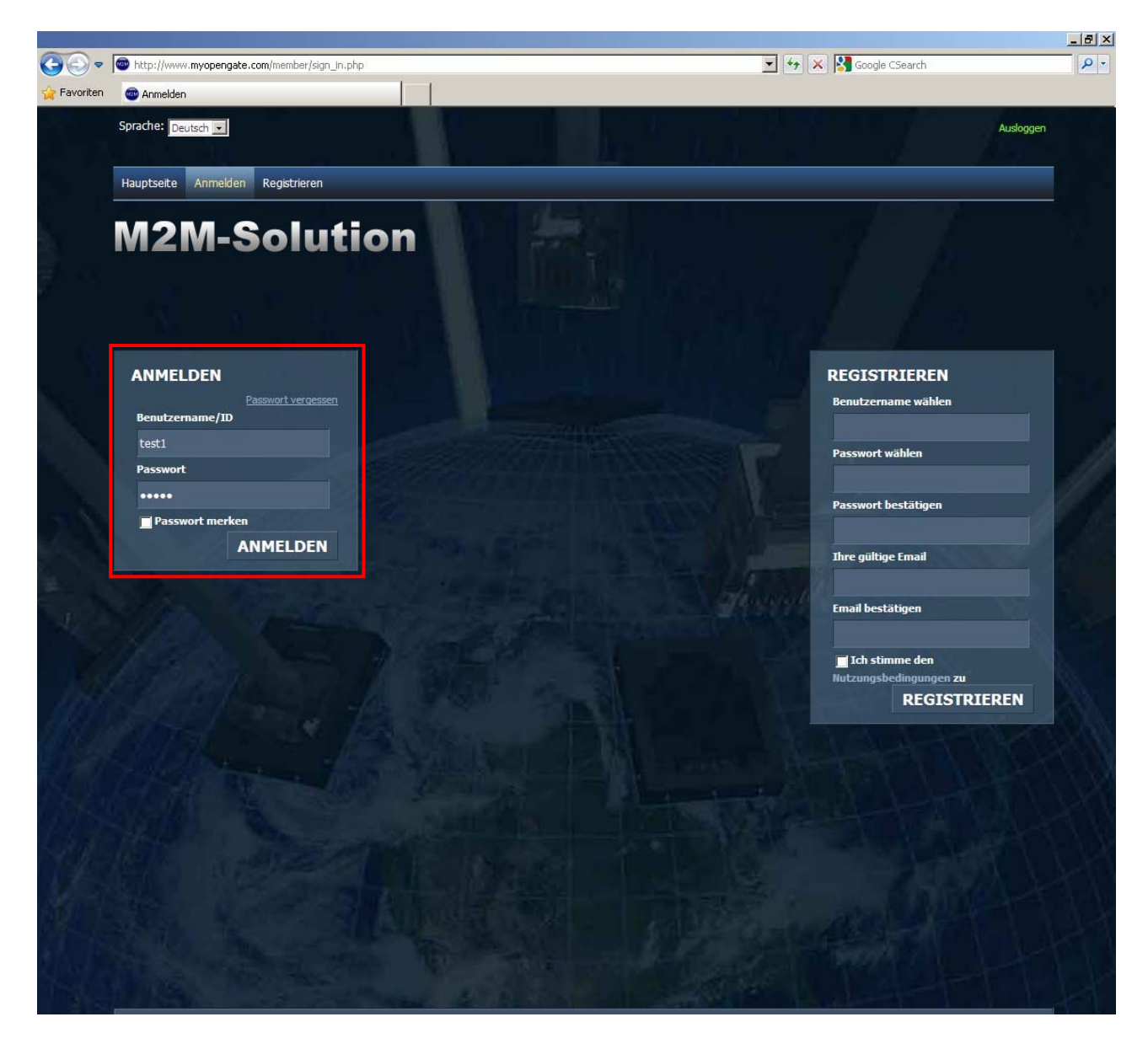

Wählen Sie nun im Menü die "Geräteliste". Es werden Ihnen nun alle mit diesem Konto verbunden Geräte angezeigt. Klicken Sie nun auf das entsprechende Gerätebild und Sie werden sofort mit dem Gerät verbunden.

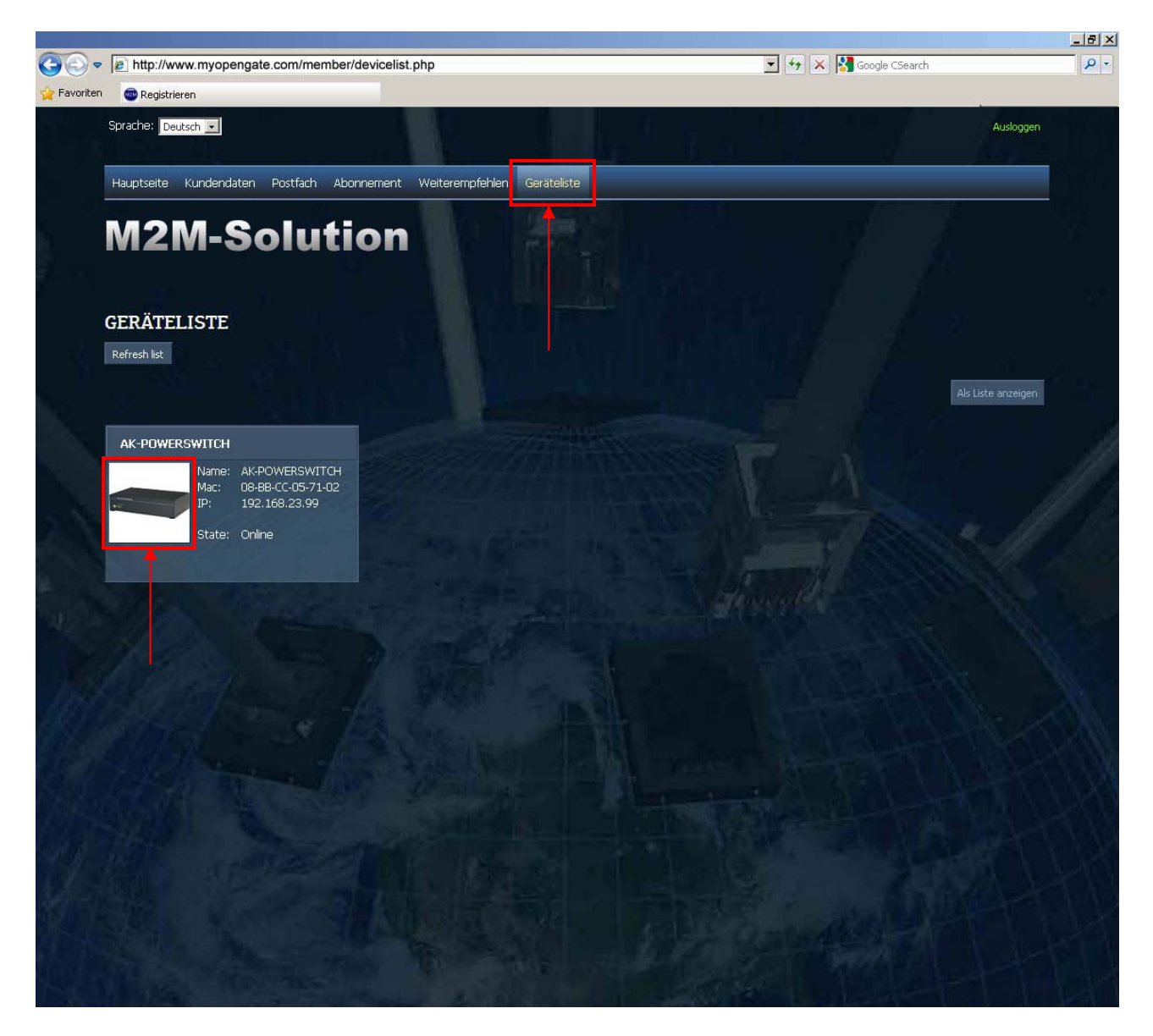

Ab hier sind Sie schon direkt mit Ihrem **SecurePowerSwitch**, z.B. zu Hause, verbunden. Da dieser natürlich auch noch durch Zugangsdaten geschützt ist, müssen Sie hier den Benutzernamen und das Passwort des **SecurePowerSwitch** eingeben. (siehe Passwort festlegen oder Experten-Konfiguration)

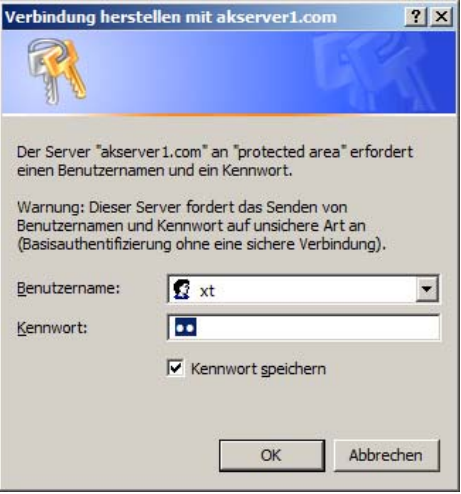

Jetzt können Sie das an den **SecurePowerSwitch** angeschlossene Gerät ein- bzw. ausschalten, den aktuellen Stromverbrauch ablesen oder Einstellungen ändern.

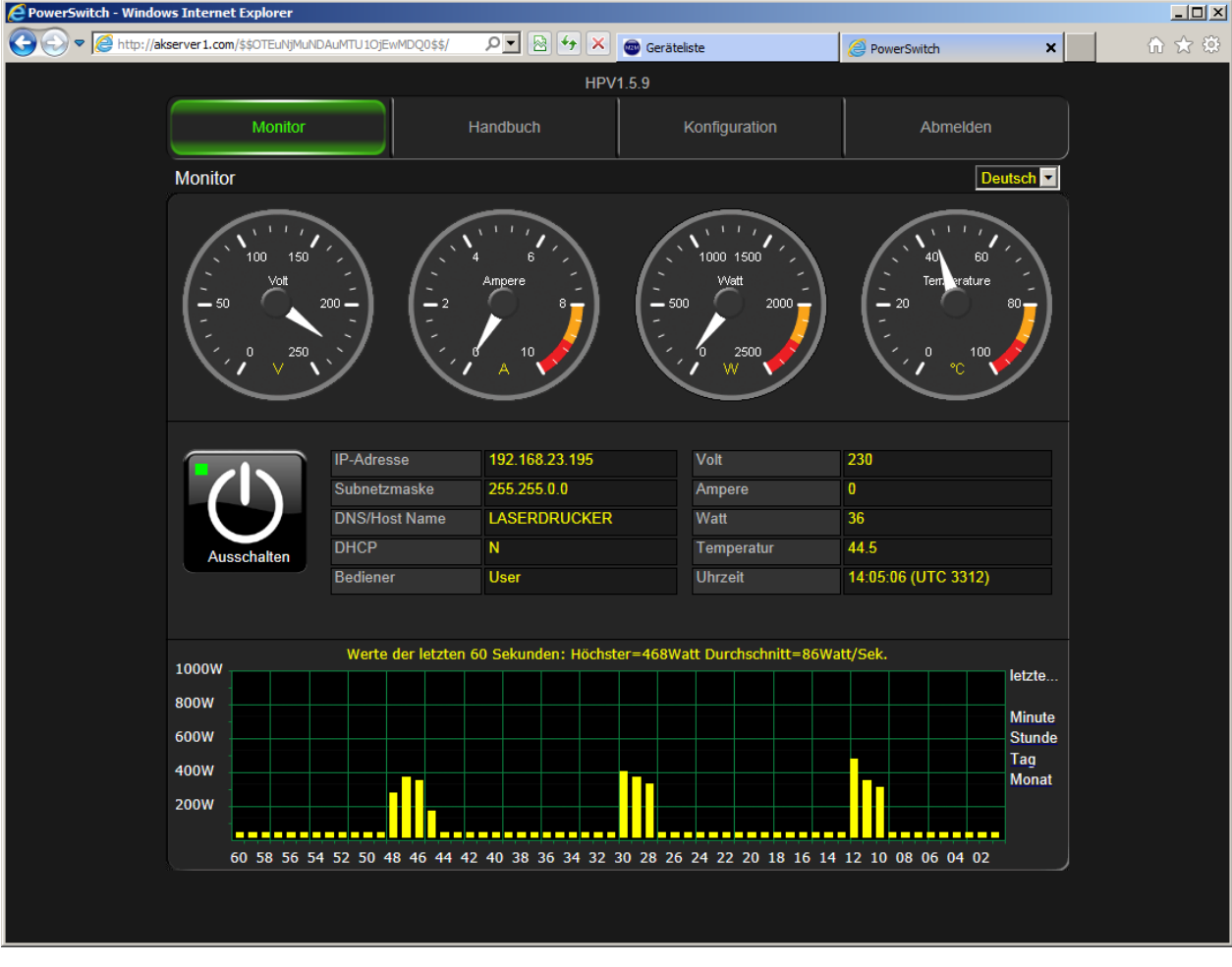

AK-SecurePowerSwitch Handbuch,  $54$ 

### **Fernzugriff über das Internet mit dem SmartPhone:**

Sie können den **SecurePowerSwitch** natürlich auch via SmartPhone oder Pad direkt über das Internet erreichen.

Starten Sie auf Ihrem SmartPhone den Browser. Verbinden Sie sich mit der Internetseite http://www.myopengate.com und loggen Sie sich mit Ihren Benutzerdaten ein.

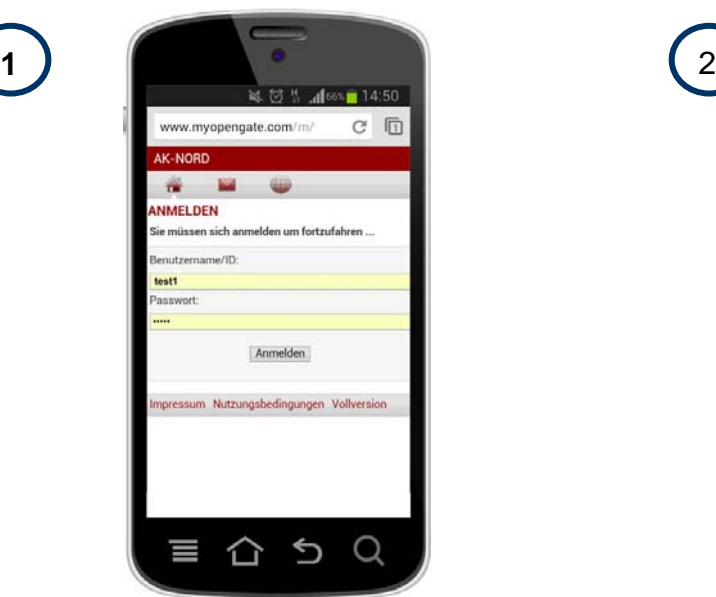

Ab hier sind Sie schon direkt mit Ihrem SecurePowerSwitch, z.B. zu Hause, verbunden. Da dieser natürlich auch noch durch Zugangsdaten geschützt ist, müssen Sie hier den Benutzernamen und das Passwort des SecurePowerSwitch eingeben.

Klicken Sie nun auf das entsprechende Gerätebild und Sie werden sofort mit dem Gerät verbunden.

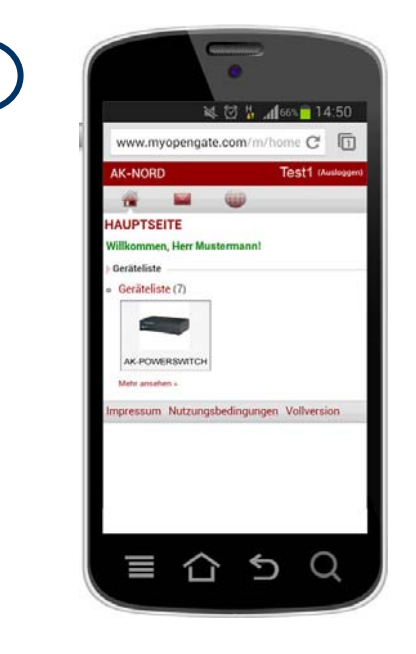

Jetzt können Sie das an den Secure-PowerSwitch angeschlossene Gerät einbzw. ausschalten, den aktuellen Stromverbrauch ablesen oder Einstellungen ändern.

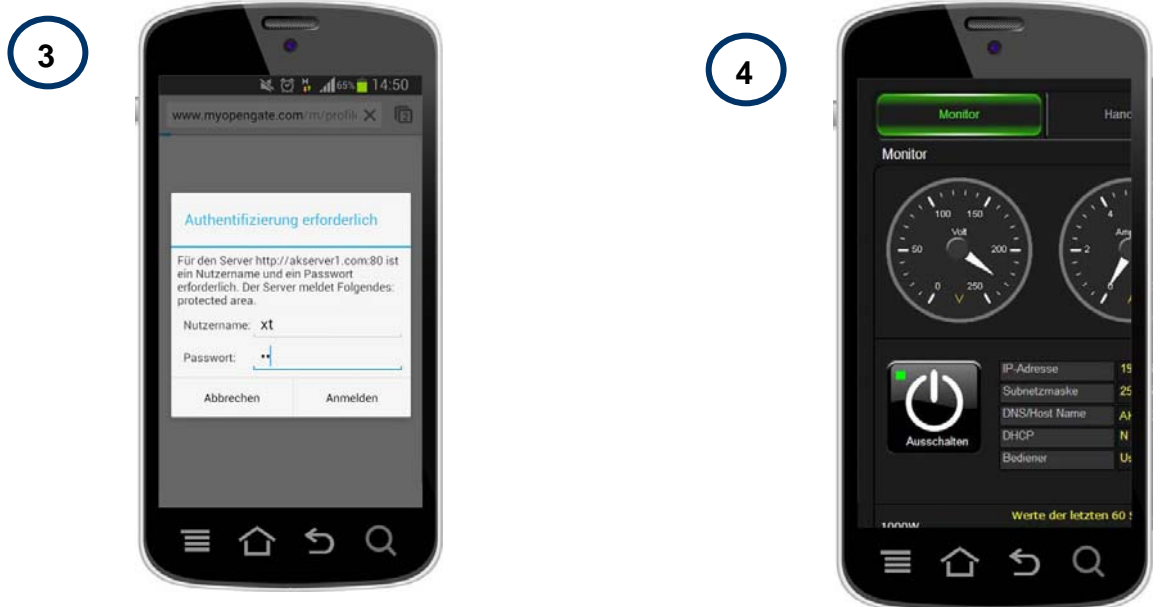